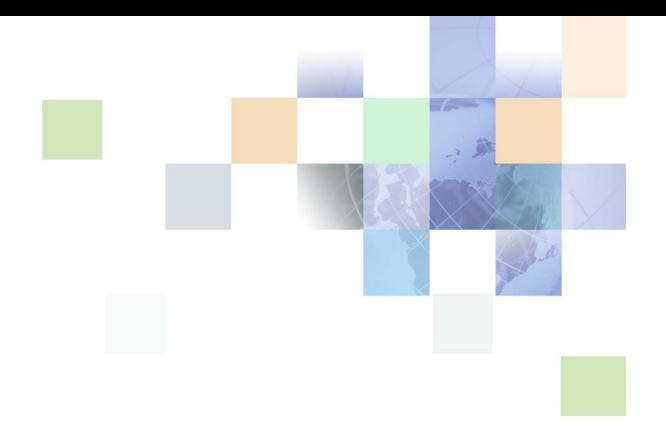

# <span id="page-0-0"></span>**Siebel Correspondence, Proposals, and Presentations Guide**

Version 7.8 February 2005 Siebel Systems, Inc., 2207 Bridgepointe Parkway, San Mateo, CA 94404 Copyright © 2005 Siebel Systems, Inc. All rights reserved. Printed in the United States of America

No part of this publication may be stored in a retrieval system, transmitted, or reproduced in any way, including but not limited to photocopy, photographic, magnetic, or other record, without the prior agreement and written permission of Siebel Systems, Inc.

Siebel, the Siebel logo, UAN, Universal Application Network, Siebel CRM OnDemand, TrickleSync, Universal Agent, and other Siebel names referenced herein are trademarks of Siebel Systems, Inc., and may be registered in certain jurisdictions.

Other product names, designations, logos, and symbols may be trademarks or registered trademarks of their respective owners.

PRODUCT MODULES AND OPTIONS. This guide contains descriptions of modules that are optional and for which you may not have purchased a license. Siebelís Sample Database also includes data related to these optional modules. As a result, your software implementation may differ from descriptions in this guide. To find out more about the modules your organization has purchased, see your corporate purchasing agent or your Siebel sales representative.

U.S. GOVERNMENT RESTRICTED RIGHTS. Programs, Ancillary Programs and Documentation, delivered subject to the Department of Defense Federal Acquisition Regulation Supplement, are "commercial computer software" as set forth in DFARS 227.7202, Commercial Computer Software and Commercial Computer Software Documentation, and as such, any use, duplication and disclosure of the Programs, Ancillary Programs and Documentation shall be subject to the restrictions contained in the applicable Siebel license agreement. All other use, duplication and disclosure of the Programs, Ancillary Programs and Documentation by the U.S. Government shall be subject to the applicable Siebel license agreement and the restrictions contained in subsection (c) of FAR 52.227-19, Commercial Computer Software - Restricted Rights (June 1987), or FAR 52.227-14, Rights in Data-General, including Alternate III (June 1987), as applicable. Contractor/licensor is Siebel Systems, Inc., 2207 Bridgepointe Parkway, San Mateo, CA 94404.

#### **Proprietary Information**

Siebel Systems, Inc. considers information included in this documentation and in Siebel Business Applications Online Help to be Confidential Information. Your access to and use of this Confidential Information are subject to the terms and conditions of: (1) the applicable Siebel Systems software license agreement, which has been executed and with which you agree to comply; and (2) the proprietary and restricted rights notices included in this documentation.

# **Contents**

### **[Chapter 1: Whatís New in This Release](#page-6-0)**

### **[Chapter 2: Document Server](#page-8-0)**

[About the Document Server 9](#page-8-1) [About Obtaining the Required Hardware for the Document Server 9](#page-8-2) [Process of Setting Up the Document Server 10](#page-9-0) [Installing the Siebel Server for the Document Server 10](#page-9-1) [Installing Microsoft Office Applications on the Document Server 12](#page-11-0) [Enabling the Component Group for the Document Server 12](#page-11-1) [Setting MaxTasks Parameters for the Document Server 13](#page-12-0) [About Synchronizing Components for the Document Server 13](#page-12-1)

### [\(Optional\) Configuration for the Document Server 14](#page-13-0)

### **[Chapter 3: Correspondence](#page-18-0)**

[About Siebel Correspondence 19](#page-18-1) [Scenario for Correspondence 21](#page-20-0) [Process of Setting Up and Using Correspondence 22](#page-21-0) [Creating and Updating the SIEBEL.HTML File 22](#page-21-1) [Creating Correspondence Templates in Microsoft Word \(Admin and End User\) 23](#page-22-0) [\(Optional\) Inserting Files into Correspondence Templates 25](#page-24-0) [Creating Correspondence Template Records in the Siebel Application 26](#page-25-0) [Generating Correspondence \(End User\) 27](#page-26-0) [Configuring Additional Merge Fields For Correspondence Templates 29](#page-28-0)

### **[Chapter 4: Proposals](#page-30-0)**

[About Siebel Proposals 31](#page-30-1) [System Requirements for Siebel Proposals 31](#page-30-2) [Process of Creating Proposal Templates 32](#page-31-0) [Creating Proposal Template Documents in Microsoft Word 33](#page-32-0)

#### **Contents** ■

[Planning the Proposal Template 34](#page-33-0) [Creating a Styles Document 34](#page-33-1) [Creating Components for Proposal Templates 35](#page-34-0) [Creating Records for Proposal Templates 39](#page-38-0) [Defining Proposal Template Sections 40](#page-39-0) [Adding Components to Proposal Template Sections 46](#page-45-0) [Using Conditions in Proposal Templates 47](#page-46-0) [Defining Proposal Field Mappings 48](#page-47-0) [Creating a Mapping 49](#page-48-0) [Mapping the Fields 50](#page-49-0) [Associating a Mapping with a Proposal Template 51](#page-50-0) [Creating the Proposal Library 51](#page-50-1) [Allowing Users to Display Proposals in HTML Format 53](#page-52-0) [Scenario for Generating Proposals \(End User\) 54](#page-53-0) [Process of Generating Proposals \(End User\) 54](#page-53-1) [Creating a Proposal \(End User\) 55](#page-54-0) [Generating a Proposal Draft \(End User\) 55](#page-54-1) [Modifying and Adding Content to a Proposal \(End User\) 56](#page-55-0) [Viewing the Structure of a Proposal 56](#page-55-1) [Adding Content to the Proposal 56](#page-55-2) [Changing the Order of Sections in a Proposal 57](#page-56-0) [Adding Components to a Proposal 58](#page-57-0) [Modifying a Proposal Component 60](#page-59-0) [Printing a Proposal \(End User\) 60](#page-59-1) [Locking a Proposal \(End User\) 61](#page-60-0) [Sample Proposal Data: Field Mappings and Templates 61](#page-60-1)

### **[Chapter 5: Presentations](#page-64-0)**

**4** 

[About Siebel Presentations 65](#page-64-1) [System Requirements for Siebel Presentations 65](#page-64-2) [Process of Creating Presentation Templates 66](#page-65-0) [Creating Template Slides in Microsoft PowerPoint 67](#page-66-0) [Creating a Record for the Presentation Template 70](#page-69-0) [Defining Presentation Template Sections 71](#page-70-0)

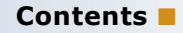

[Adding Components to Presentation Template Sections 77](#page-76-0) [Using Conditions in Presentation Templates 78](#page-77-0) [Defining Presentation Field Mappings 79](#page-78-0) [Creating a Mapping 80](#page-79-0) [Mapping the Fields 81](#page-80-0) [Associating a Mapping with a Presentation Template 81](#page-80-1) [Creating the Presentation Library 81](#page-80-2) [Allowing Users to Display Presentations in HTML Format 84](#page-83-0) [About Generating Presentations \(End User\) 84](#page-83-1) [Scenario for Generating Presentations \(End User\) 84](#page-83-2) [Process of Generating Presentations \(End User\) 85](#page-84-0) [Creating a Presentation \(End User\) 85](#page-84-1) [Generating a Presentation Draft \(End User\) 86](#page-85-0) [Modifying Presentation Structure and Adding Content \(End User\) 86](#page-85-1) [Viewing the Structure of a Presentation 87](#page-86-0) [Adding Content to the Presentation 87](#page-86-1) [Changing the Order of Sections in a Presentation 88](#page-87-0) [Adding Components to a Presentation 89](#page-88-0) [Modifying a Presentation Component 91](#page-90-0) [Printing a Presentation \(End User\) 91](#page-90-1) [Locking a Presentation \(End User\) 92](#page-91-0) [Sample Presentation Templates 92](#page-91-1)

### **[Chapter 6: Fulfillment Centers](#page-92-0)**

[About Fulfillment Centers 93](#page-92-1) [Process of Setting Up and Using Fulfillment Centers 93](#page-92-2) [Adding a Fulfillment Center Record 94](#page-93-0) [Giving the Fulfillment Center Access to Siebel Correspondence and Siebel Proposals](#page-93-1)  94 [Sending Correspondence to a Fulfillment Center 95](#page-94-0) [Monitoring Fulfillment Requests 95](#page-94-1) [Recalling Submitted Correspondence 96](#page-95-0)

### **[Chapter 7: Batch Printing](#page-96-0)**

[About Batch Printing 97](#page-96-1) [Setting Up Batch Printing for Administrators and Users 98](#page-97-0) [Batch Printing Instructions for Administrators 98](#page-97-1) [Configuring Printers for Server-Based Batch Printing 99](#page-98-0) [Batch Printing Instructions for End Users 100](#page-99-0)

### **[Index](#page-104-0)**

#### <span id="page-6-0"></span>**Whatís New in Siebel Correspondence, Proposals, and Presentations Guide, Version 7.8**

[Table 1](#page-6-1) lists changes described in this version of the documentation to support release 7.8 of the software.

<span id="page-6-1"></span>Table 1. New Product Features in Siebel Correspondence, Proposals, and Presentations Guide, Version 7.8

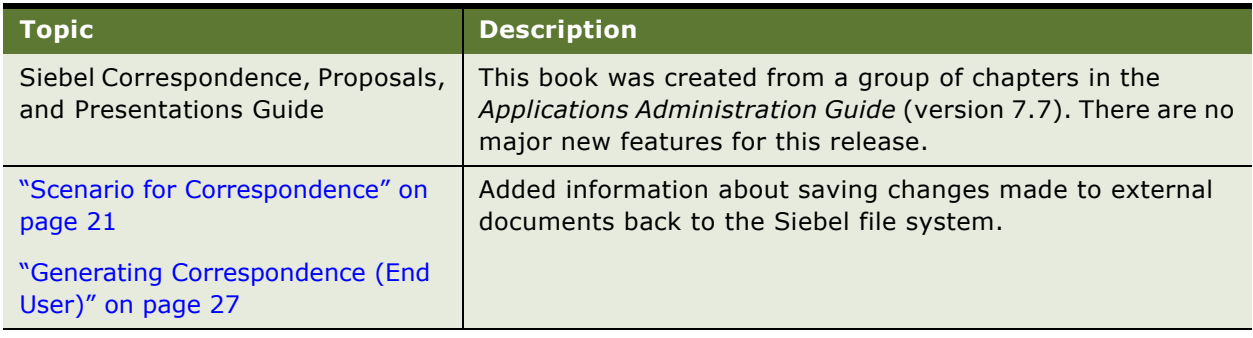

#### **Whatís New in This Release** ■

# <span id="page-8-3"></span><span id="page-8-0"></span>**2 Document Server**

This chapter is about setting up the Document Server. It includes the following topics:

- "About the Document Server" on page 9
- "About Obtaining the Required Hardware for the Document Server" on page 9
- "Process of Setting Up the Document Server" on page 10
	- "Installing the Siebel Server for the Document Server" on page 10
	- "Installing Microsoft Office Applications on the Document Server" on page 12
	- "Enabling the Component Group for the Document Server" on page 12
	- "Setting MaxTasks Parameters for the Document Server" on page 13
- "About Synchronizing Components for the Document Server" on page 13
- "(Optional) Configuration for the Document Server" on page 14

# <span id="page-8-1"></span>**About the Document Server**

The Document Server is required for Siebel Correspondence, Siebel Presentations, and Siebel Proposals. The Document Server is used to generate Microsoft Word and Microsoft PowerPoint documents.

#### **About Running Document Server Functionality on Siebel Mobile Web Clients**

This chapter focuses on installing and setting up the communal Document Servers that are used by (connected) Siebel Web Clients. However, the Siebel Document Server functionality is available for the Siebel Mobile Web Client as well. For example, this allows field sales representatives to generate proposals, presentations, and correspondences while traveling.

In the case of the Siebel Mobile Web Client, it is necessary that Microsoft Office be installed locally on the mobile machine to act as the Document Server.

## <span id="page-8-2"></span>**About Obtaining the Required Hardware for the Document Server**

The Document Server is supported on Windows platforms only. This is because Microsoft Office only runs on the Windows platform. See the *System Requirements and Supported Platforms* on Siebel SupportWeb for information about which Windows platforms are supported.

To maintain stability and performance, the Document Server must run on a dedicated host machine. The Siebel Server on this machine should host one instance of the Siebel Documents component group. No other components should be running other than required system components.

The Document Server can be run successfully on a machine that meets the minimum hardware requirements for a Siebel installation. For example, a two-processor machine can be used.

To support more users, you can run additional instances of the Siebel Documents component group on additional dedicated host machines.

### <span id="page-9-0"></span>**Process of Setting Up the Document Server**

To set up the Document Server in preparation for using Correspondence, Presentations, or Proposals, perform the following tasks:

- "Installing the Siebel Server for the Document Server" on page 10
- "Installing Microsoft Office Applications on the Document Server" on page 12
- "Enabling the Component Group for the Document Server" on page 12
- "Setting MaxTasks Parameters for the Document Server" on page 13

### <span id="page-9-1"></span>**Installing the Siebel Server for the Document Server**

This task is a step in "Process of Setting Up the Document Server" on page 10.

Install the Siebel Server on the dedicated host machine of the Document Server. For general information about installing the Siebel Server, see *Siebel Installation Guide for Microsoft Windows: Servers, Mobile Web Clients, Tools*.

During installation, you have the option to enable component groups. Select the Siebel Documents and the System Management component groups. Do not enable any other component groups. (You also need to make sure that Siebel Documents component group is not enabled on your main Siebel Server.)

Enabling the Siebel Documents component group can also be performed after installation is complete, as described in the section "Enabling the Component Group for the Document Server" on [page 12.](#page-11-1)

**NOTE:** Whenever the Siebel Server is restarted, the Document Server must also be restarted *after* the Siebel Server has been brought up.

Make sure that you use the same SRF file on your Document Server as you use on your other Siebel Server. If you update one SRF file, remember to update the SRF file on all your Siebel Server machines, including the Document Server.

#### **Installing the Siebel Server in a Heterogenous Environment**

There are some special considerations for setting up the Document Server (Windows platform) when your main Siebel Server runs on a UNIX platform.

There are two approaches you can use:

- Install third-party mounting software, such as Samba, to allow the Document Server (Windows platform) to access the Siebel file system on the UNIX platform.
- Disable the File System Manager Server component on the Document Server (Windows platform)

Procedures describing both these approaches are given here.

**NOTE:** The Siebel File System Manager and the physical file system should be on the same platform if no cross-platform mounting tool is used.

#### *To set up the Document Server in a heterogeneous environment using third-party mounting software*

- **1** Install third-party software, such as Samba, that will allow the Windows machine to access the Siebel file system on the UNIX machine.
- **2** Make sure that the enterprise parameter Siebel File System on the Siebel Server on the Windows machine points to the Windows share for the Siebel File System on the UNIX machine.
- **3** Make sure that the Siebel Documents component group is disabled for the Siebel Server on the UNIX machine.
- **4** Before you install the Siebel Server (the Document Server) on the Windows machine, make sure that the Siebel Gateway Name Server and the Siebel Server are up and running on the UNIX machine.
- **5** During installation of the Siebel Server on the Windows machine, enable only the Siebel Documents and the System Management component groups.

#### *To set up the Document Server in a heterogeneous environment without third-party mounting software*

- **1** Make sure that the Siebel File System enterprise parameter is set to the full path of the Siebel File System on the UNIX machine.
- **2** Make sure that the Siebel Documents component group is disabled for the Siebel Server on the UNIX machine.
- **3** Before you install the Siebel Server (the Document Server) on the Windows machine, make sure that the Siebel Gateway Name Server and the Siebel Server are up and running on the UNIX machine.
- **4** During installation of the Siebel Server on the Windows machine, enable only the Siebel Documents and the System Management component groups.
- **5** On the Siebel Server (the Document Server) on the Windows machine:

**a** Disable the File System Manager Server (alias FSMSrvr) component.

**NOTE:** For information about re-enabling components, see *Siebel System Administration Guide*.

- **b** In the Enterprise component definition, for the Document Server component, set the Siebel File System component parameter to \*FSM\*
- **c** Synchronize all components.
- **6** Restart the Siebel Servers on the UNIX machine and on the Windows machine.

### <span id="page-11-0"></span>**Installing Microsoft Office Applications on the Document Server**

You must install Microsoft Office on the dedicated host machine of the Document Server.

For information about which versions of Microsoft Office are supported, see *Release Notes* on Siebel SupportWeb and *System Requirements and Supported Platforms* on Siebel SupportWeb for your Siebel application.

This task is a step in "Process of Setting Up the Document Server" on page 10.

#### *To install Microsoft Office*

**1** Log on to the server machine using the same user account that the Siebel Server NT service uses. This user account must belong to the Administrators group.

**NOTE:** The install must use the same account to be used by the NT Service. The installer configures COM security settings so that the installing user account has the correct permissions to access and launch the application. If the install uses an account other than the Siebel Server NT service account, errors may occur when the Document Server tries to launch the application.

- **2** Install Microsoft Office using a typical or complete installation. Verify that your version of Microsoft Office installs the Web Authoring Tools (HTML) component with the typical installation. If it does not, you will need to use the custom installation option and install all of the typical components as well as the Web Authoring Tools (HTML) component.
- **3** Start the applications that will be used by the Document Server.

This forces the applications to register themselves.

**4** If you use Siebel Proposals, make sure that the Microsoft Word option "Confirm conversion at open" option is not selected.

This option is found on the Tools menu: Tools > Options > General.

**5** Close the applications.

### <span id="page-11-1"></span>**Enabling the Component Group for the Document Server**

This task is a step in "Process of Setting Up the Document Server" on page 10.

If you have not already done so during installation, you must enable the component group named Siebel Documents. This group contains the DocServer component, which generates Correspondence, Presentations, and Proposals. For more information about enabling this group, see *Siebel System Administration Guide*.

### <span id="page-12-0"></span>**Setting MaxTasks Parameters for the Document Server**

Due to Siebel design limitations, third-party Microsoft Office applications run in a single-threaded environment. This means the document server is only capable of processing a single document at a time on the server. To increase the number of documents being printed at any one time, it is recommended you increase the number of servers.

This task is a step in "Process of Setting Up the Document Server" on page 10.

There are two Siebel Application Object Manager parameters that need to be set:

- **MaxTasks.** This parameter should be set to 1. If MaxTasks is greater than 1, an error message is sent to the log file as an alert. Processing of the request continues, but results are unpredictable when two requests arrive at the same time.
- **Honor MaxTasks.** This parameter affects the queuing process and the performance of Document Server. For more information, see [Table 2.](#page-12-2)

| <b>Setting</b> | <b>Behavior</b>                                                                                                    |
|----------------|----------------------------------------------------------------------------------------------------|
| <b>TRUE</b>    | All requests to Document Servers queue on the SRM REQUEST table; requests<br>are not assigned to a Document Server until one is free to take the request. (This<br>is the recommended value.) |
| <b>FAI SF</b>  | Requests are queued on the DocServer component's internal queue. If the<br>Document Server stops processing (for example, crashes) all queued processes<br>on that server are lost.           |

<span id="page-12-2"></span>Table 2. Honor MaxTasks Parameter for the Document Server

#### *To set MaxTasks parameters*

- **1** Set MaxTasks to 1.
- **2** Set Honor MaxTasks to TRUE.

For information about setting parameters, see the section about Siebel Application Object Manager parameters in the *Siebel System Administration Guide*.

# <span id="page-12-1"></span>**About Synchronizing Components for the Document Server**

This step is not specific to the Document Server, but is a required post-installation step for the server infrastructure.

#### *To synchronize components for the Document Server*

■ See general information about synchronizing components in the *Siebel System Administration Guide*.

## <span id="page-13-0"></span>**(Optional) Configuration for the Document Server**

This topic describes a number of optional configurations for the Document Server:

- "(Optional) Configuring Report Generation" on page 14
- "(Optional) Enabling HTML Generation for Correspondence" on page 14
- "(Optional) Configuring Application Recycle Period" on page 15
- "(Optional) Specifying the Target Server" on page 16
- "(Optional) Enabling Additional Logging" on page 16

#### <span id="page-13-1"></span>**(Optional) Configuring Report Generation**

If you plan to include report sections in proposals, you must specify the Actuate connect string. Set this parameter on each object manager that will be submitting document requests. The value of the parameter will be included in the request sent by the object manager to the DocServer. When DocServer begins processing the request, it will use the parameter to connect back to the object manager to retrieve data for the report.

#### *To specify the Actuate connect string*

- **1** Start the Server Manager.
- **2** Modify the server parameter ActuateConnStr to contain the following information:

siebel.tcpip://gatewayserver:port/enterpriseserver/objectmgr/siebelserver

For example, if  $\{\sqrt{g_t}$  is the gateway server host, *Sieb01* is the Siebel Server, *siebe1* is the Enterprise Server, and you want to run your proposal with report section on Siebel Call Center, whose object manager is *sccobjMgr*, you should enter the following command:

srvrmgr> change param ActuateConnStr=siebel.tcpip://gtwy/siebel/SCCObjMgr/Sieb01 for comp SCCObjMgr

The parameter ProposalReportTimeoutInSecond also affects the generation of reports. This is the time-out setting that controls how long the Document Server component will wait for a report to be generated. The default value is 1800 seconds.

#### <span id="page-13-2"></span>**(Optional) Enabling HTML Generation for Correspondence**

By default, correspondence is only saved in document format, not in HTML format. In the My Correspondence Requests view, the View HTML command is unavailable, and the user cannot view the correspondence in HTML format.

The server parameter DocumentServerViewHTML specifies whether the Document Server generates HTML versions of documents. The default value is FALSE. By default, the Document Server only generates documents in their native format, and not in HTML. To allow the user to display correspondence in HTML format, you must edit the parameter DocumentServerViewHTML to give it the value True instead of False. Any documents generated after the parameter is enabled is saved in both formats.

When you generate HTML documents, a copy of the generated document is created in HTML and stored in the Siebel File System. This may affect performance, and it will increase the storage space required in the File System. The clarity of the HTML document depends on your Office application's ability to translate its native format into HTML.

Entering the following command allows generation of HTML versions of Correspondence, Proposals, and Presentations.

#### *To enable generation of HTML versions of documents*

- **1** Start the Server Manager.
- **2** Enter the following command:

Srvrmgr> change param DocumentServerViewHTML=True for comp DocServer

**NOTE:** While this procedure uses the Server Manager, parameters can also be changed using the Administration - Server Configuration screen.

#### <span id="page-14-0"></span>**(Optional) Configuring Application Recycle Period**

You use the parameter MSWordLiveCount to control how often the Office applications are restarted.

Each parameter can be set to a positive integer that specifies the number of documents to be processed before it shuts down and restarts the corresponding Office application. A value of 0 (the default) indicates that the applications will not be shut down. If the parameter value is set to any integer other than 0 and the Document Server fails to launch, the corresponding application will be shut down and then restarted again.

#### *To change the values of these parameters*

- **1** Start the Server Manager.
- **2** To change the application recycling period for Microsoft Word, which is used by Correspondence and Proposals, enter the following command:

Srvrmgr> change param MSWordLiveCount=5 for comp DocServer

**3** To change the application recycling period for Microsoft PowerPoint, which is used by Presentations, enter the following command:

Srvrmgr> change param MSPPLiveCount=5 for comp DocServer

#### <span id="page-15-0"></span>**(Optional) Specifying the Target Server**

If you are running multiple Document Servers within the same enterprise, then the server infrastructure will route document requests to different Document Servers in order to achieve load balancing.

However, it sometimes may be useful to specify that all requests be routed to one Document Server. For example, you can do this to help diagnose a server problem.

#### *To route all requests to one document server*

- **1** Start the Server Manager.
- **2** Enter the following command:

srvrmgr> change param DocumentServerName=DocSrvr1

#### <span id="page-15-1"></span>**(Optional) Enabling Additional Logging**

You may want to enable additional logging. This can be helpful for debugging.

The event logging system writes events to the log file based on the log level for each event type. The number you specify indicates the filtering level for logging. The default value is 3, which means that events with a level of 1, 2, or 3 will be logged, while events with a level of 4 or 5 will be suppressed. Setting the filtering level to 5 means that all events will be logged.

**NOTE:** In the final command on the list, the parameter must be in quotation marks, because it has a space in it. In the other commands, quotation marks are optional and are not included in the list.

#### *To enable additional logging*

- **1** Start the Server Manager.
- **2** Enter the following commands:

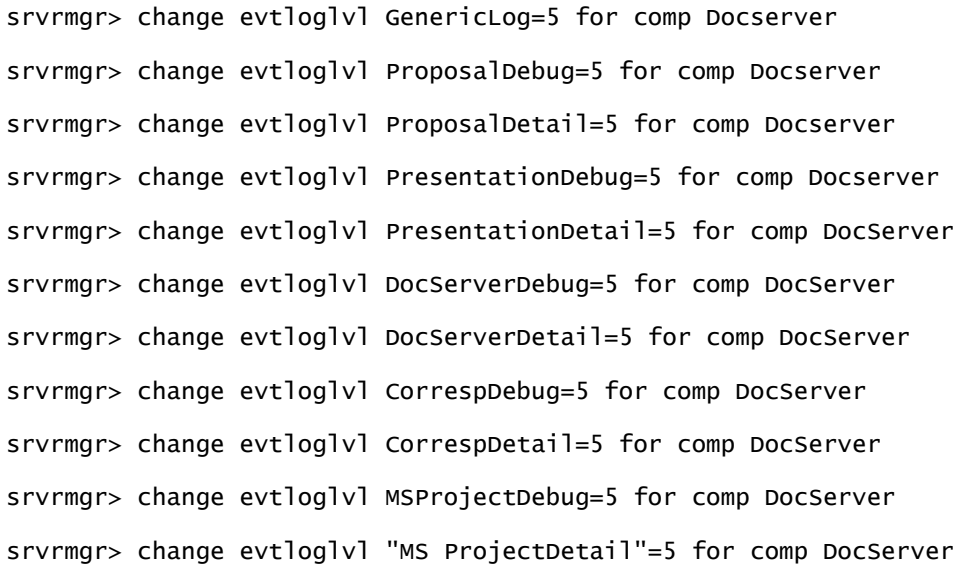

For more information about event logging, see *System Monitoring and Diagnostics Guide for Siebel Business Applications*.

<span id="page-18-0"></span>This chapter is about administering and using Siebel Correspondence. It includes the following topics:

- "About Siebel Correspondence" on page 19
- "Scenario for Correspondence" on page 21
- "Process of Setting Up and Using Correspondence" on page 22
	- "Creating and Updating the SIEBEL.HTML File" on page 22
	- "Creating Correspondence Templates in Microsoft Word (Admin and End User)" on page 23
	- "(Optional) Inserting Files into Correspondence Templates" on page 25
	- "Creating Correspondence Template Records in the Siebel Application" on page 26
	- "Generating Correspondence (End User)" on page 27
	- <sup>"</sup>Configuring Additional Merge Fields For Correspondence Templates" on page 29

For information about the Documentation Server and other software that is required for Siebel Correspondence, see Chapter 2, "Document Server."

# <span id="page-18-1"></span>**About Siebel Correspondence**

Siebel Correspondence allows employees and partners to generate correspondence from any location with access to the Web. It also makes it easy for them to direct correspondence to fulfillment centers that print and mail it, so they can produce and send correspondence even if they are on the road and do not have access to a printer.

For example, if sales representatives want to do mass mailings to customers in cities where they are giving presentations, Siebel Correspondence allows them to log on from any location where they have Web access. Then they can create personalized form letters to invite customers in a specific city to a specific presentation, and direct these letters to be printed and mailed by a fulfillment center.

First, an administrator creates templates (usually form letters and labels) that employees and partners can use for their everyday correspondence. Then, employees and partners can automatically generate correspondence based on this template and on data from the Contact business component.

#### **About Correspondence Templates**

Siebel correspondence templates are created and edited in Microsoft Word (DOC file format). Correspondence templates contain fixed text and one or more merge fields. The merge fields are placeholders that are populated with variable information from your Siebel database, such as a Contact's name and address, when users generate a correspondence for one or more recipients.

Users can create their own personal templates, and administrators can create correspondence templates for users.

#### **About Correspondence with Multiple Languages and Locales**

The fixed text of each correspondence template is written using specific locale conventions and language. In order to support Global Deployment, the author of the correspondence template can explicitly indicate the locale and language using the Locale and Language fields in the correspondence template record. The Document Server then uses these settings to substitute correctly localized data into the merge fields of the correspondence template. The following types of fields are affected:

- MLOV fields
- Global data fields
- Locale-sensitive fields, such as dates and currencies

#### **Correspondence Terms Defined**

Definitions of terms used in this chapter are given in [Table 3](#page-19-0).

| <b>Term</b>                         | <b>Definition</b>                                                                                                    |
|-------------------------------------|----------------------------------------------------------------------------------------------------|
| Correspondence template             | This is a Microsoft Word file (DOC or HTM). It usually contains one or<br>more merge fields. It should not contain code (including field codes<br>such as ASK) or macros.                                                                                                    |
|                                     | Typically, this file contains a form letter where the address and<br>salutation are merge fields that can be automatically filled in for<br>multiple recipients.                                                                                                    |
| Label template                      | The label template is a correspondence template specifically for a<br>mailing label. Label templates are created much the same way as<br>other correspondence templates, but are generated using the<br>Generate Label command instead of the Generate Correspondence<br>command. |
| Insertion template                  | This is a Word, text, or HTML file. It may not contain any merge fields.                                                                                                    |
| Personal correspondence<br>template | A correspondence template that users create for their own use. It<br>cannot be used by others, although the administrator can view, edit,<br>and delete it.                                                                                                    |

<span id="page-19-0"></span>Table 3. Correspondence Terminology

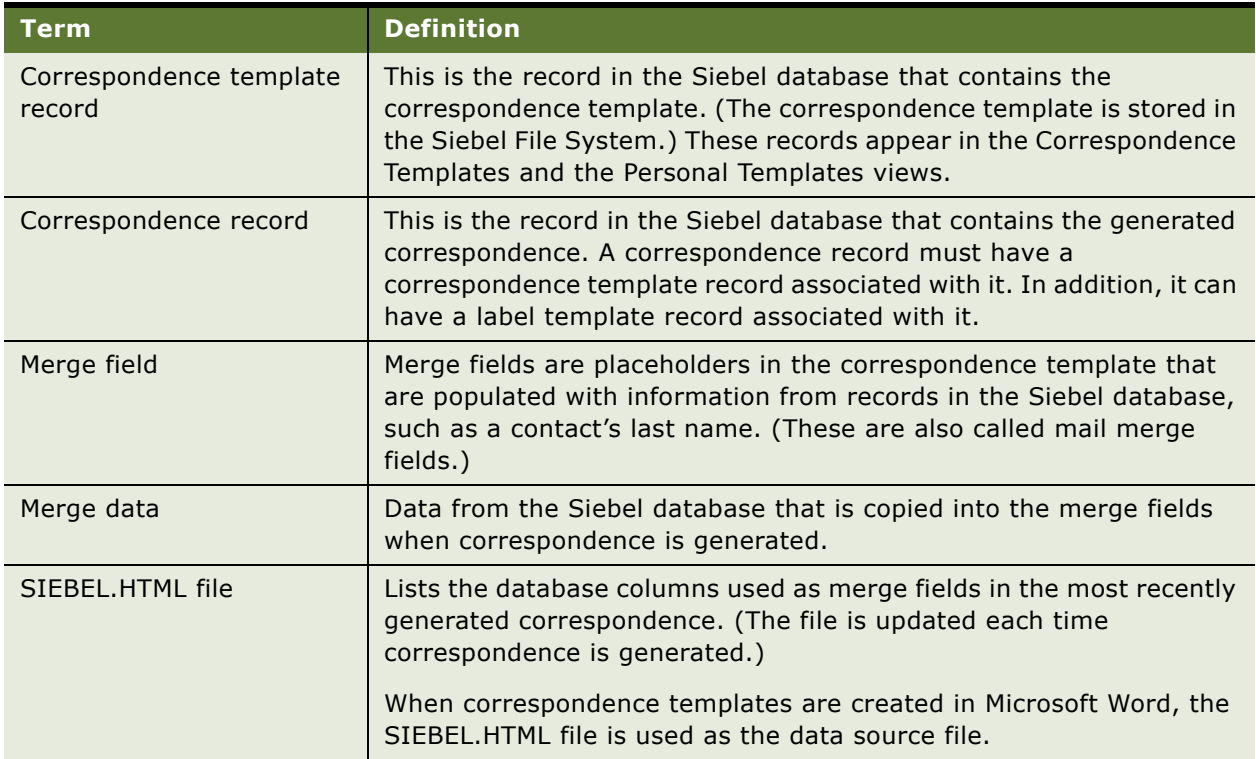

#### Table 3. Correspondence Terminology

# <span id="page-20-1"></span><span id="page-20-0"></span>**Scenario for Correspondence**

This scenario provides an example of a business process performed by an administrator and sales representatives managing correspondence. Your company may follow a different process according to its business requirements.

A company has already installed the Documentation Server and wants to make Siebel Correspondence available to its sales representatives so that they can send literature with personalized cover letters to customers who request product information.

The administrator sets up the cover letter (correspondence) template and mailing label template that the sales representatives will use.

When customers request product literature, the sale representatives generate personalized cover letters and mailing labels and specify what literature needs to be included in the mailing. The customersí name and address details are taken from the Contacts list in the Siebel database.

The sales representatives review and sometimes modify the cover letter before submitting the correspondence to a fulfillment center where it is printed and mailed. The changes made to the cover letter can be saved back to the Siebel file system by saving the document.

## <span id="page-21-0"></span>**Process of Setting Up and Using Correspondence**

To set up and use correspondence, perform the following tasks:

- "Creating and Updating the SIEBEL.HTML File" on page 22
- "Creating Correspondence Templates in Microsoft Word (Admin and End User)" on page 23
- "(Optional) Inserting Files into Correspondence Templates" on page 25
- "Creating Correspondence Template Records in the Siebel Application" on page 26
- "Generating Correspondence (End User)" on page 27
- "Configuring Additional Merge Fields For Correspondence Templates" on page 29

# <span id="page-21-1"></span>**Creating and Updating the SIEBEL.HTML File**

The SIEBEL.HTML file is the data interface between the Siebel application and Microsoft Word. During the document generation process, the Document Server exports merge data into the SIEBEL.HTML file. Microsoft Word then reads this file and inserts the data into the merge fields in the correspondence template.

When you create correspondence templates, the SIEBEL.HTML file that you generate from a blank template is used as the data source file, determining which merge fields can be added to the correspondence template.

[Figure 1 on page 22](#page-21-2) shows a portion of a SIEBEL.HTML file. The column headers represent database fields and the cells contain the values of those fields for the mostly recently generated correspondence.

Administrators can augment the set of merge fields available using Siebel Tools. For information, see [ìConfiguring Additional Merge Fields For Correspondence Templatesî on page 29](#page-28-0).

The SIEBEL.HTML file is not installed (out of the box). It is created in the \REPORTS directory the first time correspondence is generated.

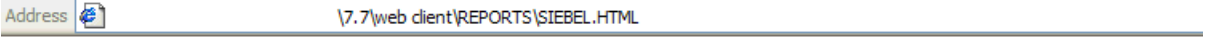

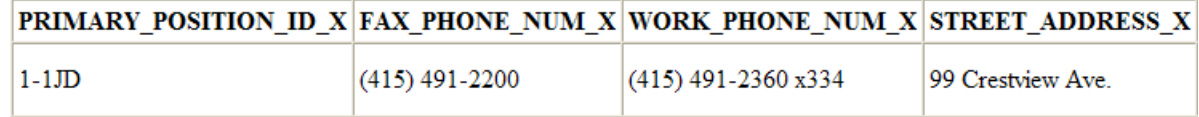

<span id="page-21-2"></span>Figure 1. Part of the SIEBEL.HTML File

Creating or updating the SIEBEL.HTML file should be carried out in the following situations:

- By the administrator before correspondence templates are created for the first time (in order to create the SIEBEL.HTML file).
- By end users who use disconnected Siebel Mobile Web Clients and want to create personal correspondence templates on their local machines (in order to create the local SIEBEL.HTML file).
- By the administrator after additional merge fields have been configured. (See "Configuring Additional Merge Fields For Correspondence Templates" on page 29.)

This task is a step in "Process of Setting Up and Using Correspondence" on page 22.

#### *To initially create (or update) the SIEBEL.HTML file by generating a blank correspondence template*

- <span id="page-22-1"></span>**1** In Microsoft Word, create and save a blank document.
- **2** Navigate to the Correspondence screen > Personal Templates view.
- <span id="page-22-2"></span>**3** In the Templates list, create a new record and, in the Template field, specify the blank correspondence template that you created in [Step 1](#page-22-1).
- **4** On the link bar, click My Correspondence Requests.
- **5** In the Correspondence list, create a new record.
- **6** In the Template field, select the template record that you created in [Step 3](#page-22-2).
- **7** Click Generate.

The SIEBEL.HTML file that is created in the \REPORTS directory contains all the database columns that are for use as merge fields.

# <span id="page-22-0"></span>**Creating Correspondence Templates in Microsoft Word (Admin and End User)**

There are a number of starting points for creating a correspondence template in Microsoft Word:

- An existing Microsoft document, for example a company form letter. (Make sure that the document does not contain any merge fields not defined in SIEBEL.HTML, or any code, or any macros.)
- A new, blank Microsoft Word document.

Two procedures are given in the following section: one for Microsoft Word 2000 and one for Microsoft XP. Both procedures explain how to add merge fields (defined in the SIEBEL.HTML file) to Microsoft Word documents.

This task is a step in "Process of Setting Up and Using Correspondence" on page 22.

#### *To create a template and add merge fields in Microsoft Word 2000*

**1** Copy the current version of the SIEBEL.HTML file to your local hard drive, for example, to the My Documents directory.

- **2** In Microsoft Word, create a new document or open the document that you want to use as the starting point for your correspondence template.
- **3** From the Tools menu, choose Mail Merge.
- **4** In the Mail Merge Helper dialog box, click Create > Form Letters. (Or, if you are creating a label template, choose Create > Mailing Labels.)
- **5** Click Active Window to use the current document.
- **6** In the Mail Merge Helper dialog box, click Get Data > Open Data Source and open the SIEBEL.HTML file.
- **7** Close the Mail Merge Helper dialog box.

If the template file does not yet contain merge fields, an information box states this. Click Edit Main Document in the box.

- **8** Add and edit the text in the document as required.
- **9** Add merge fields as required:
	- **a** Position the insertion point where you want the merge data to appear.
	- **b** Click the Insert Merge Fields button and insert the appropriate merge field.
- **10** When you have finished adding merge fields, exit from mail merge mode:
	- **a** Click the Mail Merge Helper button on the Mail Merge toolbar.
	- **b** In the Mail Merge Helper dialog box, click Create > Restore to Normal Word Document.

**CAUTION:** If you do not restore the document to normal mode, the Document Server can hang when correspondence is generated.

- **c** Click Yes to continue.
- **d** Close the Mail Merge Helper dialog box.
- 11 Save the file with a .doc extension and close.

#### *To create a template and add merge fields in Office XP*

- **1** Copy the current version of the SIEBEL.HTML file to your local hard drive, for example, to the My Documents directory.
- **2** In Microsoft Word, create a new document or open the document that you want to use as the starting point for your correspondence template.
- **3** From the Tools menu, choose Letter and Mailings > Show Mail Merge Toolbar.
- **4** In the toolbar, click the Main document setup button.
- **5** In the Main Document Type dialog box, select Letters. (Or, if you are creating a label template, select Labels.)
- **6** On the Mail Merge toolbar, click the Open Data Source button and open the SIEBEL.HTML file.
- **7** Add and edit the text in the document as required.
- **8** Add merge fields as required:

#### **Siebel Correspondence, Proposals, and Presentations Guide** Version 7.8 **24**

- **a** Position the insertion point where you want the merge data to appear.
- **b** Click the Insert Merge Fields button and insert the appropriate merge field.
- **9** When you have finished adding merge fields, click the Main document setup button on the Mail Merge toolbar and, in the Main Document Type dialog box, select Normal Word Document.

**CAUTION:** If you do not restore the document to normal mode, the Document Server can hang when correspondence is generated.

**10** Save the file with a .doc extension and close.

# <span id="page-24-0"></span>**(Optional) Inserting Files into Correspondence Templates**

The Siebel Correspondence file insertion feature allows you to insert one or more files (called insertion templates) into a correspondence template. These insertion templates can be in Word, text, or HTML files.

You can add insertion templates containing generic content into one or many correspondence templates. For example, you can create a company description in a separate insertion template and then include it in several correspondence templates. If the description changes, you only have to modify the insertion template instead of every correspondence template.

You may add as many insertion templates into a correspondence template as necessary. The file name for each insertion template must be unique and each insertion template must be inserted into the correspondence template independently. Insertion templates may not be nested. For example, you may insert File1.doc, File2.doc, and File3.doc into a template named FollowUp.doc. But, you may not insert File1.doc into File2.doc, and then insert File2.doc into FollowUp.doc.

**TIP:** Remember to create correspondence template records for your insertion templates as well as for your correspondence templates.

This task is a step in "Process of Setting Up and Using Correspondence" on page 22.

#### *To add an insertion template into a correspondence template*

- **1** If it does not already exist, create the insertion template using Microsoft Word. (Make sure that your insertion template does not contain merge fields, code, or macros.)
- **2** Open the correspondence template to which the insertion template is to be added.
- **3** Insert a separate line with the following command at the location where the insertion template is to be displayed:

[[File Name]]

Do not include the file extension. For example, if insertion template is File1.doc, enter [[File1]].

**4** Save the file with a .doc extension and close.

# <span id="page-25-0"></span>**Creating Correspondence Template Records in the Siebel Application**

In order to make the correspondence templates available to the Siebel application, they must be added to the Siebel File System by creating a correspondence template record. There are two views in the Siebel application where correspondence template records can be added:

- Administration Document screen > Correspondence Templates view. This view is used by the administrator who creates correspondence templates for multiple employees.
- Correspondence screen > Personal Templates view. This view is used by employees who create correspondence templates that are only for their personal use.

**TIP:** Remember to create correspondence template records for your insertion templates as well as for your correspondence templates.

**NOTE:** You should always perform system administration tasks, such as administration of correspondence templates, against the server database. Although you can perform these tasks against your local database and synchronize, doing so has the potential to cause errors, including data conflicts. In addition, performance problems can result from a large local database, and from routing large numbers of transactions.

This task is a step in "Process of Setting Up and Using Correspondence" on page 22.

#### *To add a template record*

- **1** Navigate one of the following:
	- Administration Document screen > Correspondence Templates view
	- Correspondence screen > Personal Templates view
- **2** In the Templates list, create a new record and complete the necessary fields.

Some fields are described in the following table.

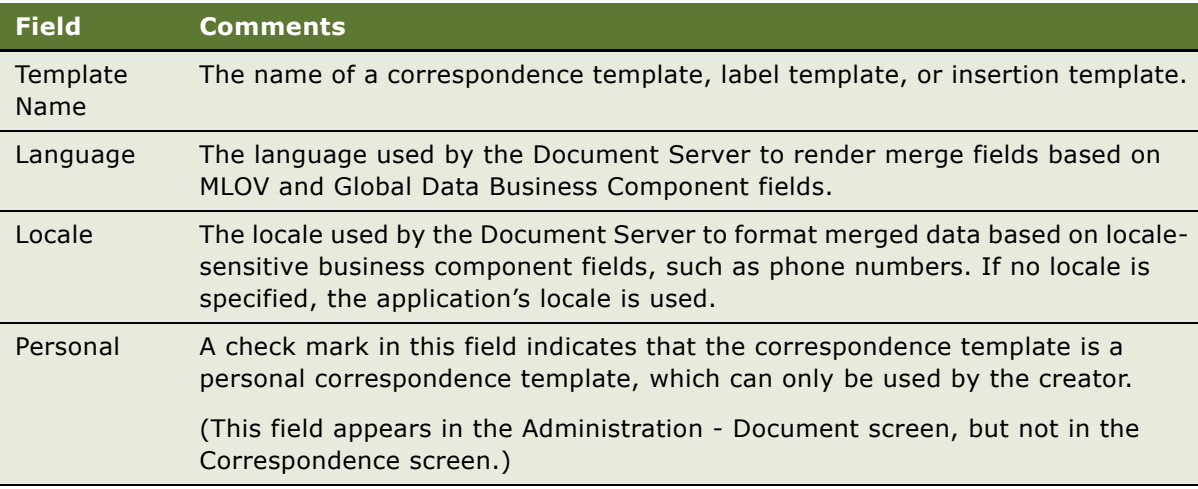

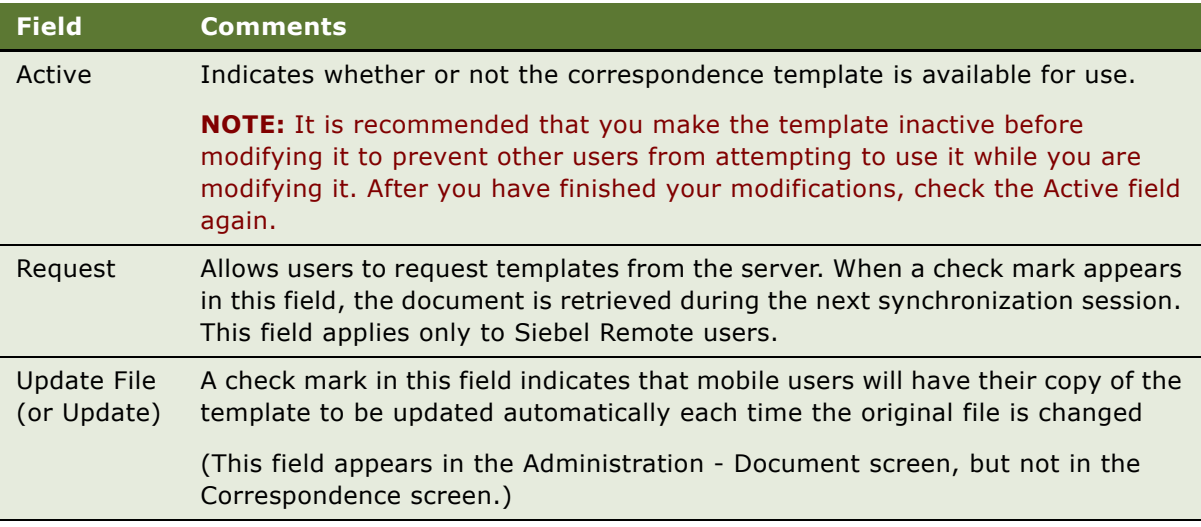

# <span id="page-26-1"></span><span id="page-26-0"></span>**Generating Correspondence (End User)**

End users generate correspondence using the administrator-defined correspondence templates or the personal templates that they create themselves.

Using Microsoft Word, they can edit the template for a selected correspondence record (Modified Template), and they can edit the generated correspondence document. The edits made to the correspondence document can be saved back to the Siebel File System by saving the merged word document.

Literature can be attached to the correspondence. (For general information about Literature, see *Applications Administration Guide*.)

This task is a step in "Process of Setting Up and Using Correspondence" on page 22.

#### *To generate correspondence*

**1** Navigate to the Correspondence screen > My Correspondence Requests view.

**NOTE:** You can navigate to this screen from anywhere in the application by choosing File > Send Letter from the application-level menu.

**2** In the Correspondence list, create a new record and complete the Template field.

Some fields are described in the following table.

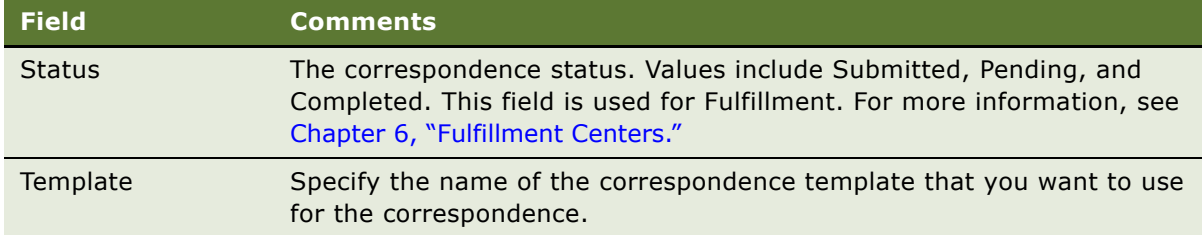

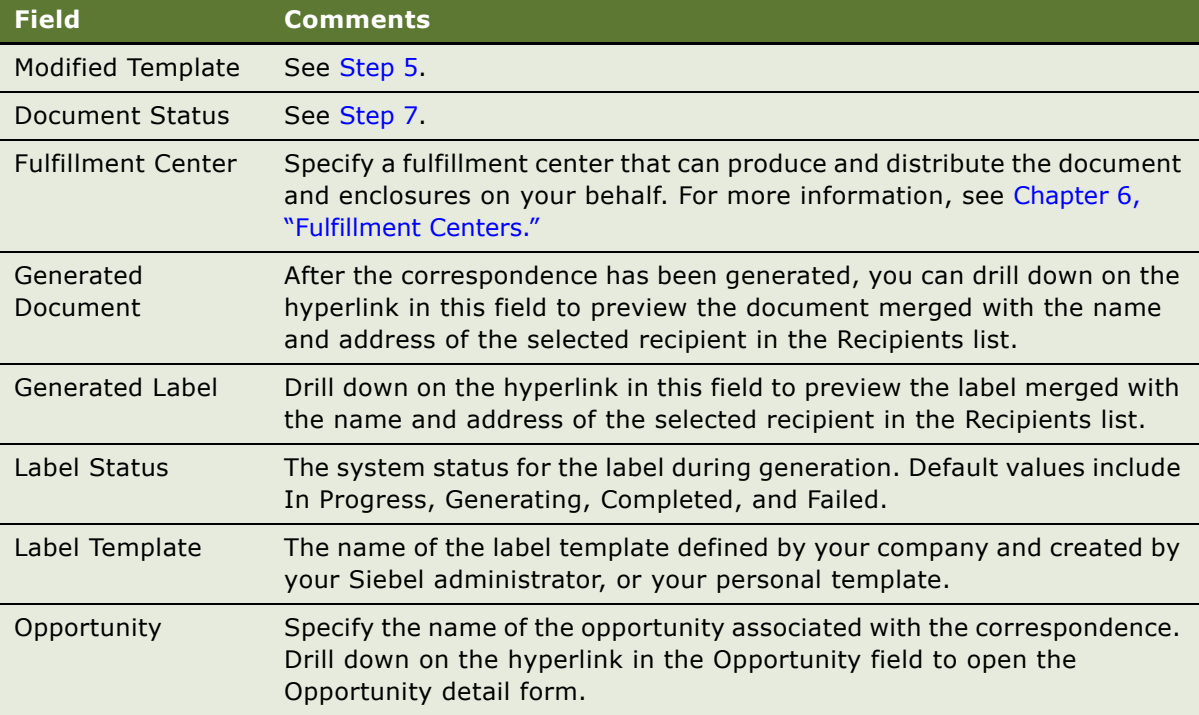

**3** In the Recipients list, add records for the contacts or employees who you want to receive the correspondence.

Specifying large numbers of recipients affects performance and time required to generate the correspondence.

If you create a new record in the Add Recipients dialog box, the individual is added to the Contacts list.

**4** If you want to include literature in the correspondence, add records to the Enclosures list.

Literature must be of type Sales Tool\* and cannot be marked as internal.

**NOTE:** If you are working in a Mobile Web Client environment (remote), you must have the literature files available in your local environment. If the Local check box is selected, you can work with the file in a remote environment. To download the file from the server the next time you synchronize, select the Request check box for the Literature record in the Enclosures list.

<span id="page-27-0"></span>**5** If you want to make edits to the correspondence template that will apply to all recipients but only for this correspondence record, edit the file in the Modified Template field.

This file (like the correspondence template) is stored in the Siebel File System.

**6** Click Generate.

<span id="page-28-1"></span>**7** *For Web Client (network connection):* Because the Document Status field does not automatically update, click the Update button to refresh the record and see the current status of your correspondence. The following table lists the status values you may see.

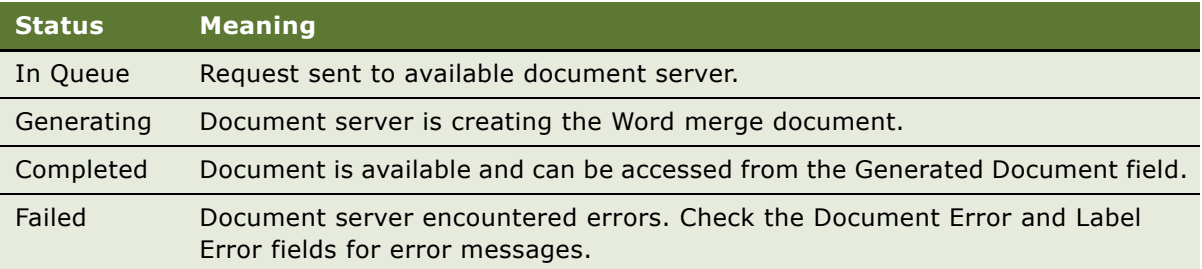

**8** *For Web Client (network connection):* Drill down on the Merged hyperlink in the Generated Document field.

Or, if you do not have Microsoft Word installed locally and do have enabled HTML generation, click the menu button and choose View (HTML) to display a document in your Web browser.

**NOTE:** If you are using the Mobile Web client, the generated correspondence opens automatically.

- **9** (Optional) Make edits to individual pages of the generated correspondence and save the changes back to the Siebel file system before printing, batch printing, or submitting to a fulfillment center.
	- For information about fulfillment centers, see Chapter 6, "Fulfillment Centers."
	- For information about batch printing, see "About Batch Printing" on page 97.
- **10** (Optional) Generate labels for the correspondence:
	- **a** Complete the Label Template field.
	- **b** From the menu button, choose Generate Label.

For information about printing correspondence, see Chapter 6, "Fulfillment Centers."

## <span id="page-28-0"></span>**Configuring Additional Merge Fields For Correspondence Templates**

The exported data is taken from two places:

- If the correspondence was created from a view based on service requests, the data is taken from the Service Request Recipient business component.
- If the correspondence was created from the Correspondence list view, or from a view not based on service requests (such as the Opportunities screen), the data is taken from the Recipients business component.

New fields in the Recipients business component are restricted to those based on columns in the S\_CONTACT table or those obtained through join relationships. Joins can be added for tables that have a master-detail relationship with S\_CONTACT, where S\_CONTACT is the detail table. You need to add the join to the Recipients business component.

New fields in the Service Request Recipient business component are restricted to those based on columns in the S\_CONTACT table, the S\_SRV\_REQ table, or columns available through joins to these tables.

[Table 4](#page-29-0) summarizes the contents of the two business components and the contexts in which they are used. For more information on adding fields, see *Developing and Deploying Siebel eBusiness Applications* and *Configuring Siebel Business Applications*.

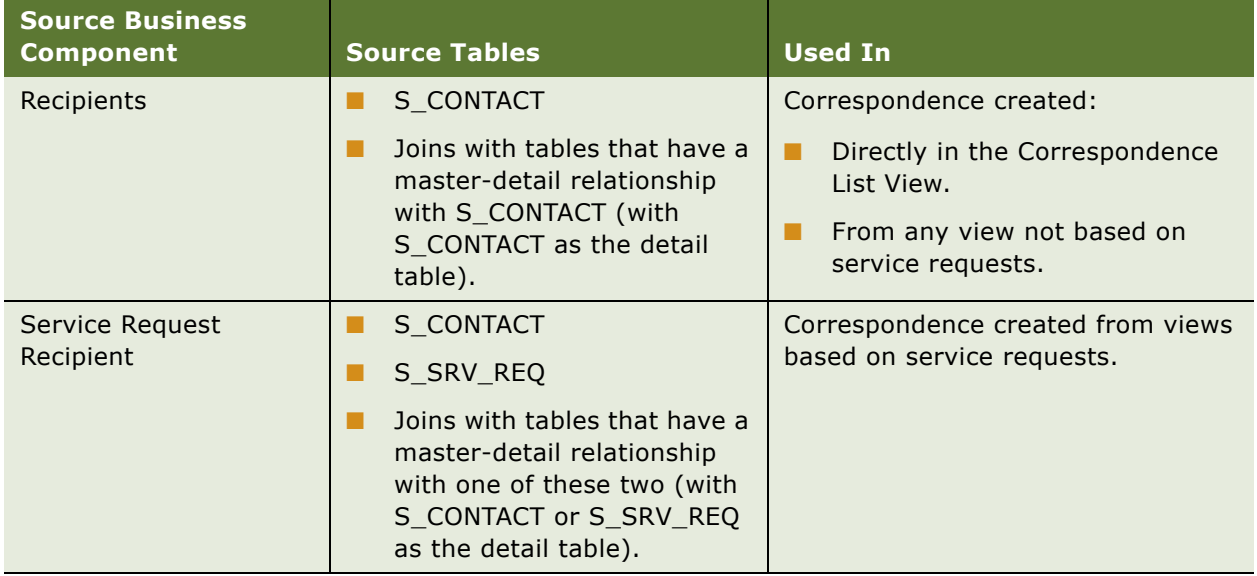

#### <span id="page-29-0"></span>Table 4. Summary of Merge Fields Sources and Uses

#### *To configure an additional merge field*

**1** In Siebel Tools, add the new field to either the Recipients business component or the Service Request Recipient business component.

**CAUTION:** Make sure that the fieldís database column name does not exceed 38 characters. (This is because Microsoft Word cannot handle merge fields with long names.)

**2** Add the name of the new field to the business component's user property called Export Field #, where # is an integer.

If necessary, you can create additional user properties by incrementing the integer.

**3** Update the SIEBEL.HTML file ("Creating and Updating the SIEBEL.HTML File" on page 22) before creating a correspondence template containing the new field.

**NOTE:** You can have up to 63 merge fields in the SIEBEL.HTML file; Microsoft Word does not display fields beyond this limit.

# <span id="page-30-0"></span>**4 Proposals**

This chapter is about administering and using Siebel Proposals. It includes the following topics:

- "About Siebel Proposals" on page 31
- "Process of Creating Proposal Templates" on page 32
- "Scenario for Generating Proposals (End User)" on page 54
- "Process of Generating Proposals (End User)" on page 54
- "Sample Proposal Data: Field Mappings and Templates" on page 61

For information about the Documentation Server and other software that is required for Siebel Proposals, see Chapter 2, "Document Server."

# <span id="page-30-1"></span>**About Siebel Proposals**

Siebel Proposals allows your sales representatives to create proposals (and other types of documents) based on templates that you create in Microsoft Word.

Traditionally, sales representatives create proposals by starting with a proposal that worked in the past and then modifying it for the current prospect. Sales representatives must not only change such basic information as the customerís name, but also possibly restructure the proposal so that it fits the new prospectís unique needs. For example, the original proposal may have been focused on price, whereas the new prospect is more concerned with other decision criteria, such as speed or extra functionality.

With Siebel Proposals, after the proposal administrator has created the right templates, the sales representative can click one button to build the correct proposal for a specific account or opportunity. Siebel Proposals uses information that sales representatives have entered in the early stages of an opportunity to create the proposal.

Sales representatives can add deal-specific information to the proposal without worrying about formatting or presentation. Using the Proposal Library, sales representatives can find any additional information and automatically insert it into the proposal.

**NOTE:** The Siebel proposal document engine is also used to create agreement documents. Administrators who create the agreement templates can follow the steps in this chapter for creating proposals. Users can then select the agreement template and generate an agreement document.

# <span id="page-30-2"></span>**System Requirements for Siebel Proposals**

Certain system requirements must be met to use Siebel Proposals.

#### **System Requirements for the Siebel Web Client**

To use Siebel Proposals, you must have:

- All of the components that are required to use the Siebel application installed on the server, such as a Siebel Server and a Web Server.
- The Document Server installed on one or more Windows machines.
- **■** Microsoft Office installed on the Document Server machine.

**NOTE:** If you are deploying the Siebel Server in UNIX and want to use Siebel Proposals, a separate Windows machine is required for the Document Server.

Siebel Proposals uses the Document Server, which is a component of the Siebel Server that lets users on the Web work with Word documents that are on the server.

Your employees or partners who use Siebel Proposals need:

- A Web browser to use the product.
- (Optional) Microsoft Office to edit documents.

For information on the Web browsers that are supported by Siebel applications, see *System Requirements and Supported Platforms* on Siebel SupportWeb.

#### **System Requirements for the Siebel Remote Web Client**

Siebel Proposals is available for the Siebel Remote Web Client as well as for the Siebel Web Client. The user interface for Proposals is identical in the Siebel Remote Web Client and the Web Client.

Siebel Remote Web Client processes requests to generate documents locally, so that field sales representatives can generate correspondences, proposals, and presentations while traveling. To run Siebel Proposals on the Remote Web client, you must have Microsoft Office installed on the same machine as the Remote Web Client.

### <span id="page-31-0"></span>**Process of Creating Proposal Templates**

To create proposal templates, perform the following tasks:

- "Creating Proposal Template Documents in Microsoft Word" on page 33. Create Microsoft Word documents. To create the documents needed by the template, you must write the text and insert bookmarks for such variables as company, contact name, and address.
- "Creating Records for Proposal Templates" on page 39. Use your Siebel application to create a single record for the template.
- "Defining Proposal Template Sections" on page 40. Create the proposal structure. Specify which sections the proposal should contain.
- "Adding Components to Proposal Template Sections" on page 46. Specify which components each section should contain.
- "Using Conditions in Proposal Templates" on page 47. Use conditions in sections or components. Optionally, you can add conditions to specify that sections or components are included in the proposal only under certain circumstances.
- "Defining Proposal Field Mappings" on page 48. Specify which Siebel objects correspond to each bookmark in your Word component documents. You also specify the name of this mapping in the template record.
- "Associating a Mapping with a Proposal Template" on page 51. Associate the mapping with a template to make it apply to all the components in that template.
- "Creating the Proposal Library" on page 51. In this optional step, which can be performed at any time, you create a separate library of documents that sales representatives can draw upon to customize their proposals.
- "Allowing Users to Display Proposals in HTML Format" on page 53. Update settings on the document server to allow end users to view proposals in HTML.

# <span id="page-32-0"></span>**Creating Proposal Template Documents in Microsoft Word**

The first step for creating proposal templates is to create documents in Microsoft Word. These documents consist of one style document and multiple component documents, as shown in [Figure 2](#page-32-1).

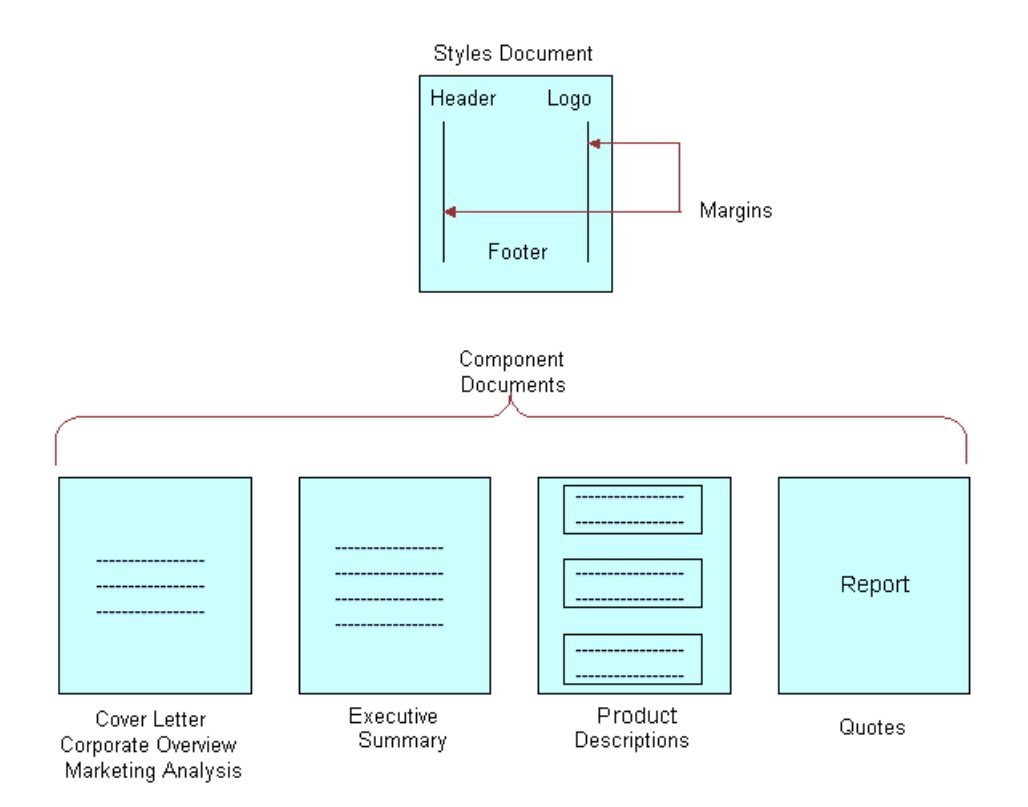

<span id="page-32-1"></span>Figure 2. Word Documents That Can Make Up a Proposal Template

The components shown in [Figure 2](#page-32-1) are only examples. You could have other components, such as a table of contents or a set of collateral, and you could omit the quotes or product descriptions, for example. However, a template must have a style document and one or more component documents.

**NOTE:** See *Release Notes* on Siebel SupportWeb for information about which versions of Microsoft Word are supported.

To create the template documents, you perform the following tasks:

- **Planning the template.** Decide what components the template should have.
- **Creating the style document.** Create the document that gives all the template's components a standard format.
- **Creating the component documents.** Create a document for each component of the template.

These tasks are a step in "Process of Creating Proposal Templates" on page 32.

### <span id="page-33-0"></span>**Planning the Proposal Template**

Before you create the documents in Word, you must determine how the proposal should look and what type of information it should contain.

Begin by looking at previous successful proposals to see what sections they included. For example, did they all have a cover letter, an executive summary, and a quote? Also, look at the documents your company currently has on hand, and the customer questions these pieces answer. Then decide how to organize your information. What topics could be standard across all proposals? What topics are specific to certain proposals? What is the best order for the pieces in the proposal you are creating? Finally, decide what fields to insert to customize their proposals (for example, contact name, account name, and industry). You will use this information to create bookmarks in your Word documents.

As part of your planning, you should look at the sample templates that come with Siebel Proposals, which are described in "Sample Proposal Data: Field Mappings and Templates" on page 61.

**NOTE:** Proposals use fields from only one business object. If you want to include additional fields, you must use Siebel Tools to add the business components that include these fields to the business object that is the basis of the proposal.

### <span id="page-33-1"></span>**Creating a Styles Document**

After you plan your template, you work on the styles document for the template. This Word document will define the layout of your proposal and may include such things as headers, footers, your logo, and special margins.

The layout options you specify will automatically be applied to all the components used in the proposal.

**NOTE:** Do not type any content into this document. The content will come from the individual component documents that you will create later.

#### *To set up styles for your template*

- **1** Create a new document in Microsoft Word.
- **2** Set up margins, headers, footers, fonts, and other layout options for your template.
- **3** When you are finished creating styles, save the file:
	- Choose a name that uses only alphanumeric characters.
	- Use the .doc extension for Microsoft Word.
- **4** Close the file.

### <span id="page-34-0"></span>**Creating Components for Proposal Templates**

The next step in developing your template is to create components, which are the text pieces that make up the body of your proposal.

A component is a Microsoft Word document that includes standard text and personalized data. For example, a cover letter component includes your standard cover-letter text and personalized data such as the name and address of the contact to whom the letter is addressed.

To create a component, you type the standard text and then create *bookmarks*, or Microsoft Word placeholders for custom data. When a sales representative generates a proposal, these bookmarks will be replaced with data from the Siebel application.

**NOTE:** The following procedures may vary slightly, depending on your version of Microsoft Word. Microsoft Word 2003 is supported for Siebel 7.5.3, 7.7.2 and 7.8. If you are using Microsoft Word 2003, begin with the procedure "To create a component with bookmarks in Microsoft Word 2003" on [page 35.](#page-34-1) If you are not using Microsoft Word 2003, begin with the procedure "To create a component with bookmarks in Microsoft Word versions other than 2003" on page 37.

#### <span id="page-34-1"></span>*To create a component with bookmarks in Microsoft Word 2003*

- **1** In Microsoft Word, create a new document and do one of the following:
	- **a** Select an item to which you want to assign a bookmark.
	- **b** Click where you want to insert a bookmark.
- **2** From the Insert menu, choose Bookmark.

**3** In the Bookmark dialog box, in the Bookmark name field, enter or select a name for the bookmark.

**NOTE:** Bookmark names must begin with a letter and may contain numbers if desired. They cannot include spaces. You can use the underscore character to separate words.

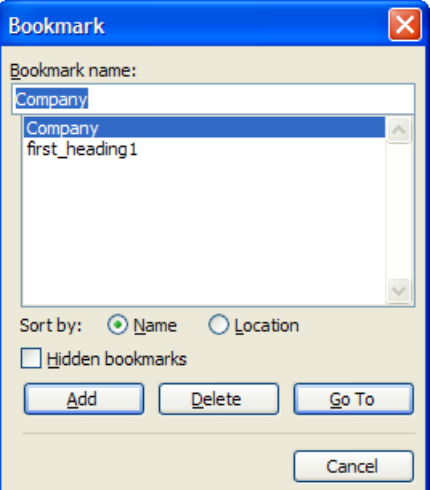

- **4** Click Add.
- **5** From the Insert menu, choose Field.
- **6** From the Categories drop-down list, click Links and References, and then click Ref in the Field names list.
- **7** Click the Field Codes button.

REF appears in the Field codes field.

**8** In the Field codes field, enter the name of your bookmark after REF.

For example, you might type Company for company name, so that the Field codes field contains:

REF Company

**NOTE:** If the text inserted into a bookmark contains double quotes ("), the inserted text will automatically be preceded by a backslash (\). If you do not want the backslash to appear in the inserted text, change the double quotes to single quotes in the Siebel software.
**9** Note the name of the bookmark; you will need it when you map the bookmark to a Siebel field name.

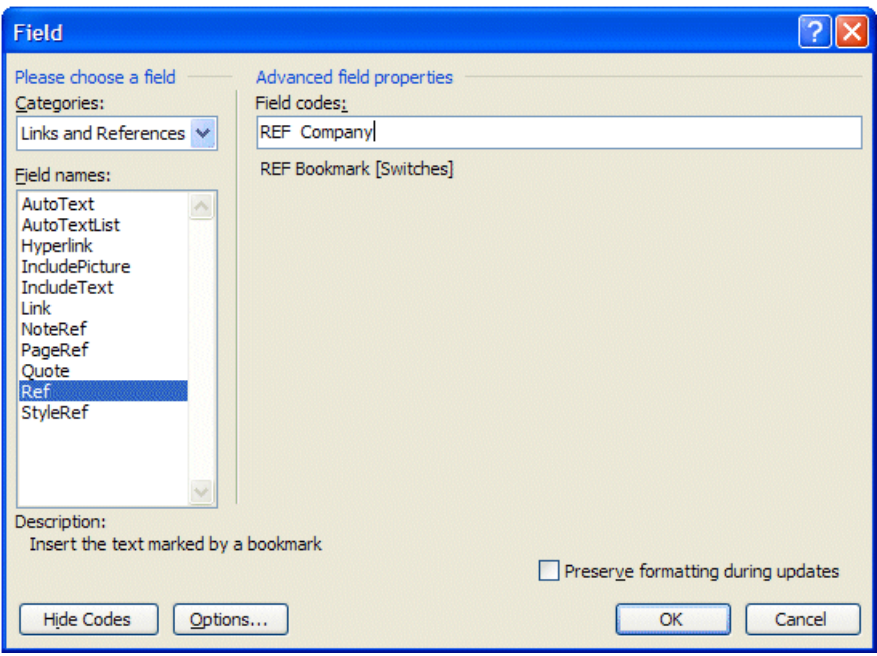

- **10** Select the Preserve formatting during updates check box if you want to maintain the format of the merged text.
- <span id="page-36-0"></span>11 Click OK to insert the field.
- **12** Repeat [Step 2 on page 35](#page-34-0) through [Step 11](#page-36-0) to add bookmarks for every field you want to insert in the text.

**NOTE:** If the same field is being inserted in several places, you can copy its bookmark and paste it into other parts of the document.

13 Save the component document as a DOC file.

#### *To create a component with bookmarks in Microsoft Word versions other than 2003*

**1** In the Microsoft Word document, enter the standard text that belongs in this component.

<span id="page-37-0"></span>**2** Place the cursor where you want to create a bookmark, and choose Insert > Field.

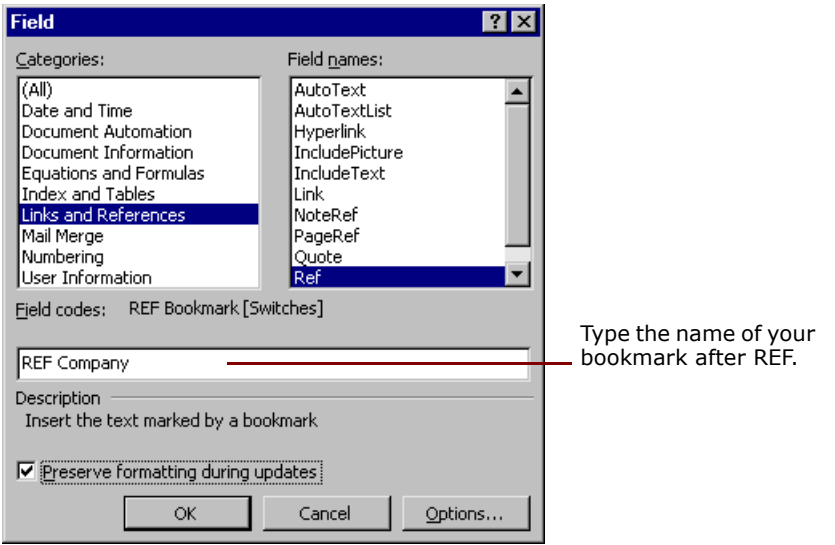

- **3** Click Links and References in the Categories list, and then click Ref in the Field Names list. REF appears in the Description field.
- **4** In the Comments box, enter the name of your bookmark after REF.

For example, you might type Company for company name, so that the Comments box contains:

REF Company

The bookmark name must begin with a letter; it cannot begin with a number.

**NOTE:** If the text inserted into a bookmark contains double quotes ("), the inserted text will automatically be preceded by a backslash (\). If you do not want the backslash to appear in the inserted text, change the double quotes to single quotes in the Siebel software.

- **5** Note the name of the bookmark, because you will need it when you map the bookmark to a Siebel field name.
- **6** Select the Preserve formatting during updates check box if you want to maintain the format of the merged text.
- <span id="page-37-1"></span>**7** Click OK to insert the field.

In your document, the following message appears:

Error! Reference source not found.

This message is Word's normal bookmarking convention. The error text will be replaced by appropriate data at the time of draft generation.

**8** Repeat [Step 2 on page 38](#page-37-0) through [Step 7](#page-37-1) to add bookmarks for every field you want to insert in the text.

**NOTE:** If the same field is being inserted in several places, you can copy its bookmark and paste it into other parts of the document.

**9** Save the component document as a DOC file.

# **Creating Records for Proposal Templates**

After you have created your template documents in Word, you can use Siebel Proposals to specify how they are assembled in the template.

This task is a step in "Process of Creating Proposal Templates" on page 32.

#### *To create a record for the proposal template*

- **1** Navigate to the Administration Document screen > Proposal Templates view.
- **2** In the Templates list, create a new record and complete the necessary fields.

Some fields are described in the following table.

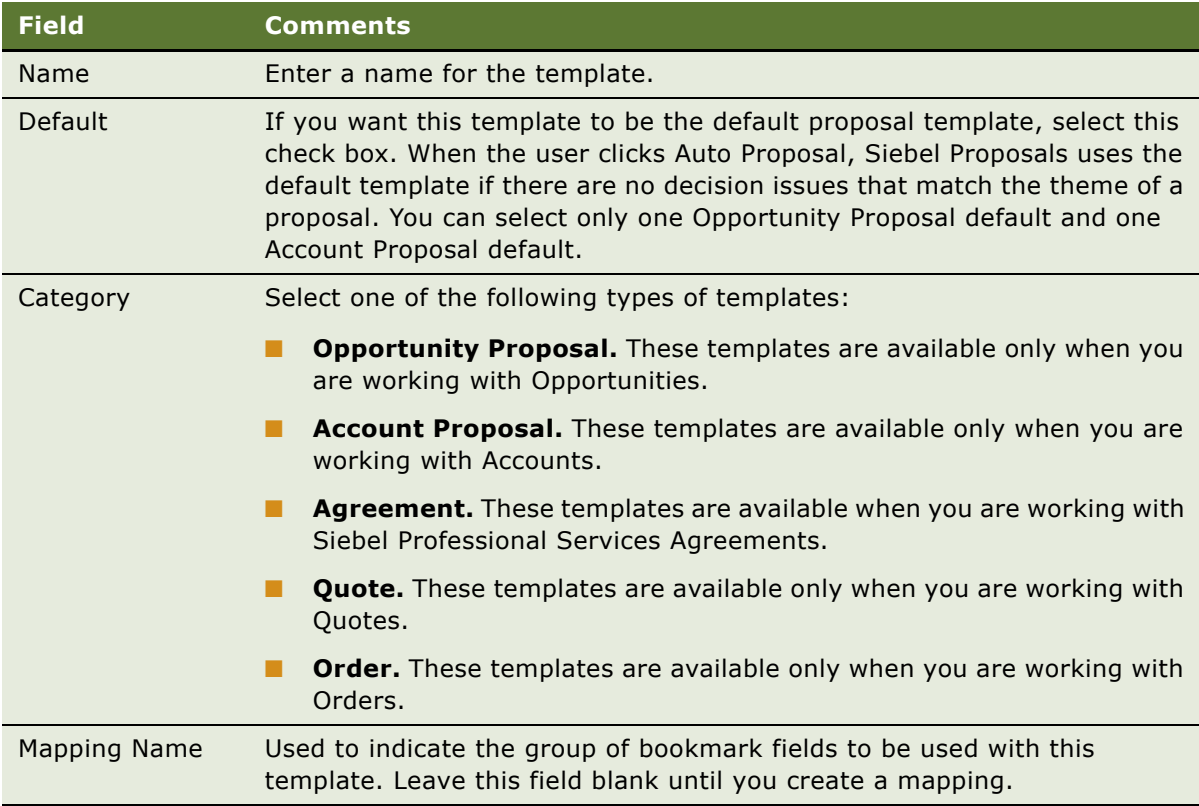

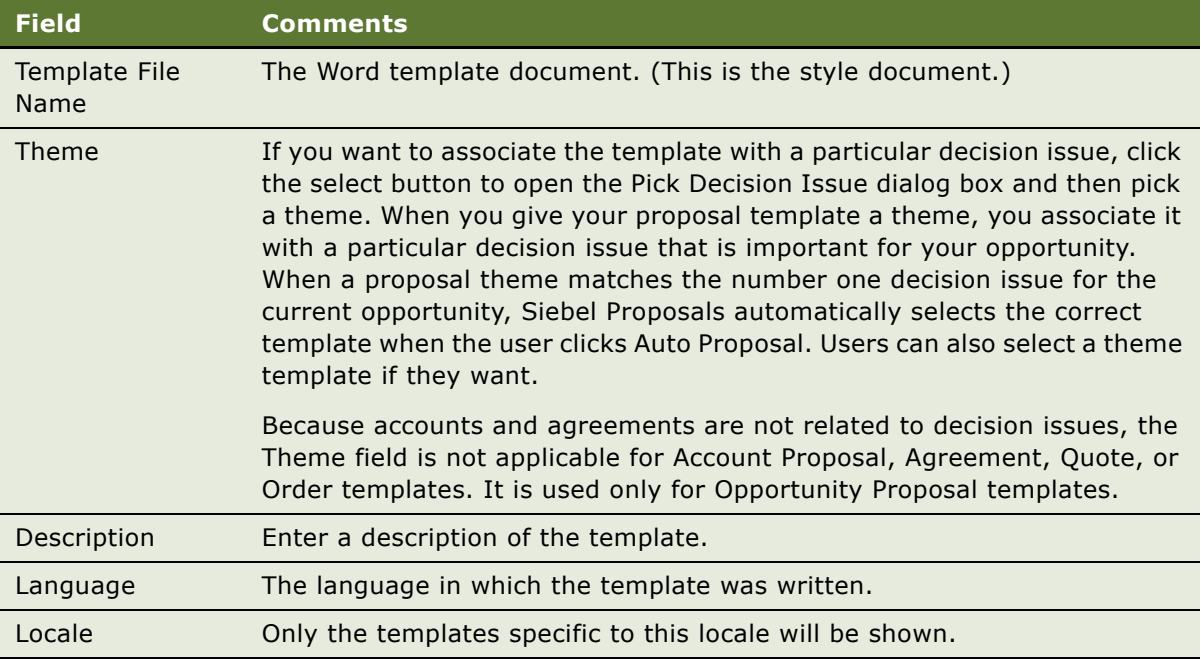

# <span id="page-39-1"></span>**Defining Proposal Template Sections**

After you have created your Word documents and a record for your template, define the structure of your proposal template.

A proposal is made up of *sections*, which divide and subdivide your proposal. Depending on your needs, a single section might contain multiple components or a single component.

The type of a section depends on the nature of the data it contains. For example, file sections contain documents, chart sections reference Siebel charts, report sections reference Siebel reports, and so on.

You define the structure of the proposal template by creating sections in the Administration - Document screen > Proposal Templates view, which are associated with the template record you created for this template. You must create top-level sections. Optionally, you can add subsections to these. Your proposal structure can have multiple levels of sections, because a subsection can contain other subsections.

These tasks are a step in "Process of Creating Proposal Templates" on page 32.

#### **Creating Top-Level Sections for Proposal Templates**

First, you must create top-level sections.

#### <span id="page-39-0"></span>*To create top-level sections*

**1** Navigate to the Administration - Document screen > Proposal Templates view.

**2** In the Template Explorer list, in the left frame, click the plus sign (+) next to the template record that you created for this proposal.

The Sections folder appears in the Explorer list.

- **3** In the Explorer list, click the plus sign (+) next to the Sections folder. The Sections list appears in the right frame.
- <span id="page-40-0"></span>**4** In the Sections list, create a new record.
- **5** In the Name field, enter a name for the section, which will not appear in the proposal itself.
- **6** In the Sequence field, specify the order in which this section should appear in the proposal.
- **7** In the Section Type field, indicate the type of section you are creating.

The following table describes the section types available.

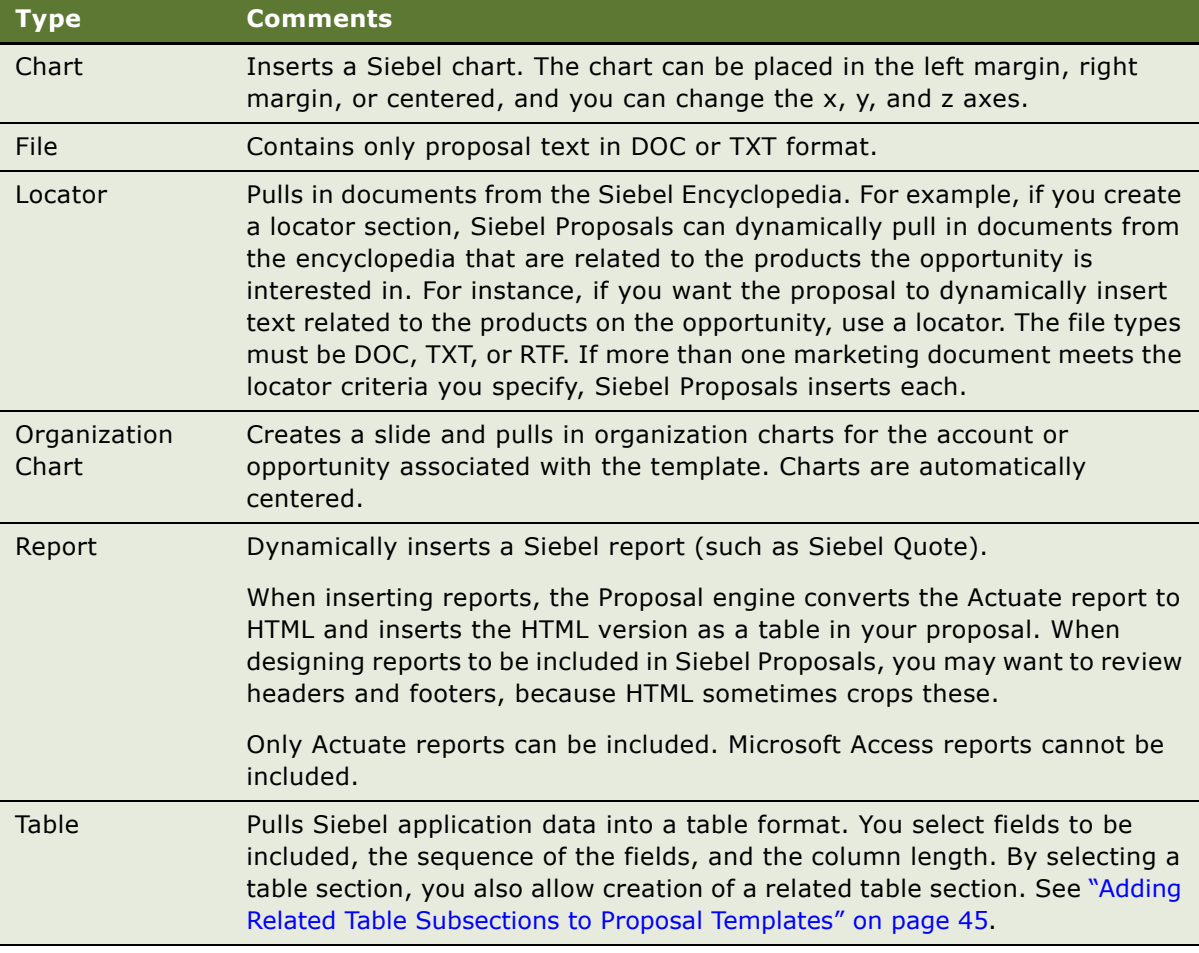

<span id="page-40-1"></span>**8** Complete the fields applicable to your section type.

[Table 5](#page-41-0) describes the fields that you should complete for each type of section.

**9** Repeat [Step 4 on page 41](#page-40-0) through [Step 8](#page-40-1) to add all the top-level sections that are needed.

| <b>Section Type</b> | <b>Field</b>           | <b>Comments</b>                                                                                                    |
|---------------------|------------------------|----------------------------------------------------------------------------------------------------|
| All                 | Condition              | Conditions can be applied to all section types. For<br>information about conditions, see "Using Conditions in<br>Proposal Templates" on page 47.                                                                                                    |
| File                | N/A                    | Only the Condition field is applicable.                                                                                                    |
| Chart               | <b>Business Object</b> | The Siebel business object from which the chart information<br>is coming (for example, Opportunity). Select from the<br>Business Objects dialog box, which lists all available Siebel<br>business objects.                                                                       |
|                     | Chart or Table<br>Name | The name of the chart applet you want to insert into this<br>section (for example, "Opportunity Chart Applet - Current<br>Opportunity Analysis"). The list contains all available<br>applets.                                                                                    |
|                     | Search Spec            | Any search criteria you want to use to restrict data for the<br>chart. For example, Revenue > 500000.                                                                                                    |
|                     | Width                  | How wide the chart should be in the proposal document. The<br>default width is 400 pixels.                                                                                                    |
|                     | Height                 | How high the chart should be in the proposal document. The<br>default height is 300 pixels.                                                                                                    |
|                     | Category               | With charts that provide multiple X-axis options, this field<br>allows you to set the option to use for the X-axis. For<br>example, in the Lead Analysis by Rep chart, the X-axis can<br>be Sales Representative or Quality.                                                     |
|                     | Function               | With charts that provide multiple Y-axis options, this field<br>allows you to set the option to use for the Y-axis. For<br>example, in the Lead Analysis by Rep chart, the Y-axis can<br>be Number of Opportunities, Opportunity Revenue, or<br>Average Opportunity Revenue.     |
|                     | <b>Series</b>          | This field allows you to set the Z-axis you wish to use for<br>charts that provide multiple Z-axis options.                                                                                                    |
|                     | <b>Chart Location</b>  | Location of the chart on the proposal page: Left, Right, or<br>Center. Any text components you include in your chart<br>section will wrap around the chart. For example, if you put<br>your chart on the left, the text component will be inserted to<br>the right of the chart. |

<span id="page-41-0"></span>Table 5. Selected Fields in the Proposal Template Administration View

| <b>Section Type</b>   | <b>Field</b>                        | <b>Comments</b>                                                                                                    |
|-----------------------|-------------------------------------|----------------------------------------------------------------------------------------------------|
| Locator               | Information<br>Retrieval<br>Method  | Select the relationship to use to find literature. For example,<br>Oppty Competitor Lit, which is the literature on competitors<br>associated with the opportunity.                                                                                                    |
|                       | Retrieved<br>Literature<br>Category | Indicate the type of literature you are looking for (for<br>example, brochures, or specification sheets). This helps you<br>to filter out the documents from the encyclopedia that you<br>want to include in the proposal.                                                                                                    |
| Organization<br>Chart | <b>Business Object</b>              | The Siebel object from which the information is taken. Select<br>from the Business Objects dialog box, which contains all<br>available business objects from your repository.                                                                                                    |
|                       | Chart or Table<br>Name              | The name of the applet that contains the organization chart<br>data. For example, the Opportunity Organization Analysis<br>applet.                                                                                                    |
| Report                | <b>Business Object</b>              | The Siebel business object from which the report<br>information is coming (for example, Opportunity). Select<br>from the Business Objects dialog box, which lists all<br>available Siebel business objects. For example, to include a<br>quote report in your proposal, you would select Quote.                                                             |
|                       | <b>Report Name</b>                  | The name of the report you want to insert in this section.<br>Select from the Reports dialog box, which shows all available<br>reports. For example, you might choose Proposal Quote.                                                                                                    |
|                       | Link Spec                           | Specifies the data to insert in your report. In the previous<br>quote example, the Link Spec is Opportunity, Id/Quote,<br>Opportunity Id. The syntax of the Link Spec is:                                                                                                    |
|                       |                                     | <parent business="" component="" name=""><comma><parent-<br>ID Field Name&gt;<slash><child business="" component<br="">Name&gt;<comma><child-id field="" name=""></child-id></comma></child></slash></parent-<br></comma></parent>                                                                                                    |
|                       |                                     | Descriptions of these fields can be found in Siebel Tools<br>Online Help. The Child-ID-Field-Name may vary, depending<br>on whether the relationship between your parent business<br>component and child business component is one-to-many or<br>many-to-many. You or your system administrator can find<br>Link Spec information in the Siebel Repository. |
|                       |                                     | You can include only Actuate reports.                                                                                                    |
|                       | Search Spec                         | The search criteria. For example, if you want to insert only<br>the Active Quotes for the Opportunity, your Search Spec is<br>$Active = 'Y'.$                                                                                                    |

Table 5. Selected Fields in the Proposal Template Administration View

| <b>Section Type</b> | <b>Field</b>           | <b>Comments</b>                                                                                                    |
|---------------------|------------------------|----------------------------------------------------------------------------------------------------|
| Table               | <b>Business Object</b> | This is the Siebel object from which the information is taken.<br>Select from the Business Objects dialog box, which contains<br>all available business objects from your repository. For<br>example, if you want to include a list of products being<br>offered to the opportunity, the business object is<br>Opportunity.                                                                                                    |
|                     | Chart or Table<br>Name | This is the name of the applet where the table data is stored.                                                                                                    |
|                     |                        | In the example used for Business Object, the applet is<br>Opportunity Product Applet.                                                                                                    |
|                     | Width                  | Width represents a percentage of the space available<br>between the template margins. If you choose 100, that<br>equates to 100% of the space between the template<br>margins. If you enter 125, that represents 125% of the<br>space between the borders.                                                                                                    |
|                     |                        | If left blank, the width of the columns in the table is based<br>on pixels.                                                                                                    |
|                     | <b>Table Fields</b>    | Click the select button to open the Table Fields dialog box;<br>then, for each field you want in the table, add a new record<br>and enter the following information:                                                                                                    |
|                     |                        | The Field Name of the field; for example, Product.                                                                                                    |
|                     |                        | The Sequence in which you want the field listed.<br>П                                                                                                    |
|                     |                        | The Width of the column in the table; column Width is<br>П<br>measure in pixels. The default (and minimum) column<br>width is 100 pixels. A second way to define column width<br>is by percentage of the table width. When a value is<br>entered into table width, column width equates to<br>percentage of total table width. For example, if there are<br>three fields and table width is set to 100, field widths of<br>25, 65, and 35 would equate to 25%, 65%, and 35% of<br>the total width of the table. In this example, if the table<br>width was not set, the field widths would equate to 25,<br>65, and 35 pixels. |
|                     |                        | The Alignment of the data in the field: Left, Center,<br>п<br>Right.                                                                                                    |

Table 5. Selected Fields in the Proposal Template Administration View

#### **Adding Subsections to Proposal Templates**

After adding top-level sections, you may want to add subsections to one or more of them.

#### *To add subsections to an existing section*

- **1** Navigate to the Administration Document screen > Proposal Templates view.
- **2** In the Template Explorer list, in the left frame, click the plus sign (+) next to the template to which you want to add a subsection.

The Sections folder appears in the list.

**3** In the Template Explorer, click the plus sign (+) next to the Sections folder for this template.

The Explorer list shows the sections for this template, and the Sections list appears to the right.

**4** In the Template Explorer, click the plus sign (+) next to the section to which you want to add a subsection.

The Sections, Related Table, and Components folders for this section appear in the list.

**5** Click the plus sign (+) next to the Sections folder for this section.

The Sections list appears, listing all subsections under this section.

**6** Use the Sections list to add a subsection in the same way you used it to add a top-level section, as described in "To create top-level sections" on page 40.

**NOTE:** When a proposal is generated, a section is generated before any of its subsections and is displayed above a subsection in the finished document.

#### <span id="page-44-0"></span>**Adding Related Table Subsections to Proposal Templates**

After adding a Table Name section, you can add related tables that provide detailed information for the first table. For example, if the tables subsection contains a quote record, the related table can contain the quote line items. The relationship between the information is essentially a parent-childgrandchild relationship; the opportunity is the *parent* record, the quote table is the *child*, and the related table containing the quote line items is the *grandchild*.

#### *To add a related table*

- **1** Navigate to the Administration Document screen > Proposal Templates view.
- **2** In the Template Explorer list in the left frame, click the plus sign (+) next to the template to which you want to add a related table.

The Sections folder appears in the list.

**3** In the Explorer list, click the plus sign (+) next to the Sections folder.

The Sections list appears in the right frame.

- **4** In the Sections list, add a new section or edit an existing section.
- **5** In the Section Type field, select Table and enter the table name.
- **6** Complete all necessary fields.

**7** In the Explorer list, click the plus sign (+) next to the Related Table folder.

**NOTE:** The Related Table folder in the Template Explorer is used only for the Table section type. This folder can be edited only if a table has already been added.

**8** In the Related Tables dialog box, complete the fields as described in the following table.

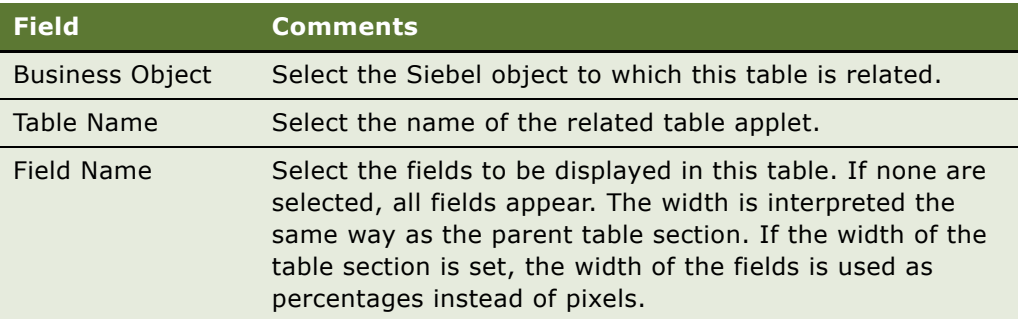

## **Adding Components to Proposal Template Sections**

Now that you have defined the structure of your document, you must specify the location of the component documents that will probably make up the bulk of your proposal.

For sections that draw on data from a Siebel database (such as Chart and Report), you have specified all the information necessary for Siebel Proposals to generate the appropriate contents. However, the component documents, which you created earlier in Word, are not part of the proposal until you add them to the appropriate sections.

**NOTE:** Components can be added to any kind of section (not just a File section), and a section can contain multiple components.

This task is a step in "Process of Creating Proposal Templates" on page 32.

#### *To add a component to a proposal template*

- **1** Navigate to the Administration Document screen > Proposal Templates view.
- **2** In the Templates Explorer, in the left frame, click the plus sign (+) next to the template to which you want to add a component.
- **3** Click the plus sign (+) next to the Sections folder.
- **4** Click the plus sign (+) next to the particular section that will include a component.

The Sections, Related Table, and Components folders appear.

**5** Click the plus sign (+) next to the Components folder.

The Components list appears on the right.

**6** In the Components list, create a new record.

- **7** In the Add Sales Tools dialog box, select the component you want to add and click Add.
- **8** If your component does not appear in the list, click New and complete the fields as described in the following table.

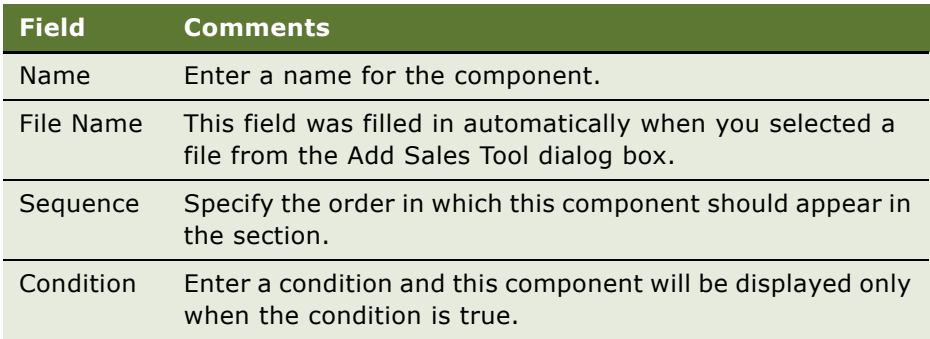

# <span id="page-46-0"></span>**Using Conditions in Proposal Templates**

You can add query conditions to a section or a component to specify the conditions under which the section or component will be used in the proposal. For example, if you have two executive summaries—one for deals of over \$100,000 and another for smaller deals—you can use the Condition field in each Executive Summary section to allow Siebel Proposals to insert the appropriate executive summary based on the condition that is true.

These tasks are a step in "Process of Creating Proposal Templates" on page 32.

#### **Entering Criteria**

You can enter query criteria in a section or component record's Condition field (such as [Revenue] > 100000). If the condition is TRUE, the section or component is included. If the condition is FALSE, the section or component is not included.

If you do not specify a condition, the section or component is always used.

You can create conditions for any field that is related to the business object of your proposal; use Opportunity fields for opportunity proposals, and Account fields for account proposals. If the definition of a condition needs to be based on fields from another business object, you must add those fields to the Opportunity, Account, Order, or Quote business object through either a link or a join.

The syntax for conditions is similar to the syntax for Siebel queries.

For more information about the syntax of Siebel queries, see *Fundamentals* and *Siebel Developerís Reference*.

#### **Examples of Criteria**

The following examples illustrate the syntax for conditions:

■ If the opportunity is for a Pentium computer, you want to insert a component about the advantages of the new Pentium II chip. In the Condition field for this component, type the following condition:

EXISTS [Product] LIKE "Pentium\*"

This condition would look at the products listed for the opportunity. If the product name began with Pentium, Siebel Proposals would insert the component. Otherwise, Siebel Proposals would leave out this component.

**NOTE:** For you to use a product in a condition, the product must have been entered using the Products view of the Opportunities screen. The condition will not work with products that were entered as Quote line items.

■ If the account is located in Georgia, you should enter a section with terms and conditions limited to that state. In the sectionís Condition field, you enter the following:

```
EXISTS ([State] = "GA")
```
or

 $[State] = "GA"$ 

You use the first line if the account is located only in Georgia, and the second line if the account is located in Georgia and another location.

This condition will look at the state for the account. If the state is Georgia, then the section is included in the proposal. Otherwise, Siebel Proposals skips this section and moves on to the next.

■ If the opportunity has a revenue amount greater than \$1,000,000 and it is expected to close this year, you should insert a component on a special program for this type of customer. Enter the following condition in the Condition field for the component:

[Revenue] > 1000000 AND [Close Date] <= ("12/31/2003") AND [Close Date] >= ("1/1/ 2003")

After you enter a condition, test it as a query in the view you are going to use it in. For example, the above example involving Revenue and Close Date can be tested as a query in the My Opportunities view. If the query returns the data you expect, the query is probably in the correct format for your Condition field.

# **Defining Proposal Field Mappings**

When you created the component documents of your proposal, you probably included bookmarks for personalized fields. You must map the bookmarks in the template's components to Siebel fields.

This mapping tells Siebel Proposals which Siebel field to use for substituting data for a particular bookmark in your proposal template. For example, by mapping the bookmark Company to the Account field, you tell Siebel Proposals to replace each Company bookmark with the value of the Account field.

You cannot map fields to a bookmark in the templateís header or footer unless that bookmark is also somewhere else in the content of the template, other than in the footer or header.

Because you may be working with multiple proposal templates, you can have multiple sets of bookmarks. Therefore, you might have one mapping for one proposal template and another mapping for another proposal. Or you might use a single mapping for several proposal templates. In either case, you must specify a mapping name in your template record to associate the template with a specific mapping.

If you map a bookmark to a multi-value field, the primary record of the group is retrieved. If you want to retrieve multiple values from a multi-value field, you can add a Table section to the proposal template. This section type will retrieve multiple values from the multi-value field in table format.

To map the bookmarks in a templateís components to fields, you must perform the following tasks:

- Create a mapping.
- Associate a template with the mapping.

These tasks are a step in "Process of Creating Proposal Templates" on page 32.

**NOTE:** You may want to base your mappings on the sample mappings that come with Siebel Proposals, which are described in "Sample Field Mappings" on page 62.

### **Creating a Mapping**

To create a field mapping, first create a record for the mapping, and then map the fields.

**NOTE:** For Siebel Tools objects to be accessible in the Siebel application, the Siebel repository must be updated in the appropriate database.

#### *To create a record for a mapping*

- **1** Navigate to the Administration Document screen > Proposal Field Mappings view.
- **2** In the Business Objects list, create a new record and complete the necessary fields.

Some fields are described in the following table.

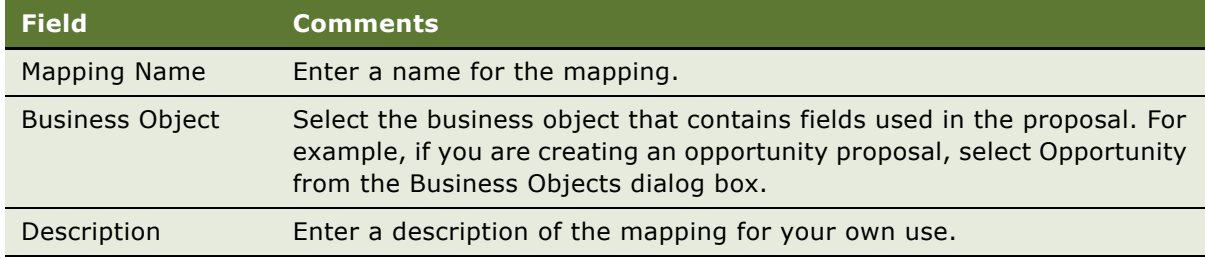

**3** In the Business Objects Explorer, click the plus sign (+) next to the business object for which you just created a mapping.

The Business Components folder for this business object appears.

**4** Click the plus sign (+) next to this Business Components folder.

The Business Components list for this business object appears.

**5** In the Business Component list, create a new record and complete the necessary fields. Some fields are described in the following table.

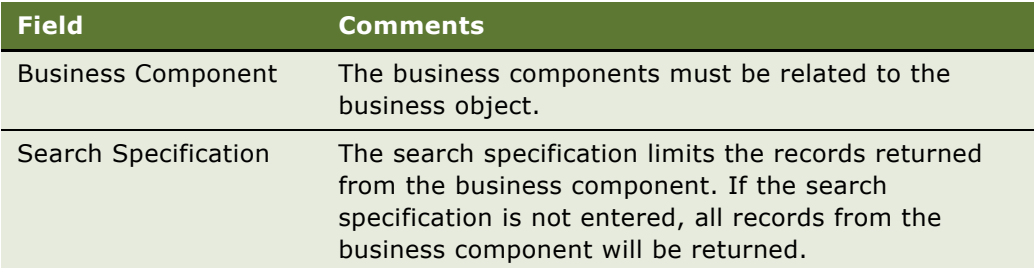

**NOTE:** You can associate more than one business component mapping to an object. For example, if you are creating an Opportunity proposal, you select the Opportunity business component. You can also select the TAS Account business component to create mappings for views under the Opportunity TAS view.

### **Mapping the Fields**

Now that you have created a record for the mapping, the next step is to map the fields.

#### *To map the fields*

- **1** Navigate to the Business Component that contains the fields to be mapped.
- **2** Click the plus sign (+) next to the Business Component name.

The Business Component Fields folder appears.

- **3** Click the plus sign (+) next to the Business Component Fields folder. The Business Component Fields list appears.
- <span id="page-49-0"></span>**4** In the Business Component Fields list, create a new record and complete the necessary fields. Some fields are described in the following table.

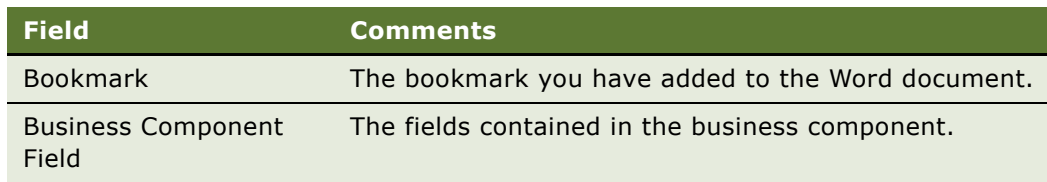

**5** Repeat [Step 4](#page-49-0) for each field that needs to be mapped.

For samples, see "Sample Field Mappings" on page 62.

# **Associating a Mapping with a Proposal Template**

After you have created a mapping, you must associate it with a template to make it apply to all the components in that template. You can associate a mapping with one or more templates.

This task is a step in "Process of Creating Proposal Templates" on page 32.

#### *To associate a mapping with a template*

- **1** Navigate to the Administration Document screen > Proposal Templates view.
- **2** In the Templates list, select the record for the template with which you want to associate the mapping.
- **3** In the Mapping Name field, select the mapping you created earlier.

# **Creating the Proposal Library**

As a proposal administrator, you create and maintain the Proposal Library, which consists of pieces of text that sales representatives can add to their proposals. In the Siebel File System, these pieces of text are components of the File section type.

Documents in the Proposal Library are different from the other components you created earlier, because components are parts of the proposal template, which are automatically included in proposals generated from that template. Documents in the Proposal Library are available to sales representatives only on an as-needed basis. As an administrator, you can also recommend documents to include in the templates.

After sales representatives create a default proposal automatically, they can add more documents from the Proposal Library or use the Edit Layout command to customize the default proposal. The Proposal Library allows multiple proposals created from the same template to have different contents, and it can help sales representatives find answers to specific Request for Proposal (RFP) questions.

As an administrator, you place the various components in the Library and maintain the information. When the sales representatives need additional text to add to a proposal, they review the documents in the Library, select the component they want to insert, and automatically insert it into the proposal.

The sales force cannot update the information in the Library. The only sections and components available to sales representatives are those you provide for them.

To prepare the Proposal Library, you must:

- Create document files for the Proposal Library.
- Add sections for the Proposal Library.
- Add components to the Proposal Library sections.
- Recommend documents to be included in templates.

These tasks are a step in "Process of Creating Proposal Templates" on page 32.

#### **Creating Document Files**

You create document files for the Proposal Library in the same way that you create the proposal templates themselves. Use Microsoft Word to enter text and bookmarks, and then map these bookmarks to fields in your Siebel database.

**NOTE:** The only type of section that can be included in the Proposal Library is of the File section type. Other section types (Charts, Reports, and so on) can be included only in the template as described in "Defining Proposal Template Sections" on page 40.

#### **Adding Sections to the Proposal Library**

Sections are used to organize documents in the Proposal Library. For example, if some of the documents in the Proposal Library are white papers and others are specifications, you may want to create a section for each of these. Then the users will be able to browse through the white papers and through the specifications separately. You must add at least one section to the Proposal Library. For more information about adding sections, see "Defining Proposal Template Sections" on page 40.

#### *To add sections to the Proposal Library*

- **1** Navigate to the Administration Document screen > Proposal Library view.
- **2** In the Library Explorer, in the left frame, click the plus sign (+) next to the Library folder, if that folder is not already open.
- **3** Click the plus sign (+) next to the Proposal Library.

The Sections folder appears under it.

- **4** Click the plus sign (+) next to the Sections folder.
- **5** Add sections to this folder just as you added sections for the proposal.

#### **Adding Components to the Proposal Library**

After adding sections to the Proposal Library, you add components to them.

#### *To add components to the Proposal Library*

- **1** Navigate to the Administration Document screen > Proposal Library view.
- **2** Use the Library Explorer to navigate to the section to which you want to add a component.
- **3** Add the component to the library just as you would add a component to a proposal.

#### **Recommending Content for a Proposal**

As the administrator, you can simplify the process of creating a quick proposal by associating recommended content with the proposal template.

#### *To associate recommended content with a proposal*

- **1** Navigate to the Administration Document screen > Proposal Library view.
- **2** Use the Library Explorer to navigate to the section to which you want to associate recommended content.
- **3** Open the selected section folder.
- **4** Click the plus sign (+) next to the Components folder.
- <span id="page-52-0"></span>**5** Select a component.
- <span id="page-52-1"></span>**6** In the Components record, click the Recommended Templates field.
- <span id="page-52-2"></span>**7** Add a Recommended Template to the Component record. You can recommend a component to one template or to many templates. For example, a legal clause might be required in all templates.
- **8** Repeat [Step 5](#page-52-0), [Step 6,](#page-52-1) and [Step 7](#page-52-2) for each component that needs recommended content.

**NOTE:** Recommended contents are displayed when a proposal is edited using the Edit Layout command and the Show Recommended Only check box is selected.

## **Allowing Users to Display Proposals in HTML Format**

By default, proposals are saved only in document format, not in HTML format. The userís View HTML button is unavailable, and the user cannot view the proposals in HTML format.

To allow the user display proposals in HTML format, you must edit the parameter DocumentServerViewHTML to give it the value True instead of False.

**NOTE:** Users of the Remote Client cannot view proposals in HTML format.

#### *To allow users to display proposals in HTML format*

- **1** Start the Server Manager.
- **2** Enter the command:

Srvrmgr> change param DocumentServerViewHTML=True for comp DocServer

**NOTE:** While this procedure uses the Server Manager, parameters can also be changed in the Administration - Server Configuration screen. For more information, see *Siebel System Administration Guide*.

# **Scenario for Generating Proposals (End User)**

This scenario provides an example of the business process performed by a sales representative creating proposals for accounts. Your company may follow a different process according to its business requirements.

A software company receives a Request for Proposal (RFP) from a prospect interested in outsourcing part of the information technology department. The sales representative assigned to the RFP selects the opportunity in Siebel Sales, and then creates a new proposal record based on the organization's standard template for proposals.

The sales representative composes a draft of a proposal that meets the requirements of the RFP, adding sections such as a cover letter, executive summary, the proposal body, and sections that outline the company's experience, and references. After conferring with sales team members, the sales representative modifies the proposal, changing the order of some of the sections, and adding other sections from the Proposal Library.

# <span id="page-53-0"></span>**Process of Generating Proposals (End User)**

Using proposal templates created by the proposal administrator, sales representatives can create, modify and print proposals for an opportunity, using the Opportunities screen > Proposals view.

A proposal is an offer to sell products or services with specific terms and conditions. A proposal can be long or short, simple or complex. Even a simple proposal consists of several sections such as a cover letter, an executive summary, and a price quotation.

A proposal takes the details you have recorded about an account or opportunity and combines them with a predefined template to create a document tailored to the customerís needs. The template defines the initial formatting and structure of your proposal and can include predefined components, such as text, tables, and diagrams. It can also be set up to include files from the Proposal Library, such as product descriptions and standard terms and conditions. After generating a proposal, you can modify it to meet your customer's requirements.

To generate proposals, perform the following tasks:

- "Creating a Proposal (End User)" on page 55 (Required)
- "Generating a Proposal Draft (End User)" on page 55 (Required)
- "Modifying and Adding Content to a Proposal (End User)" on page 56 (Optional)
- "Printing a Proposal (End User)" on page 60 (Optional)
- "Locking a Proposal (End User)" on page 61 (Optional)

# <span id="page-54-0"></span>**Creating a Proposal (End User)**

Before end users can generate a draft of the proposal, they must create a proposal and associate the proposal with an opportunity or account. The following procedure explains how to create a proposal using the Opportunities screen as an example. The Accounts screen could be used as well.

This task is a step in "Process of Generating Proposals (End User)" on page 54.

#### *To create a proposal*

- **1** Navigate to the Opportunities screen > Opportunities List view.
- **2** Drill down on the opportunity associated with the proposal.
- **3** Click the Proposals view tab, and in the Proposals list, click Auto Proposal.

Auto Proposal automatically generates a proposal based on a default template or Decision Issue associated with the opportunity.

**NOTE:** To generate a proposal based on a different template, in the proposal record select a different template from the Template drop-down list.

# <span id="page-54-1"></span>**Generating a Proposal Draft (End User)**

After creating a proposal, end users can generate a proposal draft. The draft is a standard word processing document that can be edited if Microsoft Word is installed on the end user's computer.

End users creating a proposal in a Siebel Web Client environment (network connection) should follow [Step 1](#page-54-2) through [Step 4](#page-54-3).

End users creating a proposal in a Mobile Web Client environment (remote) who have the Mobile Web Client installed locally should follow [Step 1](#page-54-2) through [Step 3.](#page-54-4)

This task is a step in "Process of Generating Proposals (End User)" on page 54.

#### *To generate a proposal draft*

- <span id="page-54-2"></span>**1** Navigate to the Opportunities screen > Opportunities List view.
- **2** Drill down on the opportunity associated with the proposal.
- <span id="page-54-4"></span>**3** Click the Proposals view tab, and in the Proposals list, select the proposal and click Generate Draft.

In Queue appears in the Status field.

A draft of the proposal is created if you are in Mobile Web Client environment (remote).

<span id="page-54-3"></span>**4** Click Update to generate a proposal from the server if you are working in a Siebel Web Client network environment.

The status of the proposal refreshes when you click Update. Status values include In Progress, Generating, Completed, and Failed.

# <span id="page-55-0"></span>**Modifying and Adding Content to a Proposal (End User)**

After creating and viewing a draft of a proposal, end users may decide to change the order of the sections, or add new sections.

The following tasks describe how to view, modify, and add content to the proposal:

- "Viewing the Structure of a Proposal" on page 56
- "Adding Content to the Proposal" on page 56
- "Changing the Order of Sections in a Proposal" on page 57
- "Adding Components to a Proposal" on page 58
- "Modifying a Proposal Component" on page 60

These tasks are a step in "Process of Generating Proposals (End User)" on page 54.

### <span id="page-55-1"></span>**Viewing the Structure of a Proposal**

End users can view the structure of a proposal in the Proposal Table of Contents view, which allows viewing of the hierarchy of sections and components that make up a proposal when it is generated.

Sections are the headings that appear in the proposal. Sections can contain subsections and components. Components consist of the actual written information that appears in the proposal. A component can contain multiple files.

#### *To view the structure of a proposal*

- **1** Navigate to the Opportunities screen > Opportunities List view.
- **2** Drill down on the opportunity associated with the proposal.
- **3** Click the Proposals view tab, and in the Proposals list, select the proposal and drill down on hyperlink in the Name field.

The Proposal Table of Contents appears, showing the structure of the proposal.

**4** In the explorer pane, click the plus sign (+) next to each section to expand sections and components.

### <span id="page-55-2"></span>**Adding Content to the Proposal**

If an administrator has created optional sections in the Proposals Library, end users can customize the proposal by adding one or more of these sections. The Edit Layout command allows end users to add content to a proposal using the Proposal Library.

#### *To add content from the Proposal Library*

- **1** Navigate to the Opportunities screen > Opportunities List view.
- **2** Drill down on the opportunity associated with the proposal.
- **3** Click the Proposals view tab, and in the Proposals list, select the proposal and click Edit Layout.
- **4** In the Template Layout dialog box, to display more items in the Content Library list, clear the Show Recommended Only check box.

**NOTE:** If the Show Recommended Only check box is selected, only those component templates recommended by the administrator are displayed. If this check box is cleared, all available components are displayed. For more information, see "Sample Proposal Data: Field Mappings and Templates" on page 61.

- **5** In the Template Layout dialog box, move items from the Content Library pane to the Table of Contents pane, and then click Save.
- **6** In the Proposals list, drill down on the proposal name to open the Proposal Table of Contents view to see the new content.

### <span id="page-56-0"></span>**Changing the Order of Sections in a Proposal**

When end users add a section to a proposal, the sequence numbers are not automatically regenerated. If a section is inserted within the current sequence, each sequence number must be modified. The sequence numbers in the Proposals list determine the order in which sections and components appear. There are two methods that can be used to resequence proposal sections and components:

- Edit Layout.
- Proposal Table of Contents.

#### <span id="page-56-1"></span>*To use Edit Layout*

- **1** Navigate to the Opportunities screen > Opportunities List view.
- **2** Drill down on the opportunity associated with the proposal.
- **3** Click the Proposals view tab, and in the Proposals list, select the proposal and click Edit Layout.
- **4** In the Template Layout dialog box, use the sequencing arrows to change the order of the sections.

**NOTE:** The Show Recommended Only check box is automatically selected in the Template Layout dialog box only if there are recommended components in the list. Otherwise, the check box is cleared.

#### *To use Proposal Table of Contents*

- **1** Navigate to the Opportunities screen > Opportunities List view.
- **2** Drill down on the opportunity associated with the proposal.
- **3** Click the Proposals view tab, and in the Proposals list, drill down on the hyperlink in the Name field of the proposal you want to edit.
- **4** In the Proposal Table of Contents explorer, click the plus sign (+) to expand each section.
- **5** In the Sections list, change the number in the Sequence field for each selected section.

#### *To remove sections in a proposal*

- **1** Navigate to the Opportunities screen > Opportunities List view.
- **2** Drill down on the opportunity associated with the proposal.
- **3** Click the Proposals view tab, and in the Proposals list, drill down on the hyperlink in the Name field of the proposal you want to edit.
- **4** In the Proposal Table of Contents explorer, click the plus sign (+) to expand each section.
- **5** In the Sections list, select the section and click Delete.

**NOTE:** You can also use the Edit Layout command to remove content from a proposal. For more information, see "To use Edit Layout" on page 57.

### <span id="page-57-0"></span>**Adding Components to a Proposal**

Section components are the boilerplate text that make up a proposal. To add components, components must already be associated with the section. End users can add components to sections from the Proposals Library, from the Siebel Encyclopedia, or from another location, such as a local hard drive. More than one component can be added to a section.

The Proposal Library offers a hierarchy structure that administrators can use when designing literature components that can be associated with a proposal. Using the Proposal Library, end users can navigate to a section or subsection, and then select the component file associated with the section.

#### *To add a component to a proposal*

- **1** Navigate to the Opportunities screen > Opportunities List view.
- **2** Drill down on the opportunity associated with the proposal.
- **3** Click the Proposals view tab, and in the Proposals list, drill down on the hyperlink in the Name field of the proposal you want to edit.
- **4** In the Proposals Table of Contents explorer, click the plus sign (+) next to show the hierarchy of the proposal you want to change.

The Sections folder appears.

**5** Click the plus sign (+) to expand the Sections folder.

Each section associated with the proposal appears in the Sections list.

**6** Click the plus sign (+) to expand the section that will contain the new component.

**7** In the Sections list, click Library.

The Proposals Library view appears.

- **8** In the Proposals Library Explorer, click the plus sign (+) for Proposals Library.
	- **a** Click the plus sign (+) next to the Sections folder.
	- **b** Click the plus sign (+) next to the section where the proposal is located.

The list of components for that section appears.

**9** In the Components list, click the plus sign (+) next to the Components folder, select the component in the list, and then click Add Components.

The component file is added to the Components folder located in the section you selected.

#### *To add a Siebel Encyclopedia component*

- **1** Navigate to the Opportunities screen > Opportunities List view.
- **2** Drill down on the opportunity associated with the proposal.
- **3** Click the Proposals view tab, and in the Proposals list, drill down on the hyperlink in the Name field of the proposal you want to edit.
- **4** In the Proposal Table of Contents explorer, click the plus sign (+) to expand the proposal contents.
	- **a** Click the plus sign (+) next to the Sections folder to expand the folder.
	- **b** Click the plus sign (+) next to the section where you want to add a new file from the Encyclopedia.
	- **c** Click the plus sign (+) next to the Components folder.
- **5** In the Components list, click the menu button, and then choose New Record.

The Add Sales Tools dialog box appears.

**6** In the Add Sales Tools dialog box, select each record you want to add, and then click Add.

**NOTE:** Only DOC and TXT files can be added as components directly into a template section.

#### *To add a component from another location*

- **1** Navigate to the Opportunities screen > Opportunities List view.
- **2** Drill down on the opportunity associated with the proposal.
- **3** Click the Proposals view tab, and in the Proposals list, drill down on the hyperlink in the Name field of the proposal you want to edit.
- **4** In the Proposal Table of Contents explorer, click the plus sign (+) next to the proposal to expand the proposal.
	- **a** Click the plus sign (+) next to the Sections folder.
	- **b** Click the plus sign (+) next to the section where you want to add a new file.
- **c** Click the plus sign (+) next to the Components folder.
- **5** In the Components list, click the menu button, and then choose New Record.
- **6** In the Add Sales Tools dialog box, click New.
- **7** In the Components form, enter a name and sequence for the file, and then click the select button in the File Name field to attach the file.
- **8** Attach the file using the Add Attachment dialog box.

### <span id="page-59-1"></span>**Modifying a Proposal Component**

End users can modify a component file if they have Microsoft Word for Proposals installed locally on their computer. End users must have the same application that was used to create the component.

#### *To modify a component*

- **1** Navigate to the Opportunities screen > Opportunities List view.
- **2** Drill down on the opportunity associated with the proposal.
- **3** Click the Proposals view tab, and in the Proposals list, drill down on the hyperlink in the Name field of the proposal you want to edit.
- **4** In the Proposal Table of Contents explorer, click the plus sign (+) next to the proposal.
	- **a** Click the plus sign (+) next to the Sections folder.
	- **b** Click the plus sign (+) next to the section where you want to add a new file from the Encyclopedia.
	- **c** Click the plus sign (+) next to the Components folder.
- **5** In the Components list, select the component, and then drill down on the File Name hyperlink.
- **6** In the File Download dialog box, click Open to begin editing the file. Make any necessary edits and do one of the following:
	- **a** Click Save to save the file. If the Local check box is selected for this component, the file will be updated in the Siebel application.
	- **b** Click Save As to save the file to your local hard drive and then:
		- ❏ In the Components list, select the component (saved locally), click Edit, and locate the modified component.
		- ❏ Select the modified component, and then add it.

The old component is replaced with the new one.

# <span id="page-59-0"></span>**Printing a Proposal (End User)**

After generating a proposal, and the status is Completed, end users can print the proposal to send to the prospective customer.

This task is a step in "Process of Generating Proposals (End User)" on page 54.

#### *To print a proposal*

- **1** Navigate to the Opportunities screen, and in the Opportunities list, select the opportunity associated with the proposal you want to print.
- **2** Click the Proposals view tab, and in the Proposals list, drill down on the hyperlink in the Draft Name field of the proposal you want to print.

The proposal opens in Microsoft Word.

**3** Print the proposal using Microsoft Word.

# <span id="page-60-0"></span>**Locking a Proposal (End User)**

Lock allows end users to secure the completed proposal, making the proposal read-only and unable to be edited. Only the proposal author, the author's manager, and that manager's manager, and so on, can modify or unlock the proposal.

This task is a step in "Process of Generating Proposals (End User)" on page 54.

#### *To lock the proposal*

- **1** Navigate to the Opportunities screen > Opportunities List view.
- **2** Drill down on the opportunity associated with the proposal.
- **3** Click the Proposals view tab, and in the Proposals list, select the proposal.
- **4** In the proposal record, select the check box in the Locked field.

**NOTE:** If the Locked check box does not appear, click the menu button in the Proposals list, and then choose Columns Displayed.

# <span id="page-60-1"></span>**Sample Proposal Data: Field Mappings and Templates**

To help you create your first proposal, your Siebel application includes sample data.

#### <span id="page-61-0"></span>**Sample Field Mappings**

The Administration - Document screen > Proposal Field Mappings view includes two mappings: Opportunity and Account. These mappings list common fields you can use in creating your proposal. [Table 6](#page-61-1) and [Table 7](#page-61-2) show these mappings.

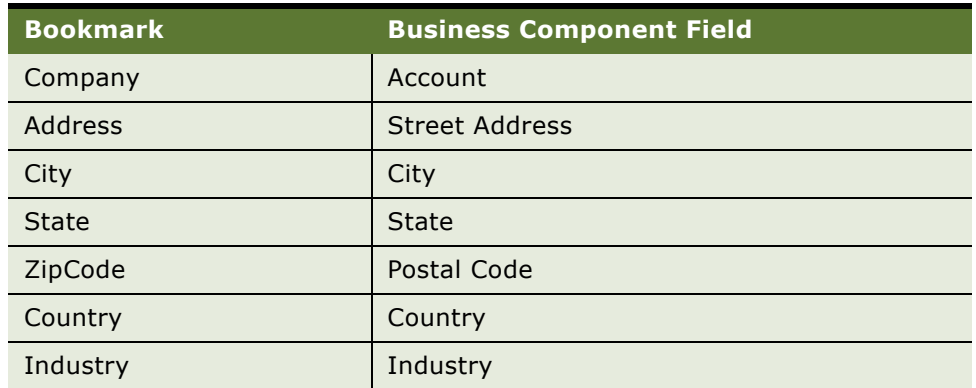

<span id="page-61-1"></span>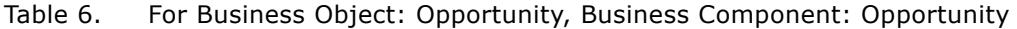

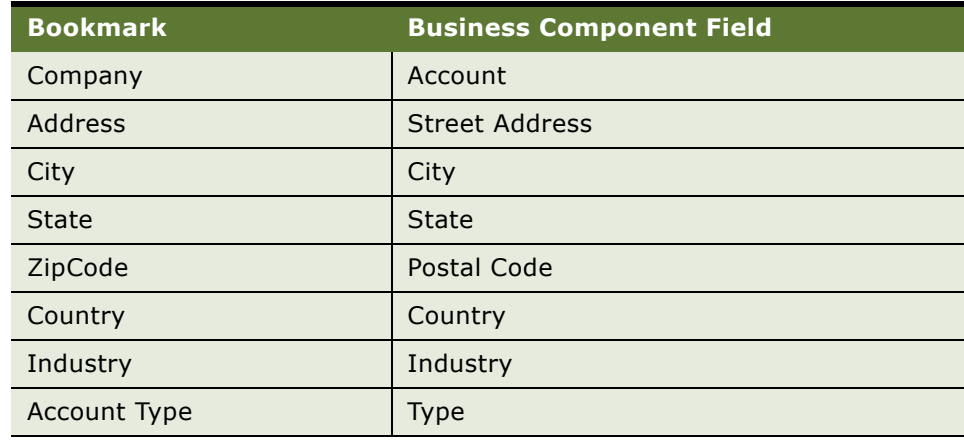

<span id="page-61-2"></span>Table 7. For Business Object: Account, Business Component: Account

Use the Bookmark name in your Word document when you create a bookmark (for example, REF Company) and select this mapping for the Proposal Templates you create. It will match to the Siebel Business Component field (for example, Account) in your proposal draft with that assigned mapping.

#### **Sample Templates**

Siebel Business Applications come with a sample database. Both the Opportunities screen > Proposals view and the Accounts screen > Proposals view include several sample proposal templates for Microsoft Word.

These sample proposals can be used as a reference when you define your own proposal template. In this sample database, you will find the following Siebel Proposals sample proposals:

- Standard
- Standard Account
- Strategic
- Quality Strategic Account

The sample templates fall into the following categories:

- Standard: Oppty Ppsl
- Standard Account: Acct Ppsl
- Strategic: Oppty Ppsl
- Opportunity Account Plan: Oppty Ppsl
- Quality Strategic Account: Acct Ppsl

#### **Seed Templates**

Customers using the Target Account Selling Module (TAS) can run an Opportunity Plan report in Microsoft Word using the TAS Opportunity Plan template. This proposal template is available in the seed database. For more information on setting up the TAS Opportunity Plan template, see the *Upgrade Guide* for the operating system you are using.

**Siebel Correspondence, Proposals, and Presentations Guide** Version 7.8 **64** 

This chapter is about administering and using Siebel Presentations. It includes the following topics:

- "About Siebel Presentations" on page 65
- "Process of Creating Presentation Templates" on page 66
- "About Generating Presentations (End User)" on page 84
- "Scenario for Generating Presentations (End User)" on page 84
- "Process of Generating Presentations (End User)" on page 85
- "Sample Presentation Templates" on page 92

For information about the Documentation Server and other software that is required for Siebel Presentations, see Chapter 2, "Document Server."

# <span id="page-64-0"></span>**About Siebel Presentations**

Siebel Presentations allows your sales representatives to create presentations (and other types of documents) based on templates that you create in Microsoft PowerPoint.

Traditionally, salespeople create presentations by starting with a presentation that worked in the past and then modifying it for the current prospect. Salespeople must not only change such basic information as the customerís name, but also possibly restructure the presentation so that it fits this new prospect's unique needs. For example, the original presentation may have been focused on price, whereas the new prospect is more concerned with other decision criteria, such as speed or extra functionality.

With Siebel Presentations, once the presentation administrator has created the right templates, the salesperson can click one button to build the correct presentation for a specific account or opportunity. Siebel Presentations uses information that salespersons have entered in the early stages of an opportunity to create the presentation.

Salespeople can add deal-specific information to the presentation without worrying about formatting or presentation. Using the Presentation Library, salespeople can find any additional information and automatically insert it into the presentation.

# **System Requirements for Siebel Presentations**

Certain system requirements must be met to use Siebel Presentations.

#### **System Requirements for the Siebel Web Client**

To use Siebel Presentations, you must have:

- All of the components that are required to use the Siebel application installed on the server, such as a Siebel Server and a Web Server.
- The Document Server installed on one or more Windows machines.
- Microsoft Office.

**NOTE:** If you are deploying the Siebel Server in UNIX and want to use Presentations, a separate Windows machine is required for the Document Server.

Siebel Presentations uses the Document Server, which is a component of the Siebel Server which lets users on the Web work with Word, and PowerPoint documents on the server.

For more information on installing the components required to use the Siebel application, see *Siebel Installation Guide* for the operating system you are using.

Your employees or partners who use Siebel Presentations need:

- A Web browser to use the product.
- Optionally, Microsoft Office to edit documents.

For information on the Web browsers that are supported by Siebel applications, see *System Requirements and Supported Platforms* on Siebel SupportWeb.

#### **System Requirements for the Siebel Remote Web Client**

Siebel Presentations is available for the Siebel Remote Web Client as well as for the Siebel Web Client. The user interface for Presentations is identical in the Siebel Remote Web Client and the Siebel Web Client.

Siebel Remote Web Client processes requests to generate documents locally, so field sales representatives can generate correspondences, proposals, and presentations when they are out of the office. To run Siebel Presentations on the Siebel Remote Web Client, you must have Microsoft Office installed on the same machine as the Siebel Remote Web Client.

# <span id="page-65-0"></span>**Process of Creating Presentation Templates**

To create presentation templates, perform the following tasks:

- "Creating Template Slides in Microsoft PowerPoint" on page 67. To create the slides needed by the template, you must write their content and insert bookmarks for such variables as company, contact name, address.
- "Creating a Record for the Presentation Template" on page 70. Use your Siebel application to create a single record for the template.
- "Defining Presentation Template Sections" on page 71. Specify which sections the presentation should contain.
- "Adding Components to Presentation Template Sections" on page 77. Specify which components each section should contain.
- "Using Conditions in Presentation Templates" on page 78. Optionally, you can add conditions to specify that sections or components are included in the presentation only under certain circumstances.
- "Defining Presentation Field Mappings" on page 79. Specify which Siebel objects correspond to each bookmark in your PowerPoint component slides. You also specify the name of this mapping in the template record.
- "Creating the Presentation Library" on page 81. In this optional step, which can be done at any time, you create a separate library of slides that salespeople can draw upon to customize their presentations.
- "Allowing Users to Display Presentations in HTML Format" on page 84. Update settings on the document server to allow end users to view presentations in HTML.

# <span id="page-66-0"></span>**Creating Template Slides in Microsoft PowerPoint**

The first step is to create slides in Microsoft PowerPoint. These slides consist of one style slide and multiple component slides, as shown in [Figure 3](#page-66-1).

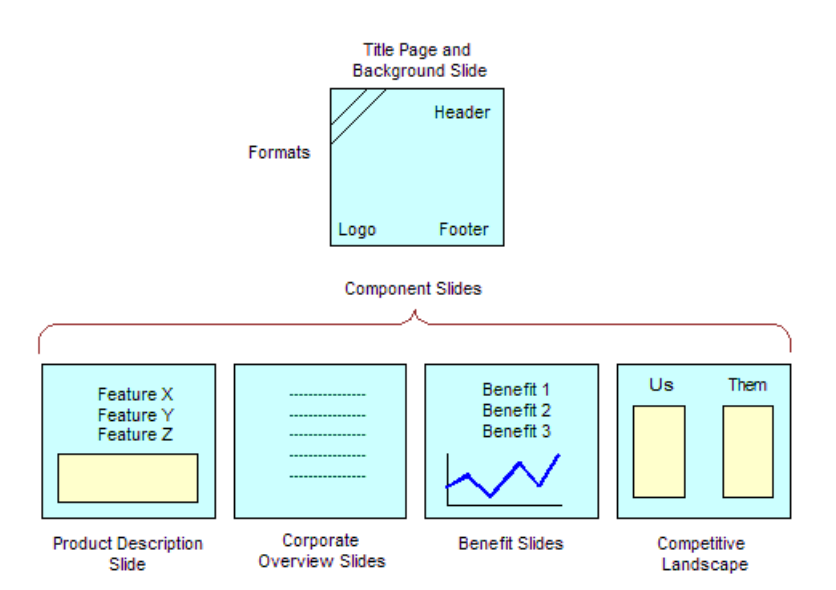

<span id="page-66-1"></span>Figure 3. PowerPoint Slides That Can Make Up a Presentation Template

The components shown in [Figure 3 on page 67](#page-66-1) are only examples. You could have other components, such as a table of contents or a set of collateral, and you could omit the quotes or product descriptions. However, a template must have a presentation background slide and one or more component slides.

**NOTE:** See *Release Notes* on Siebel SupportWeb for information about which versions of Microsoft PowerPoint are supported.

**NOTE:** Presentations can only use fields from one business object. If you want to include additional fields, you must use Siebel Tools to add the business components that include these fields to the business object that is the basis of the presentation.

To create the template slides, you go through the following stages:

- **Planning the template.** Decide what components the template should have.
- **Creating the style slide.** Create the slide that gives all the template components a standard formatting.
- **Creating the component slides.** Create a slide for each component of the template.

These tasks are a step in "Process of Creating Presentation Templates" on page 66.

#### **Planning the Presentation Template**

Before you create the slides in PowerPoint, you must determine how the presentation should look and what type of information it should contain. Begin by looking at previous successful presentations to see what sections they contained. For example, did they all contain an agenda, an executive overview slide, and a product summary slide? Next, look to see what current slides you have on hand, and what customer questions these pieces answer. Then decide how to organize your information. What topics could be standard across all presentations? What topics are specific to certain presentations? What is the best order for the pieces in the presentation you are creating? Finally, decide what fields to insert to customize their presentations (for example, contact name, account name, industry). You will use this information to create bookmarks in your PowerPoint slides.

#### **Creating a Presentation Background Slide**

After you plan your templates, work on the presentation background slide for this template, which is the slide that serves as your title slide and also specifies the background layout and formatting of the entire presentation. This background slide may contain your company logo, special colors and background designs, and headers and footers.

**NOTE:** The following procedure may vary slightly, depending on your version of Microsoft PowerPoint.

#### *To set up styles for your presentation template*

- **1** Create a new slide in Microsoft PowerPoint.
- **2** Since this slide will also serve as your title slide, you may want to select the title slide layout template and enter the title of the presentation.
- **3** Select the background colors and font size.
- **4** Choose View > Header and Footer, and create and apply a header and a footer for your template.
- **5** Switch to the Master Slide view, and select formatting options that will apply to your whole presentation.
- **6** Close the Master Slide view, and return to the Slide view (choose View > Slide).
- **7** Save the file:
	- Choose a name that uses only alphanumeric characters.
	- Use the .ppt extension for PowerPoint.
- **8** Close the file.

#### **Creating Presentation Template Components**

The next step in developing your template is to create components, the slides that make up the body of your presentation.

A *component* is the Siebel Presentations term for a Microsoft PowerPoint presentation that includes standard text and personalized data.

To create a component, you type the standard text and then create *bookmarks*, or Microsoft PowerPoint placeholders for custom data. When a salesperson generates a presentation, these bookmarks will be replaced with data from the Siebel application.

**NOTE:** The following procedure may vary slightly, depending on your version of Microsoft PowerPoint.

#### *To create a component with bookmarks*

- **1** Create a new slide in Microsoft PowerPoint.
- **2** Type the standard text, pictures, bulleted information, and so on that belongs in this component.
- <span id="page-68-0"></span>**3** Place the cursor where you want to create a bookmark.
- **4** Enter the following text:

```
[["name of bookmark"]]
```
For example, to create a bookmark for the company name, type:

[[Company]]

- <span id="page-68-1"></span>**5** Write down the name of the bookmark, because you will need it later when you map the bookmark to a Siebel field name.
- **6** Repeat [Step 3](#page-68-0) through [Step 5](#page-68-1) for every bookmark you want to insert.

**NOTE:** If the same field is being inserted in several places, you can copy its bookmark and paste it into other parts of the document.

**7** Save the component slide as a PPT file.

# <span id="page-69-0"></span>**Creating a Record for the Presentation Template**

After you have created your template slides in PowerPoint, you can use Siebel Presentations to specify how they are assembled in the template.

This task is a step in "Process of Creating Presentation Templates" on page 66.

#### *To create a record for the presentation template*

- **1** Navigate to the Administration Document screen > Presentation Templates view.
- **2** In the Templates list, create a new record and complete the necessary fields.

Some fields are described in the following table.

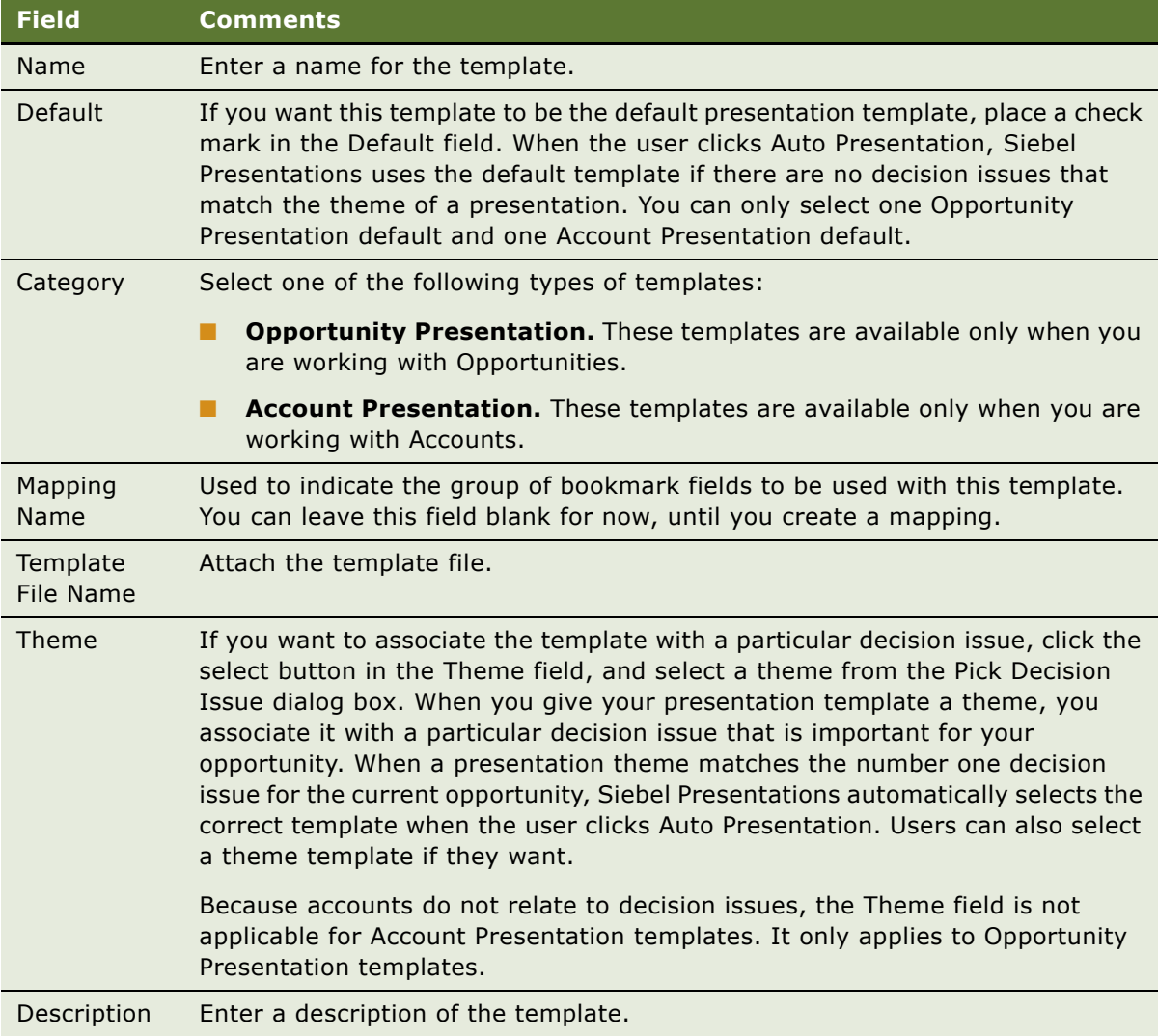

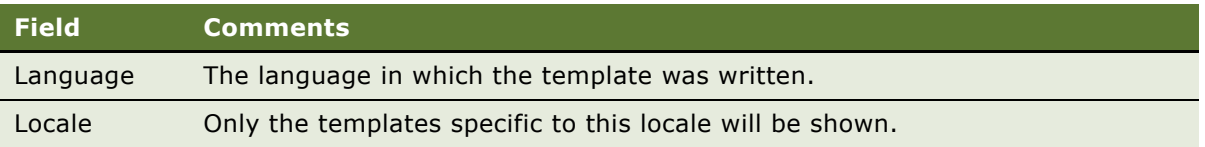

## <span id="page-70-0"></span>**Defining Presentation Template Sections**

Once you have created your PowerPoint slides and a record for your template, define the structure of your presentation template.

A presentation is made up of *sections*, which divide and subdivide your presentation. Depending on your needs, a single section might contain multiple components or a single component.

The type of a section depends on what type of data it contains. For example, file sections contain slides, chart sections reference Siebel charts, and so on.

You define the structure of the presentation template by creating sections in the Administration - Document screen > Presentation Templates view, which are associated with the Template record you created for this template.

These tasks are a step in "Process of Creating Presentation Templates" on page 66.

#### **Creating Top-Level Sections for the Presentation Template**

First you must create top-level sections, then you can add subsections to these top-level sections. Your presentation structure can have multiple levels of sections, since a subsection can contain other subsections.

#### *To create top-level sections*

- **1** Navigate to the Administration Document screen > Presentation Templates view.
- **2** In the Template Explorer, in the left frame, click the plus sign (+) next to the icon representing this template.

The Sections folder appears in the list.

**3** In the Explorer list, click the plus sign (+) next to the Sections folder.

The Sections list appears in the right frame.

- **4** In the Sections list, create a new record.
- **5** In the Name field, enter a name for this section.

The section name is the title of the slide for some types, such as Bullet Slide.

**6** In the Sequence field, specify the order in which this section should appear in the presentation.

**7** In the Section Type field, indicate the type of section you are creating. The following table describes the different section types available to you.

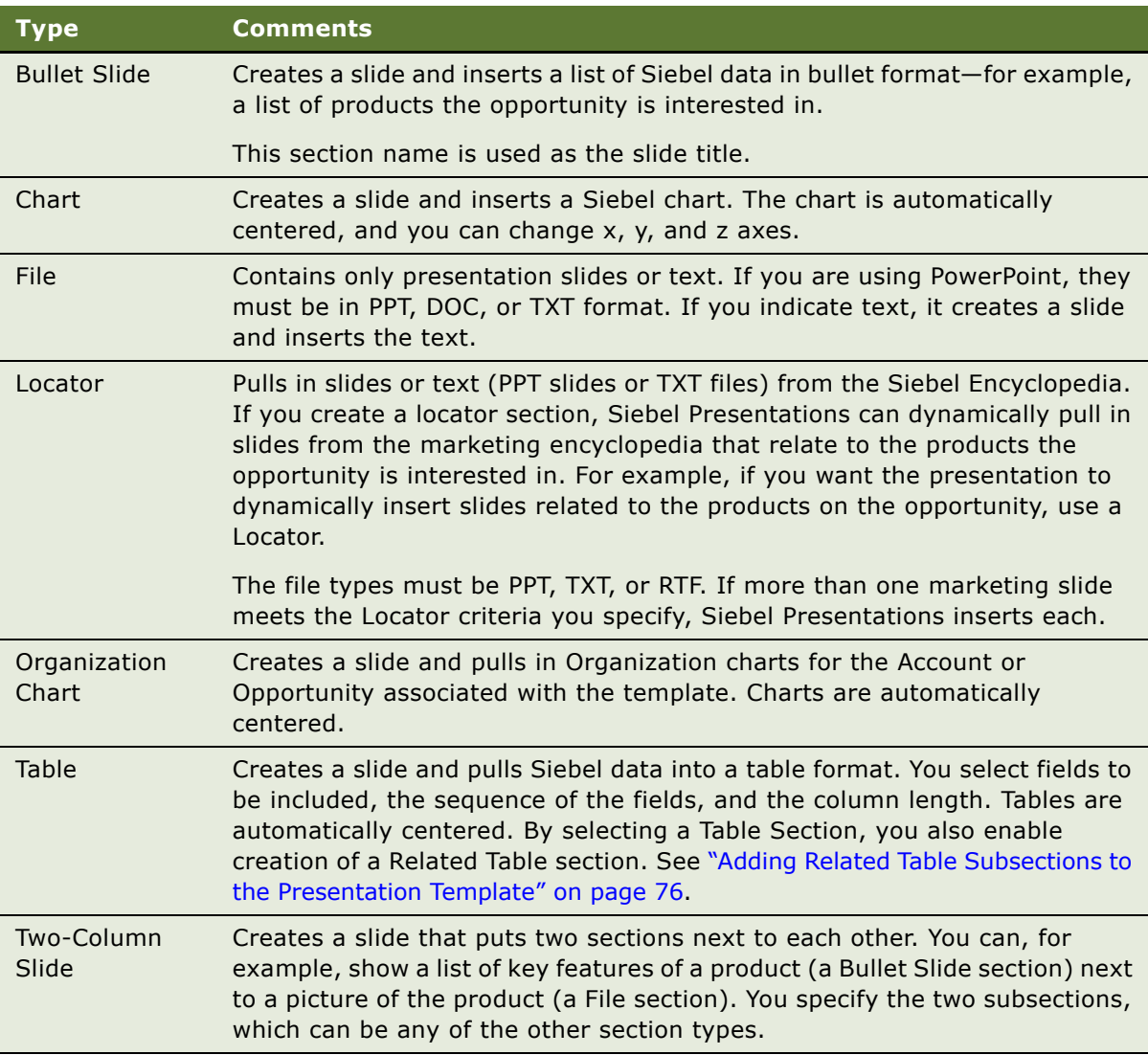

8 Complete the fields applicable to your section type. [Table 8 on page 73](#page-72-0) describes the fields that you should complete for each type of section.
### **9** Repeat [Step 4 on page 71](#page-70-0) through [Step 8](#page-71-0) to add all the top-level sections that are needed.

<span id="page-72-0"></span>

| <b>Section Type</b> | <b>Field</b>           | <b>Comments</b>                                                                                                    |
|---------------------|------------------------|----------------------------------------------------------------------------------------------------|
| <b>Bullet Slide</b> | <b>Business Object</b> | The Siebel business object from which the information is<br>taken. Select from the list, which contains all available<br>business objects from your repository, or enter the name in<br>the field. For example, to include a Bullet List of products<br>offered with the quantity and ship date for the opportunity,<br>the business object is Opportunity. |
| File                | N/A                    | You do not need to complete any fields for this type of<br>section.                                                                                                    |
| Chart               | <b>Business Object</b> | The Siebel business object the chart information is coming<br>from (for example, Opportunity). Select from the Business<br>Object list, which lists all available business objects from<br>your repository.                                                                                                    |
|                     | Chart or Table<br>Name | The name of the chart applet you want to insert into this<br>section. For example, "Opportunity Chart Applet - Current<br>Opportunity Analysis." The list also contains all available<br>applets from your repository.                                                                                                    |
|                     | Search Spec            | Any search criteria you want to use to restrict data for the<br>chart (for example, Revenue > 500000).                                                                                                    |
|                     | Category               | With charts that contain multiple X-axis options, this field<br>allows you to set which option to use for the X-axis. For<br>example, in the Lead Analysis by Rep chart, the X-axis can<br>be Sales Representative or Quality.                                                                                                    |
|                     | Function               | With charts that contain multiple Y-axis options, this field<br>allows you to set which option to use for the Y-axis. For<br>example, in the Lead Analysis by Rep chart, the Y-axis can<br>be Number of Opportunities, Opportunity Revenue, or<br>Average Opportunity Revenue.                                                                              |
|                     | <b>Series</b>          | This field allows you to set the Z-axis you wish to use for<br>charts that contain multiple Z-axis options.                                                                                                    |

Table 8. Selected Fields for the Presentation Template Administration View

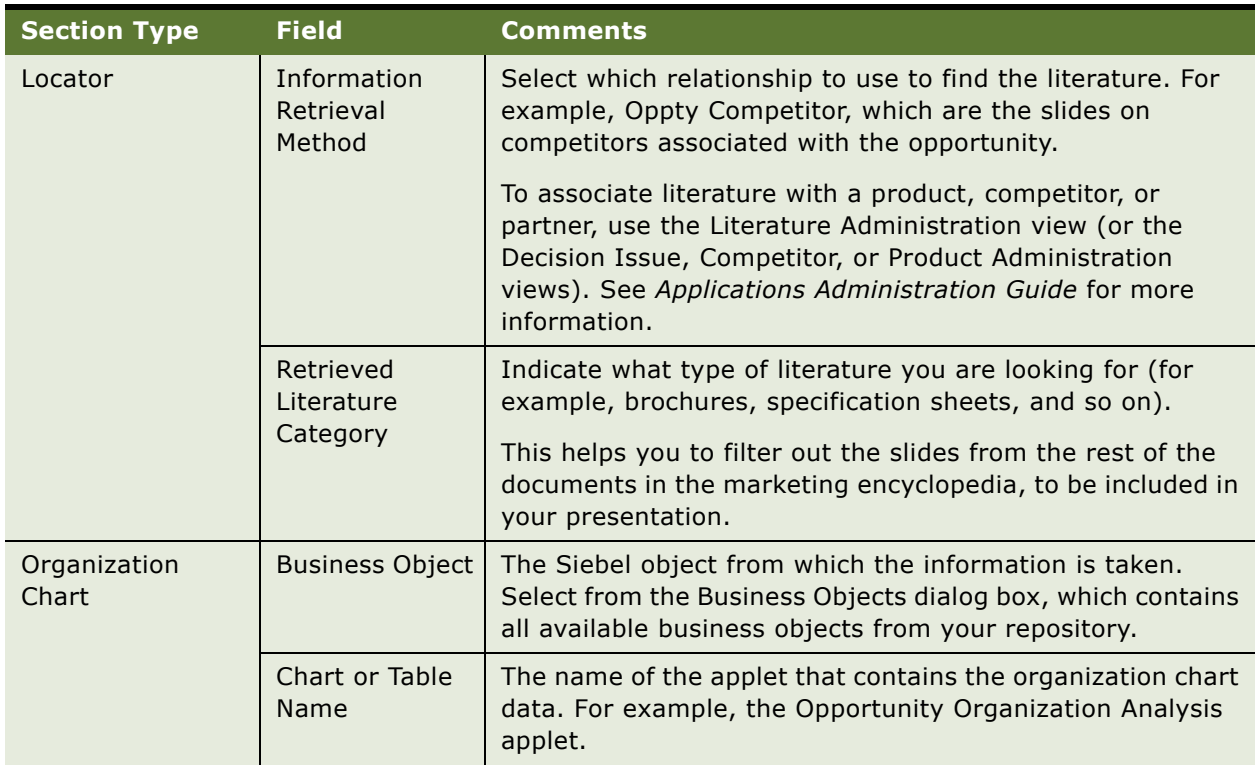

### Table 8. Selected Fields for the Presentation Template Administration View

| <b>Section Type</b> | <b>Field</b>           | <b>Comments</b>                                                                                                    |
|---------------------|------------------------|----------------------------------------------------------------------------------------------------|
| Table               | <b>Business Object</b> | This is the Siebel business object from which the<br>information is taken. Select from the Business Objects<br>dialog box, which contains all available business objects<br>from your repository.                                                                                                    |
|                     |                        | For example, if you want to include a table of products being<br>offered, with the quantity and ship date for the opportunity,<br>the business object is Opportunity.                                                                                                    |
|                     | Chart or Table<br>Name | The name of the applet where the table data is stored.                                                                                                    |
|                     |                        | In the example used for Business Object, the applet is<br>Opportunity Product Applet.                                                                                                    |
|                     | Table Fields           | Open the Table Fields dialog box and then, for each field you<br>want in the table, click New and enter the following<br>information:                                                                                                    |
|                     |                        | The Field Name of the field; for example, Product.<br>П                                                                                                    |
|                     |                        | The Sequence in which you want the field listed.<br>п                                                                                                    |
|                     |                        | The Width of the column; the default (and minimum)<br>п<br>width is 100 pixels. A second way to define column width<br>is by percentage of the table width. When a value is<br>entered into table width, column width equates to<br>percentage of total table width. For example, if there are<br>three fields and table width is set to 100, field widths of<br>25, 65, and 35 would equate to 25%, 65%, and 35% of<br>the total width of the table. In this example, if the table<br>width was not set, the field widths would equate to 25,<br>65, and 35 pixels. |
|                     |                        | The Alignment of the data in the field: Left, Center, or<br>ш<br>Right.                                                                                                    |
| Two-Column Slide    | N/A                    | Create two subsections under the section you have<br>designated as Two-Column Slide. For each subsection,<br>complete the fields appropriate to that type of section. For<br>example, if you want to show a Chart section next to a Table<br>section, create a subsection of the Chart section type (and<br>complete the Chart-related fields shown in this table) and<br>create a subsection of the Table type (and complete the<br>Table-related fields shown in this table).                                                                                      |

Table 8. Selected Fields for the Presentation Template Administration View

### <span id="page-74-0"></span>**Adding Subsections to the Presentation Template**

After adding top-level sections, you may want to add subsections to one or more of them.

#### *To add subsections to an existing section*

- **1** Navigate to the Administration Document screen > Presentation Templates view.
- **2** In the Template Explorer, in the left frame, click the plus sign (+) next to the template to which you want to add a subsection.

The template's Sections folder appears.

**3** In the Template Explorer, click the plus sign (+) next to the Sections folder for this template.

The Explorer displays the sections for this template, and the Sections list is displayed to the right.

**4** In the Template Explorer, click the plus sign (+) next to the section to which you want to add a subsection.

The Sections and Components folders appear for this template.

**5** Click the plus sign (+) next to the Sections folder for this section.

<span id="page-75-0"></span>The Sections list appears, listing all subsections under this section.

**6** Use the Sections list to add a subsection in the same way you used it to add a top-level section, as described in "Creating Top-Level Sections for the Presentation Template" on page 71.

**NOTE:** When a presentation generates, a section generates before any of its subsections and is displayed prior to a subsection in the finished presentation.

### **Adding Related Table Subsections to the Presentation Template**

After adding a Table Name subsection, you can add related tables that provide detailed information for the first table. For example, if the tables subsection contains a quote record, the related table can contain the quote line items. The relationship between the information is essentially a *parentchild-grandchild* relationship; the opportunity is the *parent* record, the quote table is the *child*, and the related table containing the quote line items is the *grandchild*.

#### *To add a related table*

- **1** Navigate to the Administration Document screen > Presentation Templates view.
- **2** In the Template Explorer list, in the left frame, click the plus sign (+) next to the template to which you want to add a related table.

The Sections folder appears in the list.

**3** In the Explorer list, click the plus sign (+) next to the Sections folder.

The Sections list appears in the right frame.

- **4** In the Sections list, add a new section or edit an existing section.
- **5** In the Section Type field, select Table and enter the Table Name.
- **6** Complete all necessary fields.

**7** In the Explorer list, click the plus sign (+) next to the Related Tables folder.

**NOTE:** The Related Table folder in the Template Explorer is used only for the Table section type. This folder can be edited only if a table is already added.

**8** In the Related Tables dialog box, complete the fields as described in the following table.

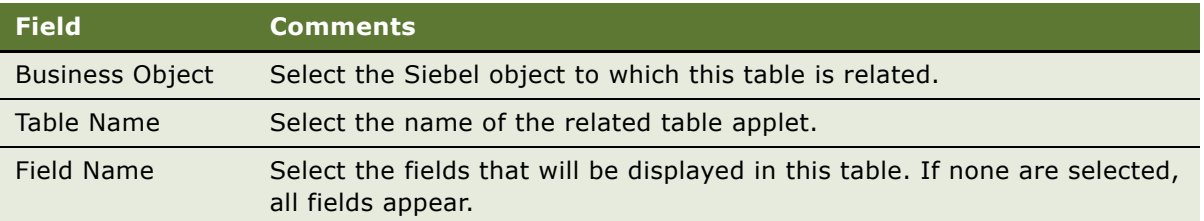

### <span id="page-76-1"></span><span id="page-76-0"></span>**Adding Components to Presentation Template Sections**

Now that you have defined the structure of your document, you must specify the location of the component slides that will probably make up the bulk of your presentation.

For sections that draw upon data from a Siebel database (such as Chart and Report), you have specified all the information necessary for Siebel Presentations to generate the appropriate contents. However, the component documents, which you created earlier in PowerPoint, are not part of the presentation until you add them to the appropriate sections.

**NOTE:** Components can be added to any kind of section (not just a File section), and a section can contain multiple components.

Components can be PPT or DOC, TXT, or RTF files. When they are not PPT files, Siebel Presentations creates a slide (with your template background) and imports the text into the slide. PowerPoint inserts the TXT and DOC files based on how you have formatted the documents. For example, PowerPoint inserts TXT or DOC paragraphs in the slide as paragraphs, but if your file contains TXT or DOC indented or bulleted paragraphs, PowerPoint attempts to create a slide for each bullet point, or one slide for all bullet points, depending on the formatting and carriage returns in your document.

To make sure that TXT or DOC files are inserted correctly in your PowerPoint presentation, open the text or PowerPoint document itself in PowerPoint and verify that the format is correct. The format you see when you open the file in PowerPoint will be the same format Siebel applications use in the presentation.

This task is a step in "Process of Creating Presentation Templates" on page 66.

### *To add a component to a presentation template*

- **1** Navigate to the Administration Document screen > Presentation Templates view.
- **2** In the Templates Explorer, in the left frame, select the template to which you want to add a component.

The Sections and Components folders appear for the template.

- **3** Click the plus sign (+) for the Components folder. The Components list appears on the right.
- **4** In the Components list, create a new record.

The Add Sales Tools dialog box appears.

- **5** In the Add Sales Tools dialog box, perform one of the following actions:
	- Select the component you want to add and click Add.
	- If your component does not appear in the dialog box, click New.
- **6** Complete the component fields as described in the following table.

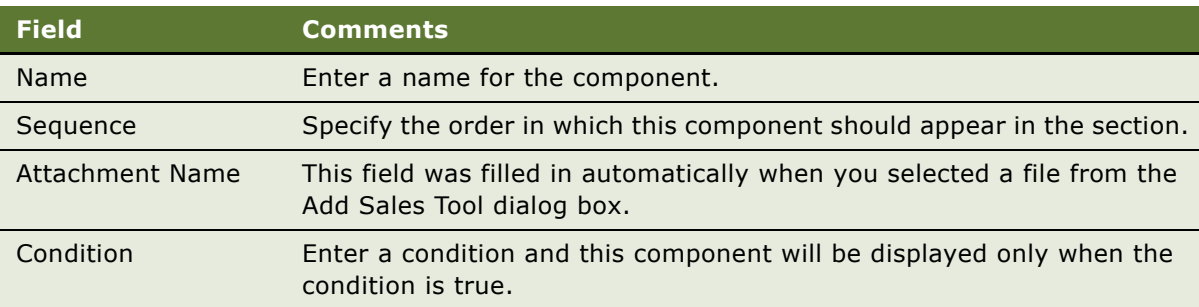

# <span id="page-77-0"></span>**Using Conditions in Presentation Templates**

You can add query conditions to a section or a component to specify the conditions under which the section or component will be used in the presentation. For example, if you have two executive summaries—one for deals of over \$100,000 and another for smaller deals—you can use the condition field in each Executive Summary section to allow Siebel Presentations to insert the appropriate executive summary based on which condition is true.

These tasks are a step in "Process of Creating Presentation Templates" on page 66.

### **Entering Criteria**

You can enter query criteria in a section or component record's Condition field (such as [Revenue] > 100000). If the condition is TRUE, the section or component is included. If the condition is FALSE, the section of component is not included.

If you do not specify a condition, the section or component is always used.

You can create conditions for any field that relates to the business object of your presentation; use Opportunity fields for opportunity presentations, and Account fields for account presentations. If the definition of a condition needs to be based on fields from another business object, then you must add those fields to the Opportunity or Account business object through either a link or a join. The syntax for conditions is similar to the syntax for Siebel queries. For more information about the syntax of Siebel queries, see *Fundamentals* and *Siebel Developerís Reference*.

### **Examples of Criteria**

The following examples illustrate the syntax for conditions:

■ If the opportunity is for a Pentium computer, you want to insert a component about the advantages of the Pentium chip. In the Condition field for this component, type the following condition:

EXISTS [Product] LIKE "Pentium\*"

This condition would look at the products listed for the opportunity. If the product name begins with Pentium, Siebel Presentations would insert the component. Otherwise, Siebel Presentations would leave out this component.

**NOTE:** To use a product in a condition, the product must have been entered using the Products view of the Opportunities screen. The condition will not work with products that were entered as Quote line items.

■ If the account is located in Georgia, you want to enter a section with terms and conditions limited to that state. In the section's Condition field, you would enter the following:

EXISTS ([State] = "GA")

or

 $[State] = "GA"$ 

You would use the first line if the account is located only in GA, and the second line if the account is located in GA and another location.

This condition will look at the state for the account, and if the state is GA then the section would be included in the presentation; otherwise, Siebel Presentations would skip this section and move on to the next.

■ If the opportunity has a revenue amount greater than \$1,000,000 and it is expected to close this year, you want to insert a component on a special program for this type of customer. Enter the following condition in the Condition field for the component:

<span id="page-78-0"></span> $[Revenue] > 1000000$  AND  $[close$  Date] <=  $('12/31/02")$  AND  $[close$  Date] >=  $('1/1/02")$ 

After you enter a condition, test it as a query on the view you are going to use it on. For example, the above example involving Revenue and Close Date can be tested as a query on the My Opportunities view. If the query returns the data you expect, the query is probably in the correct format for your condition field.

# **Defining Presentation Field Mappings**

When you created the component slides of your presentation, you probably included bookmarks for personalized fields. You must map the bookmarks in the template's components to Siebel fields.

This mapping tells Siebel Presentations which Siebel field to use for substituting data for a particular bookmark in your presentation template. For example, by mapping the bookmark Company to the Account field, you tell Siebel Presentations to replace each Company bookmark with the value of the Account field.

You cannot map fields to a bookmark in the template's header or footer, unless that bookmark is also somewhere else in the content of the template, other than in the footer or header.

Since you may be working with multiple presentation templates, you can have multiple sets of bookmarks. You could have one mapping for one presentation template and another mapping for another presentation, or you could use a single mapping for several presentation templates. In either case, you must specify a mapping name in your template record to associate the template with a specific mapping.

If you map a bookmark to a multi-value field, the primary record of the group is retrieved. If you want to retrieve multiple values from a multi-value field, you can add a Table section to the document template. This section type will retrieve multiple values from the multi-value field in table format.

To map the bookmarks in a template's components to fields, you must:

- Create a mapping.
- Associate a template with the mapping.

These tasks are a step in "Process of Creating Presentation Templates" on page 66.

### <span id="page-79-0"></span>**Creating a Mapping**

To create a field mapping, first create a record for the mapping, and then map the fields.

**NOTE:** For Siebel Tools objects to be accessible in the Siebel application, the Siebel repository must be updated in the appropriate database.

#### *To create a record for a mapping*

- **1** Navigate to the Administration Document screen > Presentation Field Mappings view.
- **2** In the Business Objects list, create a new record.
- **3** Complete the fields as described in the following table.

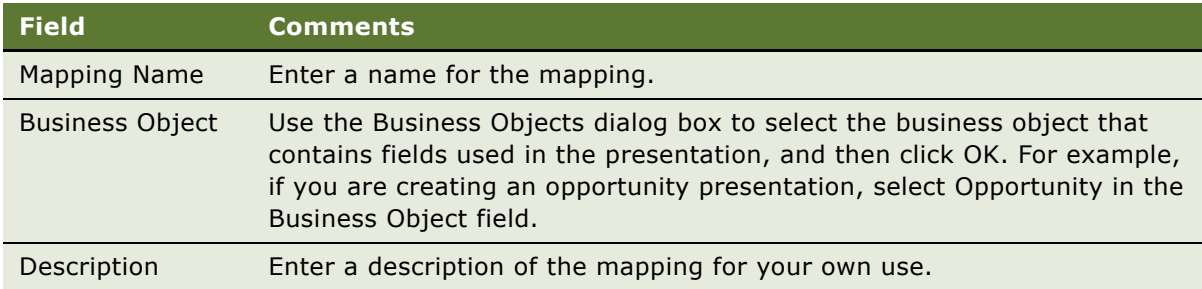

- **4** In the Business Objects Explorer, in the left frame, click the plus sign (+) next to the business object for which you created a mapping.
- **5** Select the Business Components folder.

**6** In the Business Component list, create a new record and complete the fields.

**NOTE:** You can associate more than one business component mapping with an object. For example, if you are creating an opportunity presentation, you would select the Opportunity business component. You could also select the TAS Account business component to create mappings for views under the Opportunity TAS view.

### **Mapping the Fields**

Now that you have created a record for the mapping, the next step is to map the fields.

### <span id="page-80-2"></span>*To map the fields*

- **1** Navigate to the business component that contains the fields to be mapped.
- **2** Click the plus sign (+) next to the Business Component name.

The Business Component Fields folder appears.

- **3** Click the plus sign (+) next to the Business Component Fields folder. The Business Component Fields list appears.
- <span id="page-80-0"></span>**4** In the Business Component Fields list, create a new record and complete the necessary fields.
- **5** Repeat [Step 4](#page-80-0) for each field that needs to be mapped.

### <span id="page-80-3"></span>**Associating a Mapping with a Presentation Template**

After you have created a mapping, you must associate it with a template to make it apply to all the components in that template. You can associate a mapping with one or more templates.

#### *To associate a mapping with a presentation template*

- **1** Navigate to the Administration Document screen > Presentation Templates view.
- **2** In the Templates list, select the template record with which you want to associate the mapping.
- **3** In the Mapping Name field, select the mapping you created earlier.

# <span id="page-80-1"></span>**Creating the Presentation Library**

As a presentation administrator, you create and maintain the Presentation Library, which consists of slides that sales representatives can add to their presentations.

Slides in the Presentation Library are different from the other components you created earlier, because components are part of the presentation template, which are automatically included in presentations generated from that template. Slides in the Presentation Library are available to sales representatives only on an as-needed basis. As an administrator, you can also recommend documents to include in the templates.

After sales representatives create a default presentation automatically, they can add more slides from the Presentation Library or use the Edit Layout command to customize the presentation. The Presentation Library allows multiple presentations created from the same template to have different contents.

As an administrator, you place the various components in the Presentation Library and maintain the information. When the sales representatives need additional slides to add to a presentation, they review the Presentation Library, select the component they want to insert, and automatically insert it into the presentation.

The sales force cannot update the information in the Presentation Library. The only sections and components available to sales representatives are those you provide for them.

To prepare the Presentation Library, you must:

- Create Microsoft PowerPoint files for the Presentation Library.
- Add sections for the Presentation Library.
- Add components to the Presentation Library sections.
- Recommend documents to be included in templates.

These tasks are a step in "Process of Creating Presentation Templates" on page 66.

### <span id="page-81-0"></span>**Creating Presentation Files for the Presentation Library**

You create presentation files for the Presentation Library in the same way that you create the presentation templates themselves. Use Microsoft PowerPoint to enter text, graphics, and bookmarks, and then map these bookmarks to fields in your Siebel database.

**NOTE:** The only type of component that can be included in the Presentation Library is the File section type. Other section types (Charts, Reports, and so on) can be included only in the initial template.

### <span id="page-81-1"></span>**Adding Sections to the Presentation Library**

Sections are used to organize slides in the Presentation Library. For example, if some of the slides in the Presentation Library are marketing pieces and others are technical, you may want to create a section for each of these. Then the users will be able to browse through the marketing pieces and through the technical pieces separately. You must add at least one section to the Presentation Library. For more information about creating presentation sections, see "Defining Presentation Template Sections" on page 71.

### *To add sections to the Document Library*

**1** Navigate to the Administration - Document screen > Presentation Library view.

- **2** In the Library Explorer, in the left frame, click the plus sign (+) of Presentation Library. The Sections folder appears under the Library.
- **3** Add the sections to this folder as needed.

### <span id="page-82-3"></span>**Adding Components to the Presentation Library**

After adding sections to the presentation library, you add components to them.

For more information about adding presentation components, see "Adding Components to Presentation Template Sections" on page 77.

### *To add components to the Presentation Library*

- **1** Navigate to the Administration Document screen > Presentation Library view.
- **2** Use the Library Explorer to navigate to the section to which you want to add a component.
- **3** Add the component to the library just as you would add a component to a presentation.

### <span id="page-82-4"></span>**Recommending Content for a Presentation**

As the administrator, you can simplify the process of creating a quick presentation by associating recommended content with the presentation template.

#### *To associate recommended content with a presentation*

- **1** Navigate to the Administration Document screen > Presentation Library view.
- **2** Use the Library Explorer to navigate to the section to which you want to add recommended content.
- **3** Open the selected section folder.
- **4** Click on the plus sign (+) of the Components folder.
- <span id="page-82-0"></span>**5** Select a component.
- <span id="page-82-1"></span>**6** In the Components record, click in the Recommended Template field.
- <span id="page-82-2"></span>**7** Add a Recommended Template to the Component record. You can recommend a component to one template or to many templates. For example, a legal clause might be required in all templates.
- **8** Repeat [Step 5](#page-82-0), [Step 6,](#page-82-1) and [Step 7](#page-82-2) for each component that needs recommended content.

**NOTE:** Recommended templates are displayed when a presentation is edited using the Edit Layout command and the Show Recommended Only box is selected.

### <span id="page-83-1"></span><span id="page-83-0"></span>**Allowing Users to Display Presentations in HTML Format**

By default, presentations are only saved in document format, and not in HTML format. The user's View HTML button is unavailable, and the user cannot view the presentations in HTML format.

To allow the user display presentations in HTML format, you must edit the parameter DocumentServerViewHTML to give it the value True instead of False.

**NOTE:** Users of the Remote Client cannot view presentations in HTML format.

#### *To allow users to display presentations in HTML format*

- **1** Start the Server Manager.
- **2** Enter the command:

Srvrmgr> change param DocumentServerViewHTML=True for comp DocServer

**NOTE:** While this procedure uses the Server Manager, parameters can also be changed in the Administration - Server Configuration screen. For more information, see *Siebel System Administration Guide*.

### **About Generating Presentations (End User)**

Using template slides created by the presentation administrator, sales professionals can create, modify and print presentations for an opportunity, using the Opportunities screen > Presentations view.

Presentations automatically take details you have recorded about an account or opportunity and combine them with a predefined template to create a Microsoft PowerPoint presentation.

The administrator at your company creates presentation templates that include consistently formatted components, such as text, tables, and diagrams, that are designed to address specific issues. When you generate a presentation, you merge details about a specific account or opportunity in these predefined templates.

After generating a presentation, you can modify it to meet your customer's requirements by changing the order of slides and adding slides from the Presentation Library. If the presentation generated by a template is adequate, you can create and print it.

### <span id="page-83-2"></span>**Scenario for Generating Presentations (End User)**

This scenario provides an example of the business process performed by a sales representative creating presentations for prospective accounts. Your company may follow a different process according to its business requirements.

A sales representative is asked by a prospective customer to deliver a presentation on service offerings. The sales representative has already recorded the opportunity and its related details in Siebel Sales, including the number one decision issue-price.

The sales representative navigates to the Opportunities screenís Presentations view and creates a new presentation record. Because price is the most important decision issue, the presentation is based on a template that includes slides that address price issues.

When the sales representative generates a draft of the presentation, the presentation is formatted according to standards established by the sales representative's company, and includes the relevant slides. The sales representative makes some minor adjustments to the presentation, and saves it.

### <span id="page-84-3"></span><span id="page-84-1"></span>**Process of Generating Presentations (End User)**

To generate presentations, perform the following tasks:

- "Creating a Presentation (End User)" on page 85
- "Generating a Presentation Draft (End User)" on page 86
- "Modifying Presentation Structure and Adding Content (End User)" on page 86
- "Printing a Presentation (End User)" on page 91
- "Locking a Presentation (End User)" on page 92

# <span id="page-84-2"></span><span id="page-84-0"></span>**Creating a Presentation (End User)**

Because presentations can include details about an account or an opportunity, presentations can be created from either the Accounts screen or the Opportunities screen.

This task is a step in "Process of Generating Presentations (End User)" on page 85.

#### *To create a presentation*

- **1** Navigate to the Opportunities screen, and in the Opportunities list, select the opportunity associated with the presentation.
- **2** Click the Presentations view tab, and in the Presentations list, click Auto Presentation.

A presentation is automatically generated based on the default template. The new presentation record appears in the Presentations list.

**NOTE:** To generate a presentation using an alternate template, click New in the Presentation list and complete the necessary fields in the form.

### <span id="page-85-5"></span><span id="page-85-0"></span>**Generating a Presentation Draft (End User)**

You can generate a presentation draft as a starting point for creating the presentation you deliver to a customer. The draft is a Microsoft PowerPoint presentation.

If you have Microsoft PowerPoint installed on your local computer, you can edit this presentation. If you do not have Microsoft PowerPoint installed, you can view the presentation, and you can add sections and change the order of sections, but you cannot edit slides.

If you are creating a presentation in a Siebel Web Client environment (network), follow [Step 1](#page-85-2) through [Step 4](#page-85-3) in the following procedure.

If you are creating a presentation in a Mobile Web Client environment (remote) and have the Mobile Web Client installed locally on your computer, follow [Step 1](#page-85-2) through [Step 3](#page-85-4) in the following procedure.

This task is a step in "Process of Generating Presentations (End User)" on page 85.

#### *To generate a presentation draft*

- <span id="page-85-2"></span>**1** Navigate to the Opportunities screen > Opportunities List view.
- **2** Drill down on the opportunity associated with the presentation.
- <span id="page-85-4"></span>**3** Click the Presentations view tab, and in the Presentations list, select the presentation, and then click Generate Draft.

In Queue appears in the Status field.

A draft of the presentation is created if you are using Siebel Mobile Client (remote environment).

<span id="page-85-3"></span>**4** Click Update to generate a presentation from the server if you are working in a Siebel Web Client *(*network) environment.

<span id="page-85-6"></span>The status of the presentation refreshes when you click Update. Status values include In Progress, Generating, Completed, and Failed.

### <span id="page-85-1"></span>**Modifying Presentation Structure and Adding Content (End User)**

After creating and viewing a draft of a presentation, end users may decide that they want to change the order of the sections or add new sections.

The following tasks describe how to view, modify, and add content to the presentation:

- "Viewing the Structure of a Presentation" on page 87
- "Adding Content to the Presentation" on page 87
- "Changing the Order of Sections in a Presentation" on page 88
- "Adding Components to a Presentation" on page 89

#### ■ "Modifying a Presentation Component" on page 91

These tasks are a step in "Process of Generating Presentations (End User)" on page 85.

### <span id="page-86-3"></span><span id="page-86-0"></span>**Viewing the Structure of a Presentation**

End users can view the structure of a presentation in the Presentation Table of Contents view, which allows viewing of the hierarchy of sections and components that make up the presentation.

Sections represent the main points of a presentation, and each section can consist of subsections and components. Components are the slides used in each section. In some cases, sections can also be set up to generate slides.

#### *To view the structure of a presentation*

- **1** Navigate to the Opportunities screen, and in the Opportunities list, select the opportunity associated with the presentation.
- **2** Click the Presentations view tab, and in the Presentations list, drill down on the hyperlink in the Name field.

<span id="page-86-2"></span>The Presentation Table of Contents appears showing the structure of the presentation.

**3** In the Presentation Table of Contents explorer, click the plus sign (+) next to each section to expand sections and components.

### <span id="page-86-1"></span>**Adding Content to the Presentation**

If an administrator has created slides and included them in the Presentation Library, end users can customize the presentation by adding one or more of these slides using the Edit Layout command.

#### *To add content to the presentation*

- **1** Navigate to the Opportunities screen > Opportunities List view.
- **2** Drill down on the opportunity associated with the presentation.
- **3** Click the Presentations view tab, and in the Presentations list, select the presentation, and then click Edit Layout.

The Template Layout dialog box appears, displaying two columns:

- The Content Library lists the components in the Presentation Library that can be included in the presentation.
- The Table of Contents column lists the components in the Presentation Library that are selected for the presentation and the order in which they will be displayed.

**4** In the Content Library column, use the directional buttons to move selected sections from the Content Library column into the Table of Contents column. If you make a mistake, click Reset Layout to undo all changes to the Table of Contents column. When you are finished, click Save.

<span id="page-87-3"></span>**NOTE:** If the Show Recommended Only check box is selected, only those components recommended by the administrator are displayed. If this box is empty, all available components are displayed. For more information, see "Allowing Users to Display Presentations in HTML Format" [on page 84.](#page-83-0)

**5** In the Presentations list, select the presentation, and then in the presentation record, drill down on the hyperlink in the Name field to view the new content.

### <span id="page-87-0"></span>**Changing the Order of Sections in a Presentation**

When end users add a section to a presentation, the section numbers are not automatically resequenced. If a section is inserted within the current sequence, end users must modify each sequence number. The sequence numbers in the Presentations list determine the order in which sections and components appear.

There are two methods that can be used to resequence presentation sections and components:

- Edit Lavout.
- Presentation Table of Contents.

#### <span id="page-87-1"></span>*To use Edit Layout*

- **1** Navigate to the Opportunities screen > Opportunities List view.
- **2** Drill down on the opportunity associated with the presentation.
- **3** Click the Presentations view tab, select the presentation in the Presentations list, and then click Edit Layout.
- **4** In the Template Layout dialog box, use the sequencing arrows to change the order of the sections, and then click Save.

#### <span id="page-87-2"></span>*To use Presentation Table of Contents*

- **1** Navigate to Opportunities screen, and in the Opportunities list, select the opportunity associated with the presentation.
- **2** Click the Presentations view tab, and in the Presentations list, drill down on the hyperlink in the Name field of the presentation you want to edit.
- **3** In the Presentation Table of Contents explorer, click the plus sign (+) to expand each section.
- **4** In the Sections list, select a section, and change the number in the Sequence field.

### <span id="page-87-4"></span>*To remove sections in a presentation*

**1** Navigate to the Opportunities screen > Opportunities List view.

- **2** Drill down on the opportunity associated with the presentation.
- **3** Click the Presentations view tab, and in the Presentations list, drill down on the hyperlink in the Name field of the presentation you want to edit.
- **4** In the Presentation Table of Contents explorer, click the plus sign (+) to expand the sections.
- **5** In the Sections list, select the section and click Delete.

<span id="page-88-1"></span>**NOTE:** You can also use the Edit Layout command to remove content from a presentation. For more information, see "To use Edit Layout" on page 88.

### <span id="page-88-0"></span>**Adding Components to a Presentation**

Components are the slides that make up presentations. Components can be added to sections from the Presentation Library, the Siebel Encyclopedia, or from another location, such as a local hard drive. More than one component can be added to a section.

The Presentation Library offers a hierarchical structure that administrators can use when designing literature components that can be associated with a presentation. Using the Presentation Library, end users can navigate to a section or subsection and select the component file associated with the section.

### *To add a component to a presentation*

- **1** Navigate to the Opportunities screen > Opportunities List view.
- **2** Drill down on the opportunity associated with the presentation.
- **3** Click the Presentations view tab, and in the Presentations list, drill down on the hyperlink in the Name field of the presentation you want to edit.
- **4** In the Presentations Table of Contents explorer, click the plus sign (+) next to the presentation you want to change.

The Sections folder appears.

**5** Click the plus sign (+) next to the Sections folder.

Each section associated with the presentation appears in the Sections list.

- **6** Click the plus sign (+) next to the section to which you want to add a component.
- **7** In the Sections list, click Library.

The Presentation Library view appears.

- **8** In the Presentation Library explorer, click the plus sign (+) for Presentation Library.
	- **a** Click the plus sign (+) next to the Sections folder.
	- **b** Click the plus sign (+) next to the section where the presentation is located.
	- **c** Click the plus sign (+) next to the Components folder.

The list of components for that section appears.

**9** In the Components list, select the component and then click Add Components.

<span id="page-89-1"></span>The component file is added to the Components folder located in the section you selected.

### *To add a Siebel Encyclopedia component*

- **1** Navigate to the Opportunities screen > Opportunities List view.
- **2** Drill down on the opportunity associated with the presentation.
- **3** Click the Presentations view tab, and in the Presentations list, drill down on the hyperlink in the Name field of the presentation you want to edit.
- **4** In the Presentation Table of Contents explorer, click the plus sign (+) next to the presentation.
	- **a** Click the plus sign (+) next to the Sections folder.
	- **b** Click the plus sign (+) next to the section where you want to add a new file from the Encyclopedia.
	- **c** Click the plus sign (+) next to the Components folder.
- **5** In the Components list, click New.
- **6** In the Add Sales Tools dialog box, select each record you want to add and then click Add. **NOTE:** Only PPT files can be added as components directly into a template section.

#### <span id="page-89-0"></span>*To add a component from another location*

- **1** Navigate to the Opportunities screen > Opportunities List view.
- **2** Drill down on the opportunity associated with the presentation.
- **3** Click the Presentations view tab, and in the Presentations list, drill down on the hyperlink in the Name field of the presentation you want to edit.
- **4** In the Presentation Table of Contents explorer, click the plus sign (+) next to the presentation.
	- **a** Click the plus sign (+) next to the Sections folder.
	- **b** Click the plus sign (+) next to the next to the section where you want to add a new file.
	- **c** Click the plus sign (+) next to the Components folder.
- **5** In the Components list, click New.
- **6** In the Add Sales Tools dialog box, click New.
- **7** In the Components list, enter a name and sequence for the file, and then click the select button in the File Name field to attach the file.
- **8** Attach the file using the Add Attachment dialog box.

### <span id="page-90-2"></span><span id="page-90-1"></span>**Modifying a Presentation Component**

End users can modify a component file if they have Microsoft PowerPoint installed locally on their computer. End users must have the application that was used to create the component.

### *To modify a presentation component*

- **1** Navigate to the Opportunities screen > Opportunities List view.
- **2** Drill down on the opportunity associated with the presentation.
- **3** Click the Presentations view tab, and in the Presentations list, drill down on the hyperlink in the Name field of the presentation you want to edit.
- **4** In the Presentation Table of Contents explorer, click the plus sign (+) next to the presentation.
	- **a** Click the plus sign (+) next to the Sections folder.
	- **b** Click the plus sign (+) next to the section where you want to add a new file from the Encyclopedia.
	- **c** Click the plus sign (+) next to the Components folder.
- **5** In the Components list, drill down on the hyperlink in the File Name field.
- **6** In the File Download dialog box, click Open to begin editing the file. Make any necessary edits and do one of the following:
	- **a** Click Save to save the file. If the Local check box is selected for this component, the file will be updated in the Siebel application.
	- **b** Click Save As to save the file to your local hard drive and then:
		- ❏ In the Components list, select the component (saved locally), click Edit, and locate the modified component.
		- ❏ Select the modified component, and then add it.

<span id="page-90-3"></span>The old component is replaced with the new one.

# <span id="page-90-0"></span>**Printing a Presentation (End User)**

After generating a presentation, and the status is Completed, end users can print the presentation.

This task is a step in "Process of Generating Presentations (End User)" on page 85.

### *To print a presentation*

- **1** Navigate to the Opportunities screen, and in the Opportunities list, select the opportunity associated with the presentation you want to print.
- **2** Click the Presentations view tab, and in the Presentations list, drill down on the hyperlink in the Draft Name field of the presentation you want to print.

The presentation appears in the application in which it was created.

**3** From the application, print the presentation.

# <span id="page-91-1"></span><span id="page-91-0"></span>**Locking a Presentation (End User)**

Lock allows end users to secure the completed presentation, making the presentation read-only and unable to be edited. Only the presentation's author, the author's manager, that manager's manager, and so on, can unlock or modify the presentation.

This task is a step in "Process of Generating Presentations (End User)" on page 85.

#### *To lock the presentation*

- **1** Navigate to the Opportunities screen > Opportunities List view.
- **2** Drill down on the opportunity associated with the presentation.
- **3** Click the Presentations view tab, and in the Presentations list, select the presentation.
- **4** In the presentation record, select the check box in the Locked field.

**NOTE:** If the Locked check box does not appear, click the menu button in the Presentations list, and then choose Columns Displayed. For more information about using Columns Displayed, see *Fundamentals*.

## <span id="page-91-2"></span>**Sample Presentation Templates**

Siebel Business Applications come with a sample database. The Administration - Document screen > Presentation Templates view includes several sample document templates.

These sample presentations can be used as a reference when defining your own presentation template. In this sample database you will find the following Siebel Presentations sample presentations:

- Corporate Presentation (Opportunity category)
- Corporate Presentation Account (Account category)

This chapter is about setting up and using fulfillment centers to print and distribute documents generated through Siebel Correspondence or Siebel Proposals. It includes the following topics:

- "About Fulfillment Centers" on page 93
- "Process of Setting Up and Using Fulfillment Centers" on page 93
	- "Adding a Fulfillment Center Record" on page 94
	- "Giving the Fulfillment Center Access to Siebel Correspondence and Siebel Proposals" on page 94
	- "Sending Correspondence to a Fulfillment Center" on page 95
	- "Monitoring Fulfillment Requests" on page 95
	- "Recalling Submitted Correspondence" on page 96

# <span id="page-92-2"></span><span id="page-92-0"></span>**About Fulfillment Centers**

When your users have completed correspondence and want to send it to the recipient, either they can print out and mail the letter themselves, or they can direct their correspondence to a fulfillment center that prints and mails it for them. A fulfillment center might be a division of your company, such as your marketing department.

You might want to use a fulfillment center for several reasons:

- To allow your users produce correspondence in any location where they can access the Internet, even if they do not have a printer.
- To save your users time, since they do not have to print out and mail their correspondence.
- To create consistency in your company's outgoing correspondence.
- To allow one location to fulfill all requests for collateral and literature materials included with correspondence as enclosures.

If you have set up fulfillment centers, the user can generate correspondence and then click Submit to submit the correspondence for fulfillment. When the user clicks Submit, the Status Field of the correspondence request changes to Submitted, and the request becomes read-only. You cannot make any further changes in it without using the Recall command.

### <span id="page-92-1"></span>**Process of Setting Up and Using Fulfillment Centers**

To set up a fulfillment center, perform the following tasks:

■ "Adding a Fulfillment Center Record" on page 94

- "Giving the Fulfillment Center Access to Siebel Correspondence and Siebel Proposals" on page 94
- "Sending Correspondence to a Fulfillment Center" on page 95
- "Monitoring Fulfillment Requests" on page 95
- "Recalling Submitted Correspondence" on page 96

# <span id="page-93-0"></span>**Adding a Fulfillment Center Record**

You must create one or more fulfillment center records, so users can select a fulfillment center when they create a correspondence request.

This task is a step in "Process of Setting Up and Using Fulfillment Centers" on page 93.

### *To add a fulfillment center*

- <span id="page-93-2"></span>**1** Navigate to the Administration - Data screen > Fulfillment Centers view.
- **2** In the Fulfillment Centers list, create a new record and complete the fields. Some fields are described in the following table.

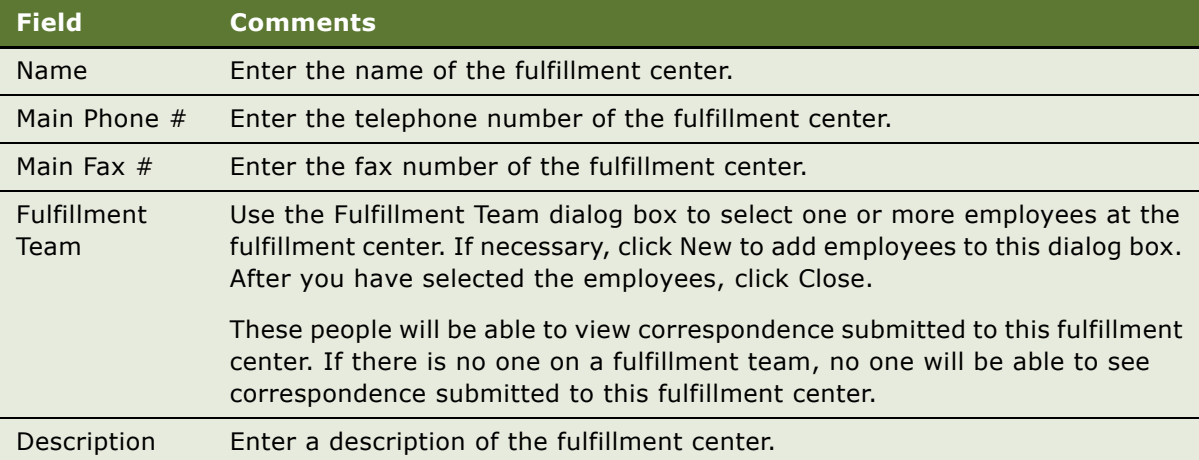

### <span id="page-93-1"></span>**Giving the Fulfillment Center Access to Siebel Correspondence and Siebel Proposals**

The fulfillment team at the fulfillment center must monitor pending fulfillment requests. Everything submitted by a requestor is visible to the fulfillment team in the Fulfillment screen.

Fulfillment center employees fulfill the request by viewing and printing the correspondence request and including the enclosures listed. The fulfillment center employees may either print the enclosure, or get an already-printed copy (if the enclosure is a glossy brochure, for instance).

If you have licensed Siebel Workflow, you can create a workflow to send email to the fulfillment center automatically whenever there is a new request for it to fulfill.

This task is a step in "Process of Setting Up and Using Fulfillment Centers" on page 93.

### *To give the fulfillment center access to Siebel Correspondence*

- <span id="page-94-3"></span>**1** Set up fulfillment center employees as Siebel Correspondence users, in the same way that you set up your own employees or your channel partners as Siebel Correspondence users. For more information about setting up users of Siebel applications, see *Security Guide for Siebel Business Applications*.
- **2** Give fulfillment center employees a responsibility that lets them see the Fulfillment screen. Use the responsibility in the seed data named Fulfillment Center Employee. For more information about responsibilities, see the chapter that discusses initial setup in *Applications Administration Guide*.
- **3** Tell fulfillment center employees what URL they should use to view correspondence through the Internet.

### <span id="page-94-0"></span>**Sending Correspondence to a Fulfillment Center**

When the fulfillment center has access to Siebel Correspondence, you can submit fulfillment requests from the Correspondence list.

This task is a step in "Process of Setting Up and Using Fulfillment Centers" on page 93.

#### <span id="page-94-2"></span>*To send correspondence to a fulfillment center*

- **1** Navigate to the Correspondence screen > My Correspondence Requests view.
- **2** In the Correspondence list, select the correspondence that you want to submit to your fulfillment organization.
- **3** Select the appropriate fulfillment center from the correspondence record's Fulfillment Center drop-down list.
- **4** Click Submit.

The Document Status changes to In Queue.

## <span id="page-94-1"></span>**Monitoring Fulfillment Requests**

When you submit correspondence to a fulfillment center, the status of the correspondence is set to Submitted. When your correspondence request is fulfilled, the fulfillment center updates the status to Completed, which associates an activity with each recipient (contact). You can monitor the status to determine the date and time that your correspondence was sent and time your follow-up calls and sales visits accordingly.

This task is a step in "Process of Setting Up and Using Fulfillment Centers" on page 93.

#### <span id="page-95-1"></span>*To monitor fulfillment requests*

- **1** Navigate to the Correspondence screen > My Correspondence Requests view.
- **2** In the Correspondence list, select the correspondence record, and then verify that Completed appears in the Status field.

Similarly, a fulfillment center manager monitors the status of pending requests by looking at the entry in the Status column of records in the Fulfillment screen.

# <span id="page-95-0"></span>**Recalling Submitted Correspondence**

You can recall correspondence records that you have submitted, as long as the correspondence records have not been fulfilled. You would recall correspondence to modify it and resubmit it for fulfillment.

This task is a step in "Process of Setting Up and Using Fulfillment Centers" on page 93.

### <span id="page-95-2"></span>*To recall correspondence*

- **1** Navigate to the Correspondence screen > My Correspondence Requests view.
- **2** In the Correspondence list, select the correspondence you want to recall.
- **3** Click the menu button, and then click Recall.

The Status field value reverts from Submitted to In Progress.

# **7 Batch Printing**

This chapter is about setting up and using batch printing for documents generated by the Document Server (Correspondence, Proposals, and Presentations). It includes the following topics:

- "About Batch Printing" on page 97
- "Setting Up Batch Printing for Administrators and Users" on page 98
- "Batch Printing Instructions for Administrators" on page 98
- "Configuring Printers for Server-Based Batch Printing" on page 99
- <span id="page-96-1"></span>■ "Batch Printing Instructions for End Users" on page 100

# <span id="page-96-0"></span>**About Batch Printing**

Batch printing simplifies the task of printing multiple correspondence items. The user first selects one or more correspondence items, and then selects the Print option from the menu button. The documents are then printed on the appropriate printer.

Siebel applications support two types of batch printing, server-based and client based. Initially, the print menu item appearing in the Correspondence and Fulfillment screens is configured to perform client-based batch printing. However, the administrator can use Siebel Tools to reconfigure these menus to use server-based batch printing, either in addition to, or instead of, client-based batch printing.

### <span id="page-96-2"></span>**Client-Based Batch Printing**

<span id="page-96-3"></span>When a user prints a document using client-based batch printing, the Siebel application launches Microsoft Word on the userís client system. It then retrieves the document from the Siebel File System and prints it to the default printer configured for the user's desktop session.

For this feature to work correctly, the end user must configure the browser to allow the Siebel application to launch Microsoft Word. This requires changing the security option called "Initialize and script ActiveX controls not marked safe" to either *Enable* or *Prompt* for the security zone containing the Siebel application URL. Typically, this is either the "Local intranet" zone or the "Trusted" zone. Users should verify that any other URL in this zone can be trusted with this security privilege.

### <span id="page-96-4"></span>**Server-Based Batch Printing**

When a user prints a document using server-based batch printing, a request is sent to the DocServer server component. This component then prints the document to the printer specified by the user in User Preferences. If the user has not specified a preference, the document is printed on the default printer configured on the Document Server machine by the system administrator.

## <span id="page-97-6"></span><span id="page-97-0"></span>**Setting Up Batch Printing for Administrators and Users**

<span id="page-97-4"></span>[Table 9](#page-97-2) lists procedures for setting up batch printing for both administrators and end users. Administrators need to set up server-based batch printing; end users need to set up both serverbased and client-based batch printing.

### <span id="page-97-2"></span>Table 9. Procedures for Setting Up Batch Printing

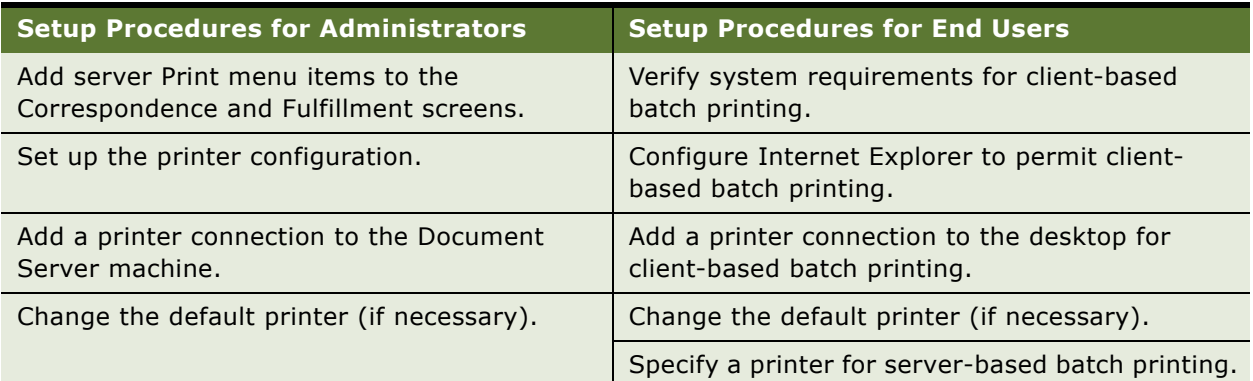

# <span id="page-97-1"></span>**Batch Printing Instructions for Administrators**

As an administrator, you need to set up the server-based batch printing function.

### *To add server Print menu items to the Correspondence and Fulfillment screens*

- <span id="page-97-5"></span>**1** Start Siebel Tools.
- **2** In the Object Explorer window, under Siebel Objects, select Applet.
- <span id="page-97-3"></span>**3** In the Applets window on the right, enter "Correspondence List Applet" in the Name column and click Query.
- **4** In the Object Explorer, select Applet Method Menu Item.
- **5** In the Applet Method Menu Item window, enter "Server Printer" in the Menu Text column and click Query.
- **6** Highlight the record and clear the Inactive check box in the Inactive column.
- **7** In the Applet Method Menu Item window, enter Server Print Label in the Menu Text column and click Query.
- **8** Highlight the record, and clear the Inactive check box in the Inactive column.
- **9** In the Application menu, click Tools and select Compile Projects, and then in the Project Selection window, pick project Corresp (SSE).
- <span id="page-98-1"></span>**10** Browse and select the appropriate siebel.srf file, and click Compile.
- **11** Repeat [Step 3](#page-97-3) to [Step 10](#page-98-1) for the Fulfillment screen, querying for Fulfillment List Applet in the Applet window.
- **12** Verify that Server Printer and Server Print Label menu items appear in the applet menus of the Correspondence and Fulfillment screens.

### <span id="page-98-0"></span>**Configuring Printers for Server-Based Batch Printing**

When a user invokes server-based batch printing on a correspondence document, a request is sent to the DocServer component. This request contains the values for the Default Printer and Printer Driver preferences the user has selected in the Siebel Correspondence User Preferences screen. After receiving the request, Document Server uses Microsoft Word to convert the document into a PostScript file. The style of PostScript generated is determined by the value for the Printer Driver user preference. This parameter specifies the name of a network printer. The PostScript file generated by Microsoft Word is suitable for this printer and all other printers of the same model. After the PostScript file is generated, Document Server sends the file to the printer specified in the Default Printer user preference.

<span id="page-98-2"></span>As an administrator, you need to complete the following tasks to support server-based batch printing.

- **1** Identify the printer models within your enterprise that will be used for server-based batch printing.
- **2** For each model, select one network printer and add a printer connection to it on the Document Server machine.
- **3** Designate one configured printer as the default printer for the Document Server machine.
- **4** Provide the list of configured printers to end users, who will use this list to select a Printer Driver in User Preferences.

For example, an organization has five Xerox Model A printers, named xrx001 to xrx005, and five Canon Model B printers, named cnn001 to cnn005. A printer server named hqsrvr is used to route requests to all of the printers. The administrator decides to use xrx005 to represent the Xerox Model A printers and cnn005 to represent the Canon Model B printers, then adds printer connections on the Document Server machine for each. The xrx005 printer is chosen as the default printer. These connections are used by the DocServer component to generate PostScript files. Only one printer for each model is actually configured on the Document Server machine. After creating the printer connections, the administrator notifies the end users of the network names of the configured printers (in this case:  $\hbar$ s  $\arctan(1-\hbar)$ .

Continuing the example, a user now wants to use the cnn003 printer for personal batch printing requests. To do this, the user navigates to the User Preferences screen > Correspondence View and enters \\hqsrvr\cnn003 in the Default Printer field and \\hqsrvr\cnn005 in the Printer Driver field. All subsequent batch printing requests the user submits are sent to the cnn003 printer.

**NOTE:** If a user does not specify a default printer in the User Preferences screen > Correspondence view, then batch printing requests (submitted by that user) are sent to the Document Serverís default printer. In this case, printing is directly through Microsoft Word; no intermediate PostScript file is created.

#### *To add a printer connection to the Document Server machine*

- <span id="page-99-1"></span>**1** Login to the Document Server machine using the same User ID used by the Windows Service running the Siebel Server.
- **2** Select Start > Settings > Printers.
- **3** Double-click the Add Printer icon.
- **4** On the Welcome screen, click Next.
- **5** On the Local or Network Printer screen, select Network Printer and click Next.
- **6** On the Locate Your Printer screen, select Network Printer and click Next.
- **7** On the Default Printer screen, select either Yes or No and click Next.
- **8** Click Finish.

#### *To change the default printer*

- <span id="page-99-2"></span>**1** Login to the Document Server machine using the same User ID used by the Windows Service running the Siebel Server.
- **2** Navigate to Start > Settings > Printers.
- **3** In the printer list, right-click the desired printer and choose Set as Default.

### <span id="page-99-0"></span>**Batch Printing Instructions for End Users**

To batch print, end users select correspondence items in the Correspondence screen list, click the menu button, and then click Print. The Print menu item is only active if the selected correspondence record has a value of Completed in the Document Status field.

The Print menu item in the Correspondence and Fulfillment screens is configured for client-based printing. However, administrators can configure server-based printing in addition to (or instead of) client-based printing.

Check with the system administrator to determine which print method is available.

### **Preparing for Client-Based Batch Printing**

To prepare for client-based batch printing, complete the following tasks:

- "To configure Internet Explorer to allow client-based batch printing" on page 101
- "To add a printer connection to your desktop" on page 101
- "To change the default printer" on page 102
- "To print documents using client-based printing" on page 102

When you use client-based batch printing, the Siebel application launches Microsoft Word on your client system. The application retrieves the document from the Siebel File System and prints it to the default printer configured for your desktop session. Before using client-based batch printing, verify that the following prerequisites have been completed:

- Install Microsoft Word on the client system.
- Configure Internet Explorer to start Microsoft Word.
- Configure the default printer for your desktop system.

**NOTE:** The options in the following procedures may vary depending on which version of Microsoft Office you are running.

### <span id="page-100-0"></span>*To configure Internet Explorer to allow client-based batch printing*

- **1** Start Internet Explorer and log in to the Siebel Sales application.
- **2** In Internet Explorer, select Tools > Internet Options.
- **3** Select the Security tab, and click Custom Level.

The security zone used by Siebel is highlighted (either Local intranet, or Trusted). Verify that any other URL in this zone can be trusted with extra security privileges.

**4** In the Security Settings dialog box, locate the following option:

Initialize and script ActiveX controls not marked safe

- **5** Change the option setting to either Enable or Prompt, and click OK.
- **6** Click Yes to answer the question, Are you sure you want to change the security for this zone?
- **7** In the Internet Options dialog box, click OK.

### <span id="page-100-1"></span>*To add a printer connection to your desktop*

- **1** Select Start > Settings > Printers.
- **2** Double-click the Add Printer icon.
- **3** Click Next in the Welcome screen.
- **4** In the Local or Network Printer screen, select network printer, and then click Next.
- **5** In the Locate Your Printer screen, select Type the Printer Name.
- **6** Enter the network name of the printer, or click Browse and select the printer, and then click Next.
- **7** In the Default Printer screen, choose either Yes or No, and then click Next.
- **8** In the Completing the Add Printer Wizard screen, click Finish.

#### <span id="page-101-0"></span>*To change the default printer*

**1** Select Start > Settings > Printers.

The current default printer is marked with a check mark.

**2** Select a new default printer by right-clicking the desired printer and choosing Set as Default.

#### <span id="page-101-1"></span>*To print documents using client-based printing*

- **1** Close files that are open in Microsoft Word.
- **2** Navigate to either the Correspondence screen or Fulfillment screen.
- **3** In the Correspondence list, select one or more records.

Each selected correspondence record must have a Document Status of Completed.

**4** In the Correspondence list, click the menu button, and then click Print.

The selected documents are printed to the default printer.

### **Preparing for Server-Based Batch Printing**

To prepare for server-based batch printing, complete the following tasks:

- "To specify a printer for server-based batch printing" on page 102
- "To print documents using server-based printing" on page 103

Server-based batch printing sends a printing request to the Siebel Document Server. The document is then sent to the printer specified in User Preferences. If you do not specify a printer, the document is printed on the default printer configured by the system administrator.

#### <span id="page-101-3"></span>*To specify a printer for server-based batch printing*

- **1** Navigate to the User Preferences screen > Correspondence view.
- <span id="page-101-2"></span>**2** In the Default Printer field, enter the network name of the printer used for Correspondence.

The network name should contain both the printer server name and the printer name as shown in the following example.

\\printer\_server\_name\printer\_name

**3** In the Printer Driver field, enter the name of the printer driver used to generate an intermediate file during the printing process, and then click Save.

The system administrator should provide you with a list of printer drivers and their associated printer types. Select the Printer Driver associated with the printer you previously specified in [Step 2.](#page-101-2)

### <span id="page-102-0"></span>*To print documents using server-based printing*

- **1** Navigate to either the Correspondence screen or Fulfillment screen.
- **2** Select one or more records in the Correspondence list. Selected correspondence must have a Document Status of Completed.
- **3** In the Correspondence list, click the menu button and then click Print. The selected documents are printed to the default printer specified in User Preferences.

**Siebel Correspondence, Proposals, and Presentations Guide** Version 7.8 **104** 

### **Index**

### **A**

#### **Actuate connect string, specifying** [14](#page-13-0) **application recycle period** [configuring 15](#page-14-0)

### **B**

#### **batch printing**

*[See also](#page-97-4)* client-based batch printing; serverbased batch printing [about 97](#page-96-1) [server print menu items, adding on](#page-97-5)  Correspondence and Fulfillment screens 98 [setting up, about 98](#page-97-6) **business objects** [in presentations 68](#page-67-0)

### **C**

**client-based batch printing** *[See also](#page-96-2)* printing [about 97](#page-96-3) **component group** [enabling Document Server for 12](#page-11-0) **components** [synchronizing 13](#page-12-0) **conditions** [templates, about using in 47](#page-46-0) [templates, criteria examples 47](#page-46-1) [templates, entering criteria 47](#page-46-2) [using in templates 78](#page-77-0) **correspondence** [batch printing, about 97](#page-96-1) [batch printing, about setting up 98](#page-97-6) [enabling HTML generation 14](#page-13-1) [fulfillment center, sending correspondence](#page-94-2)  to 95 [fulfillment requests, monitoring status](#page-95-1)  of 96 [recalling 96](#page-95-2) [server print menu items, adding on](#page-97-5)  Correspondence and Fulfillment screens 98 [server-based batch printing,](#page-98-2)  configuring 99

### **D**

**debugging, enabling additional logging** [16](#page-15-0) **document field mappings** [defining, about 48](#page-47-0) [mapping, creating 49](#page-48-0) [mapping, fields 50](#page-49-0) **Document Server** *[See](#page-8-0)* Siebel Document Server **DocumentServerViewHTML parameter** [about 14](#page-13-1) **F fulfillment centers** [adding 94](#page-93-2)

[correspondence, sending to 95](#page-94-2) [reasons for using 93](#page-92-2) [requests, monitoring status of 96](#page-95-1) [Siebel correspondence, giving access to 95](#page-94-3)

### **G**

**global deployment** [about correspondence with multiple](#page-19-0)  languages and locales 20

### **H**

**hardware** [obtaining for document server 9](#page-8-1) **Honor MaxTasks parameter** [MaxTasks parameters, setting 13](#page-12-1) [setting, about 13](#page-12-2) **HTML** [generation, enabling for](#page-13-1)  correspondence 14 [presentations, displaying in HTML](#page-83-1)  format 84 [proposals, displaying in HTML format 53](#page-52-0)

### **I**

### **insertion templates**

[inserting files into correspondence](#page-24-0)  templates 25

**installing** [Microsoft Office applications, installing on](#page-11-1)  Document Server 12 [Siebel Server for Document Server 10](#page-9-0)

### **L**

**languages**

[multiple languages, about correspondence](#page-19-0)  with 20

**locales** [multiple languages, about correspondence](#page-19-0)  with 20

#### **locking**

[presentation 92](#page-91-1) [proposal 61](#page-60-0)

**logging**

[logging, enabling additional 16](#page-15-0)

### **M**

**mapping** [template, associating with 51](#page-50-0) **MaxTasks parameters** [setting 13](#page-12-1) [setting, about 13](#page-12-2) **Microsoft** [correspondence templates, creating in Office](#page-23-0)  XP 24 [correspondence templates, creating in](#page-22-0)  Word 23 [MaxTasks parameters, setting 13](#page-12-1) [Office applications, installing on the Document](#page-11-1)  Server 12 [processing one task, about setting 13](#page-12-2) [SIEBEL.HTML file, about interface with](#page-21-0)  Word 22 **Microsoft PowerPoint** [bookmarks, creating a component with 69](#page-68-0) [components, creating 69](#page-68-1) [related table subsections, adding 76](#page-75-0) [template sections, adding components](#page-76-1)  to 77 [template sections, adding subsections 75](#page-74-0) [template sections, creating top-level](#page-70-3)  sections 71 [templates, creating a record for 70](#page-69-0) [templates, creating background slide 68](#page-67-1) [templates, creating slides 67](#page-66-0) [templates, planning 68](#page-67-2) [templates, setting up styles for 68](#page-67-3) **Microsoft Word** [correspondence templates, creating 23](#page-22-0) [correspondence templates, creating in Office](#page-23-0)  XP 24 [correspondence templates, using to](#page-19-0)  edit 20 [SIEBEL.HTML file, about interface with 22](#page-21-0) [styles document, creating 34](#page-33-0) [template documents, creating in 33](#page-32-0)

[template documents, planning 34](#page-33-1) [using to edit correspondence templates 20](#page-19-1) **mobile Web clients** [Document Server functionality, about running](#page-8-2)  on **MSWordLiveCount parameter, using** [15](#page-14-0)

### **O**

**Office XP** [creating correspondence templates 24](#page-23-0) **Opportunity Plan report** [running 63](#page-62-0)

### **P**

**presentation draft, generating** [86](#page-85-5) **Presentation Library** [components, adding to 83](#page-82-3) [content, recommending for a](#page-82-4)  presentation 83 [creating, about 81](#page-80-1) [presentation files, creating for the](#page-81-0)  library 82 [sections, adding to 82](#page-81-1) **presentation structure** [components, adding from another](#page-89-0)  location 90 [components, adding to a presentation 89](#page-88-1) [content, adding to the presentation 87](#page-86-2) [modifying and adding content, about 86](#page-85-6) [presentation component, modifying 91](#page-90-2) [presentation table of contents, using 88](#page-87-2) [sections, changing order in a](#page-87-3)  presentation 88 [sections, removing in a presentation 88](#page-87-4) [Siebel Encyclopedia component, adding 90](#page-89-1) [viewing the structure 87](#page-86-3) **presentations** *[See](#page-64-0)* Siebel Presentations **printing** [batch printing correspondence 97](#page-96-3) [batch printing, about 97](#page-96-1) [batch printing, about setting up 98](#page-97-6) [DocServer machine, adding printer](#page-99-1)  connection to 100 [presentation 91](#page-90-3) [proposal 60](#page-59-0) [server print menu items, adding on](#page-97-5)  Correspondence and Fulfillment screens 98 [server-based batch printer, changing default](#page-99-2)  printer 100 **Proposal Library** [components, adding to 52](#page-51-0)

[creating, about 51](#page-50-1) [document files, creating 52](#page-51-1) [proposal, recommended content for 52](#page-51-2) [sections, adding to 52](#page-51-3) **proposals** [component, adding from another](#page-58-0)  location 59 [component, adding to a proposal 58](#page-57-0) [content, adding to the proposal 56](#page-55-0) [content, modifying and adding 56](#page-55-1) [creating 55](#page-54-0) [generating 54](#page-53-0) [HTML format, displaying proposals in 53](#page-52-0) [locking a proposal 61](#page-60-0) [printing the proposal 60](#page-59-0) [proposal component, modifying 60](#page-59-1) [proposal draft, generating 55](#page-54-1) [proposal sections, changing order 57](#page-56-0) [proposal sections, removing 58](#page-57-1) [proposal structure, viewing 56](#page-55-2) [proposal table of contents, using 57](#page-56-1) [proposal templates, using to generate a](#page-53-1)  proposal 54 [sample field mappings 61](#page-60-1) [sample templates 62](#page-61-0) [seed templates 63](#page-62-0) [Siebel Encyclopedia component, adding 59](#page-58-1)

### **R**

**reports** [configuring report generation 14](#page-13-0)

### **S**

**sales proposals** [Siebel Encyclopedia components,](#page-58-1)  adding 59 **seed templates** [63](#page-62-0) **server-based batch printing** *[See also](#page-96-4)* printing [about 97](#page-96-3) [configuring printers for 99](#page-98-2) [default printer, changing 100](#page-99-2) [DocServer machine, adding a printer](#page-99-1)  connection 100 **Siebel Correspondence** [about 19](#page-18-0) [correspondence template records, about](#page-25-0)  creating 26 [correspondence templates, about 20](#page-19-1) [correspondence templates, creating in Office](#page-23-0)  XP 24 [correspondence templates, creating in](#page-22-0)  Word 23

[correspondence templates, inserting files](#page-24-0)  into 25 [generating correspondence 27](#page-26-0) [multiple languages and locales, about](#page-19-0)  correspondence with [process of setting up and using 22](#page-21-1) [scenario 21](#page-20-0) [SIEBEL.HTML file, about 22](#page-21-0) [SIEBEL.HTML file, initially creating or](#page-22-1)  updating 23 [template record, adding 26](#page-25-1) [templates, configuring additional merge](#page-28-0)  fields 29 [terms defined 20](#page-19-2) **Siebel Document Server** [about running on Siebel Mobile Web](#page-8-2)  Clients 9 [additional logging, enabling 16](#page-15-0) [application recycle period, configuring 15](#page-14-0) [component group, enabling 12](#page-11-0) [components, synchronizing 13](#page-12-0) [HTML generation, enabling for](#page-13-1)  correspondence 14 [MaxTasks parameters, about setting 13](#page-12-2) [MaxTasks parameters, setting 13](#page-12-1) [Microsoft Office application, installing](#page-11-1)  on 12 [mobile Web Clients. about running Document](#page-8-2)  Server functionality 9 [process overview 10](#page-9-1) [report generation, configuring 14](#page-13-0) [requests, routing all requests to 16](#page-15-1) [required hardware, obtaining 9](#page-8-1) [Siebel Server, installing 10](#page-9-0) [Siebel software used to generate](#page-8-0)  documents 9 **Siebel Encyclopedia** [presentation, adding to 90](#page-89-1) [proposal, adding to 59](#page-58-1) **Siebel Mobile Web Clients** [about running Document Server functionality](#page-8-2)  on 9 **Siebel Presentations** [about 65](#page-64-0) [background slide, creating 68](#page-67-1) [bookmarks, creating a component with 69](#page-68-0) [components, adding from another](#page-89-0)  location 90 [components, adding to a presentation 89](#page-88-1) [components, adding to the library 83](#page-82-3) [components, creating 69](#page-68-1) [content, adding to the presentation 87](#page-86-2) [content, recommending for a](#page-82-4)  [presentation 83](#page-82-4)

[HTML format, displaying presentations](#page-83-1)  in 84 [locking a presentation 92](#page-91-1) [presentation component, modifying 91](#page-90-2) [presentation draft, generating 86](#page-85-5) [presentation field mappings, about](#page-78-0)  defining 79 [presentation field mappings, creating a](#page-79-0)  mapping 80 [presentation field mappings, mapping 81](#page-80-2) [presentation files, creating for the](#page-81-0)  library 82 [Presentation Library, about creating 81](#page-80-1) [presentation structure, about modifying and](#page-85-6)  adding content 86 [presentation structure, viewing 87](#page-86-3) [presentation table of contents, using 88](#page-87-2) [presentation, creating 85](#page-84-2) [presentations, generating 85](#page-84-3) [printing a presentation 91](#page-90-3) [related table subsections, adding 76](#page-75-0) [sample templates 92](#page-91-2) [sections in a presentation, removing 88](#page-87-4) [sections, adding to the library 82](#page-81-1) [sections, changing order in a](#page-87-3)  presentation 88 [Siebel Encyclopedia component, adding 90](#page-89-1) [Siebel Remote Web Client system](#page-65-1)  requirements 66 [Siebel Web Client system requirements 66](#page-65-2) [template sections, adding components](#page-76-1)  to 77 [template sections, adding subsections 75](#page-74-0) [template sections, creating top-level](#page-70-3)  sections 71 [template slides, creating in PowerPoint 67](#page-66-0) [template, associating mapping with 81](#page-80-3) [template, planning 68](#page-67-2) [template, setting up styles for 68](#page-67-3) [templates, creating a record for 70](#page-69-0) [templates, fields in top-level section 73](#page-72-0) [templates, process of creating 66](#page-65-3) [templates, using conditions in 78](#page-77-0) [templates, using to create](#page-83-2)  presentations 84 **Siebel Proposals** [bookmarks, creating 35](#page-34-0) [bookmarks, creating in Word 2003 35](#page-34-1) [bookmarks, creating in Word versions other](#page-36-0)  than 2003 37 [component, adding from another](#page-58-0)  location 59 [component, adding to a proposal 58](#page-57-0) [components, creating 35](#page-34-2)

[document field mappings, defining 48](#page-47-0) [document server, about using Siebel Server in](#page-31-0)  UNIX 32 [HTML format, displaying proposals in 53](#page-52-0) [locking a proposal 61](#page-60-0) [printing a proposal 60](#page-59-0) [proposal component, modifying 60](#page-59-1) [proposal draft, generating 55](#page-54-1) [Proposal Library, creating 51](#page-50-1) [proposal sections, changing order 57](#page-56-0) [proposal templates, using and generating a](#page-53-1)  proposal 54 [proposal, adding content 56](#page-55-0) [proposal, creating 55](#page-54-0) [proposal, modifying and adding contents](#page-55-1)  to 56 [proposal, viewing structure 56](#page-55-2) [proposals, generating 54](#page-53-0) [sample field mappings 61](#page-60-1) [sample templates 62](#page-61-0) [seed templates 63](#page-62-0) [Siebel Encyclopedia component, adding 59](#page-58-1) [Siebel Remote Web Client system](#page-31-1)  requirements 32 [Siebel Web Client system requirements 32](#page-31-0) [styles document, creating 34](#page-33-0) [table subsections, adding related 45](#page-44-0) [template documents, creating in Word 33](#page-32-0) [template sections, defining 40](#page-39-0) [template sections. adding components](#page-45-0)  to 46 [template structure, about creating 40](#page-39-0) [template subsections, adding 44](#page-43-0) [template top-level sections, creating 40](#page-39-1) [template, associating mapping with 51](#page-50-0) [template, creating a record for 39](#page-38-0) [template, planning 34](#page-33-1) [templates, process of creating 32](#page-31-2) [templates, using conditions in 47](#page-46-0) **Siebel proposals** [configuring report generation 14](#page-13-0) **Siebel Remote** [Siebel Presentations, system](#page-65-1)  requirements 66 **Siebel Server** [installing Document Server for 10](#page-9-0) **Siebel Web Client** [Siebel Presentations, system](#page-65-2)  requirements 66 **SIEBEL.HTML file** [about 22](#page-21-0) [initially creating or updating 23](#page-22-1) **styles document** [creating 34](#page-33-0)
**T**

**Target Account Selling Module** [running Opportunity Plan report 63](#page-62-0) **target server** [routing all requests to 16](#page-15-0) **tasks** [Document Server, about setting up tasks](#page-12-0)  for 13 [MaxTask parameters, setting 13](#page-12-1) **templates** [alternate templates for presentations 85](#page-84-0) [background slides, creating in](#page-67-0)  PowerPoint 68 [bookmarks, creating 35](#page-34-0) [bookmarks, creating a component with 69](#page-68-0) [bookmarks, creating in Word 2003 35](#page-34-1) [bookmarks, creating in Word versions other](#page-36-0)  than 2003 37 [components, creating 35](#page-34-2) [conditions, using in templates 47](#page-46-0) [correspondence template records, about](#page-25-0)  creating 26 [correspondence templates, about 20](#page-19-0) [correspondence templates, configuring](#page-28-0)  additional merge fields 29 [correspondence templates, creating in Office](#page-23-0)  XP 24 [correspondence templates, creating in](#page-22-0)  Word 23 [correspondence templates, inserting files](#page-24-0)  into 25 [inserting templates into correspondence](#page-24-0)  templates 25 [mapping, associating with 81](#page-80-0) [mapping, associating with a template 51](#page-50-0) [presentation templates, process of](#page-65-0) 

[creating 66](#page-65-0) [presentations, using to create 84](#page-83-0) [process of creating 32](#page-31-0) [proposal templates, using and generating a](#page-53-0)  proposal 54 [record, creating for a template 39](#page-38-0) [related table subsections, adding 76](#page-75-0) [sample presentation templates 92](#page-91-0) [sample templates 62](#page-61-0) [seed templates 63](#page-62-0) [slides, creating components 69](#page-68-1) [slides, creating in PowerPoint 67](#page-66-0) [slides, planning 68](#page-67-1) [slides, setting up styles for 68](#page-67-2) [styles document, creating 34](#page-33-0) [subsection, adding to an existing](#page-43-0)  section 44 [tables subsections, adding related 45](#page-44-0) [template documents, creating in Word 33](#page-32-0) [template record, adding 26](#page-25-1) [template sections, adding components](#page-45-0)  [to 46,](#page-45-0) [77](#page-76-0) [template sections, adding subsections 75](#page-74-0) [template sections, creating top-level](#page-70-0)  sections 71 [template sections, defining 40](#page-39-0) [template structure, creating 40](#page-39-0) [template, planning 34](#page-33-1) [templates, creating a record for 70](#page-69-0) [templates, using conditions in 78](#page-77-0) [top-level sections, creating 40](#page-39-1)

## **W**

**Windows**

[document server, about 9](#page-8-0)